# UVR1611K-N-D, UVR1611S-N-D

Triac-Version A4.05

Manual Version 1

# Frei programmierbare Universalregelung

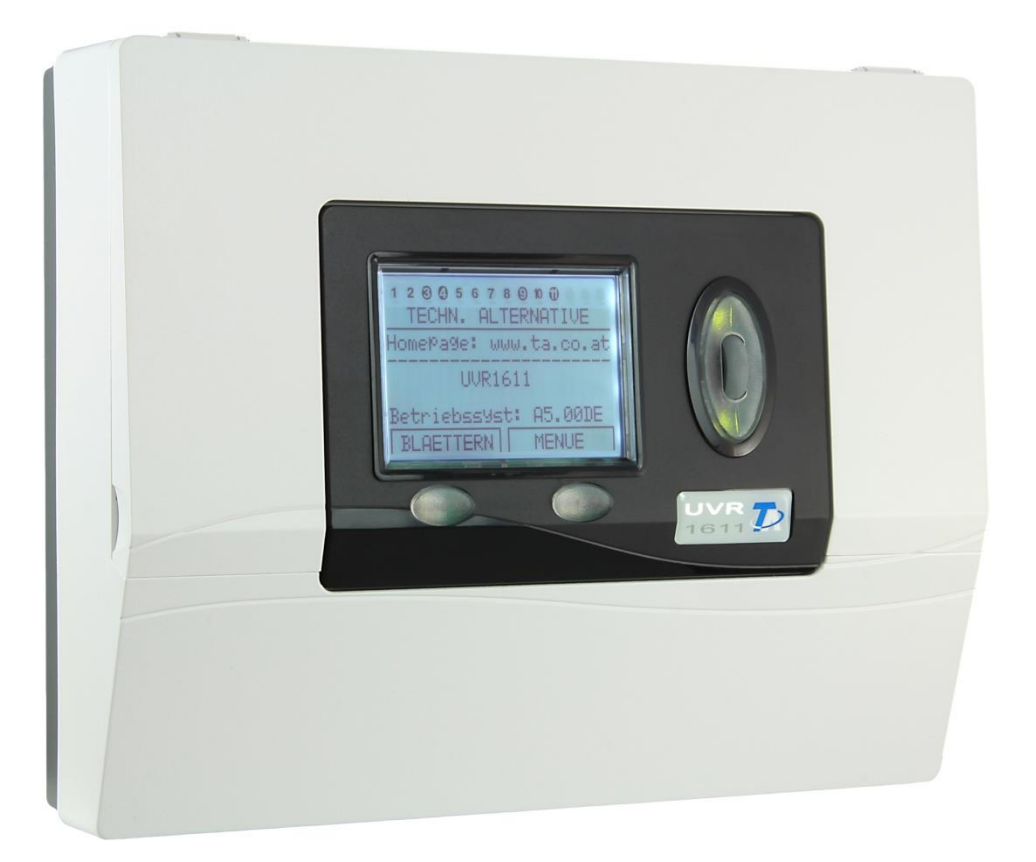

# Teil 1: Bedienung Bedienung (de

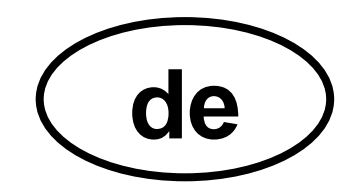

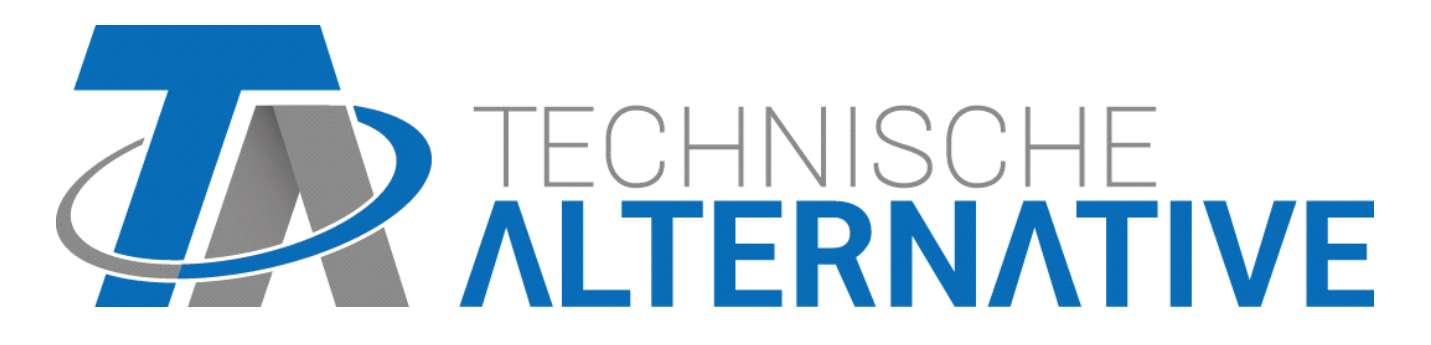

## **Inhaltsverzeichnis**

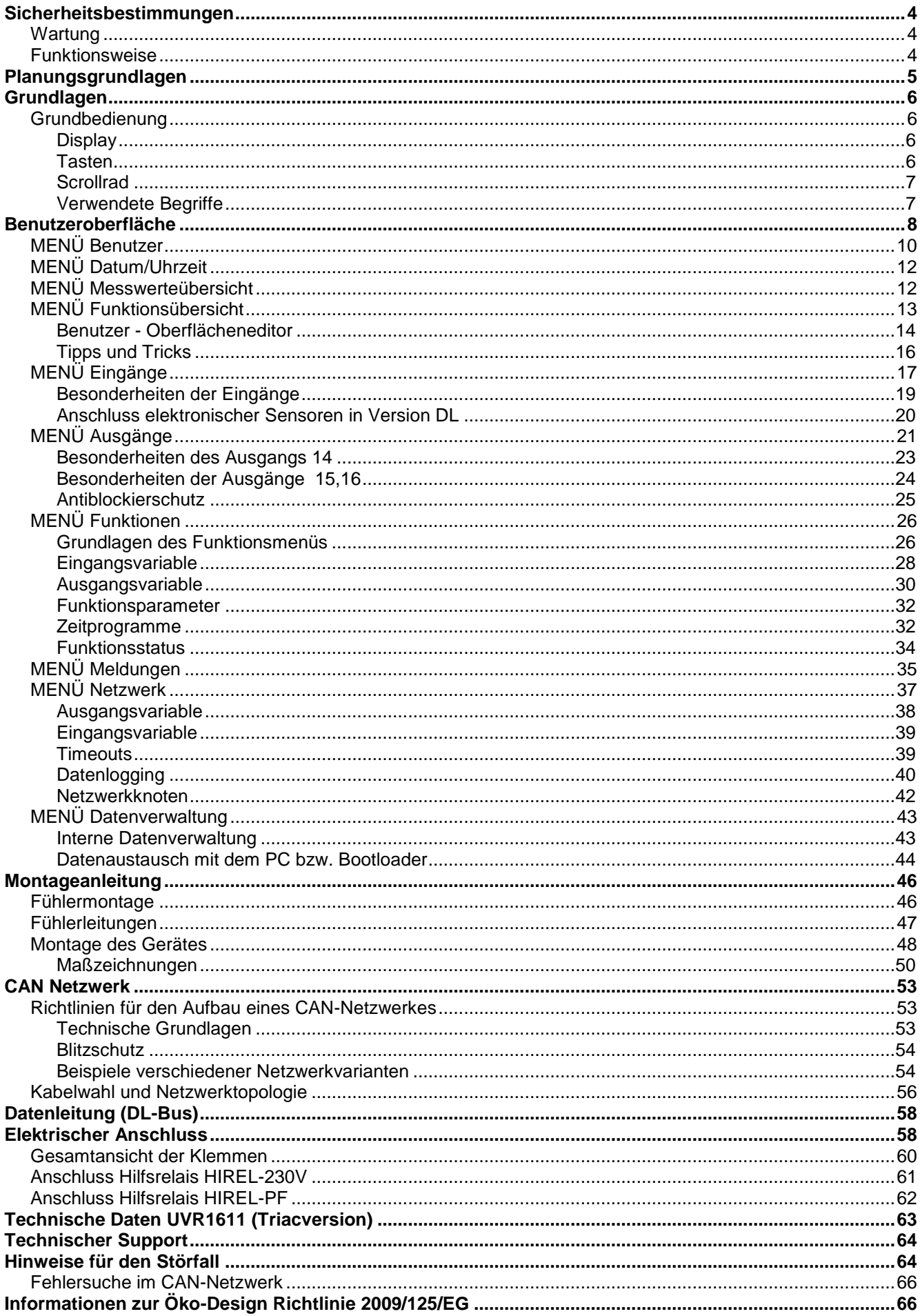

## <span id="page-3-0"></span>Sicherheitsbestimmungen

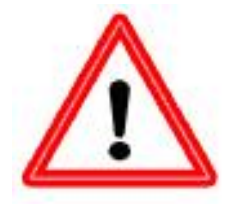

**Diese Anleitung richtet sich ausschließlich an autorisierte Fachkräfte. Alle Montage – und Verdrahtungsarbeiten am Regler dürfen nur im spannungslosen Zustand ausgeführt werden.**

**Das Öffnen, der Anschluss und die Inbetriebnahme des Gerätes darf nur von fachkundigem Personal vorgenommen werden. Dabei sind alle örtlichen Sicherheitsbestimmungen einzuhalten.**

Das Gerät entspricht dem neuesten Stand der Technik und erfüllt alle notwendigen Sicherheitsvorschriften. Es darf nur entsprechend den technischen Daten und den nachstehend angeführten Sicherheitsbestimmungen und Vorschriften eingesetzt bzw. verwendet werden. Bei der Anwendung des Gerätes sind zusätzlich die für den jeweiligen spezifischen Anwendungsfall erforderlichen Rechts- und Sicherheitsvorschriften zu beachten. Die bestimmungswidrige Verwendung führt zum Ausschluss jeglicher Haftungsansprüche.

- ► Die Montage darf nur in trockenen Innenräumen erfolgen.
- ► Der Regler muss nach den örtlichen Vorschriften mit einer allpoligen Trennvorrichtung vom Netz getrennt werden können (Stecker/Steckdose oder 2-poliger Trennschalter).
- ► Bevor Installations- oder Verdrahtungsarbeiten an Betriebsmitteln begonnen werden, muss der Regler vollständig von der Netzspannung getrennt und vor Wiedereinschaltung gesichert werden. Vertauschen Sie niemals die Anschlüsse des Schutzkleinspannungsbereiches (Sensoranschlüsse) mit den 230V-Anschlüssen. Zerstörung und lebensgefährliche Spannung am Gerät und den angeschlossenen Sensoren sind möglich
- ► Solaranlagen können sehr hohe Temperaturen annehmen. Es besteht daher die Gefahr von Verbrennungen. Vorsicht bei der Montage von Temperaturfühlern!
- ► Aus Sicherheitsgründen darf die Anlage nur zu Testzwecken im Handbetrieb verbleiben. In diesem Betriebsmodus werden keine Maximaltemperaturen sowie Fühlerfunktionen überwacht.
- ► Ein gefahrloser Betrieb ist nicht mehr möglich, wenn der Regler oder angeschlossene Betriebsmittel sichtbare Beschädigungen aufweisen, nicht mehr funktionieren oder für längere Zeit unter ungünstigen Verhältnissen gelagert wurden. Ist das der Fall, so sind der Regler bzw. die Betriebsmittel außer Betrieb zu setzen und gegen unbeabsichtigten Betrieb zu sichern.

## <span id="page-3-1"></span>**Wartung**

Bei sachgemäßer Behandlung und Verwendung muss das Gerät nicht gewartet werden. Zur Reinigung sollte man nur ein mit sanftem Alkohol (z.B. Spiritus) befeuchtetes Tuch verwenden. Scharfe Putz- und Lösungsmittel wie etwa Chlorethene oder Tri sind nicht erlaubt.

Da alle für die Genauigkeit relevanten Komponenten bei sachgemäßer Behandlung keiner Belastung ausgesetzt sind, ist die Langzeitdrift äußerst gering. Das Gerät besitzt daher keine Justiermöglichkeit. Somit entfällt ein möglicher Abgleich.

Bei jeder Reparatur dürfen die konstruktiven Merkmale des Gerätes nicht verändert werden. Ersatzteile müssen den Originalersatzteilen entsprechen und wieder dem Fabrikationszustand entsprechend eingesetzt werden.

## <span id="page-3-2"></span>**Funktionsweise**

Dieses Gerät ist eine äußerst kompakte und vielseitig verwendbare Regelung für Solar- bzw. Heizungsanlagen und den im Anlagenbereich benötigten Pumpen und Ventilen. Die 16 Fühlersignale gelangen über einen Überspannungsschutz, Tiefpass und Multiplexer zum A/D- Wandler des Prozessors. Über eine abstimmbare Referenz kann die Wertigkeit des Messsignals errechnet werden. Weiters werden vom Rechner periodisch alle Bedienelemente abgetastet, die Anzeige beschrieben, sowie der CAN- Bus behandelt. Nach der Berechnung der Temperaturen und der daraus resultierenden Verknüpfung werden über Leistungstreiber die entsprechenden Ausgänge geschaltet. Als Schutz vor einem Datenverlust besitzt das Gerät einen nicht flüchtigen Speicher (EEPROM) und für die Gangreserve der Uhr einen Superkondensator (für ca. 3 Tage).

## <span id="page-4-0"></span>Planungsgrundlagen

Um eine effiziente Programmerstellung zu gewährleisten, muss eine festgelegte Reihenfolge eingehalten werden:

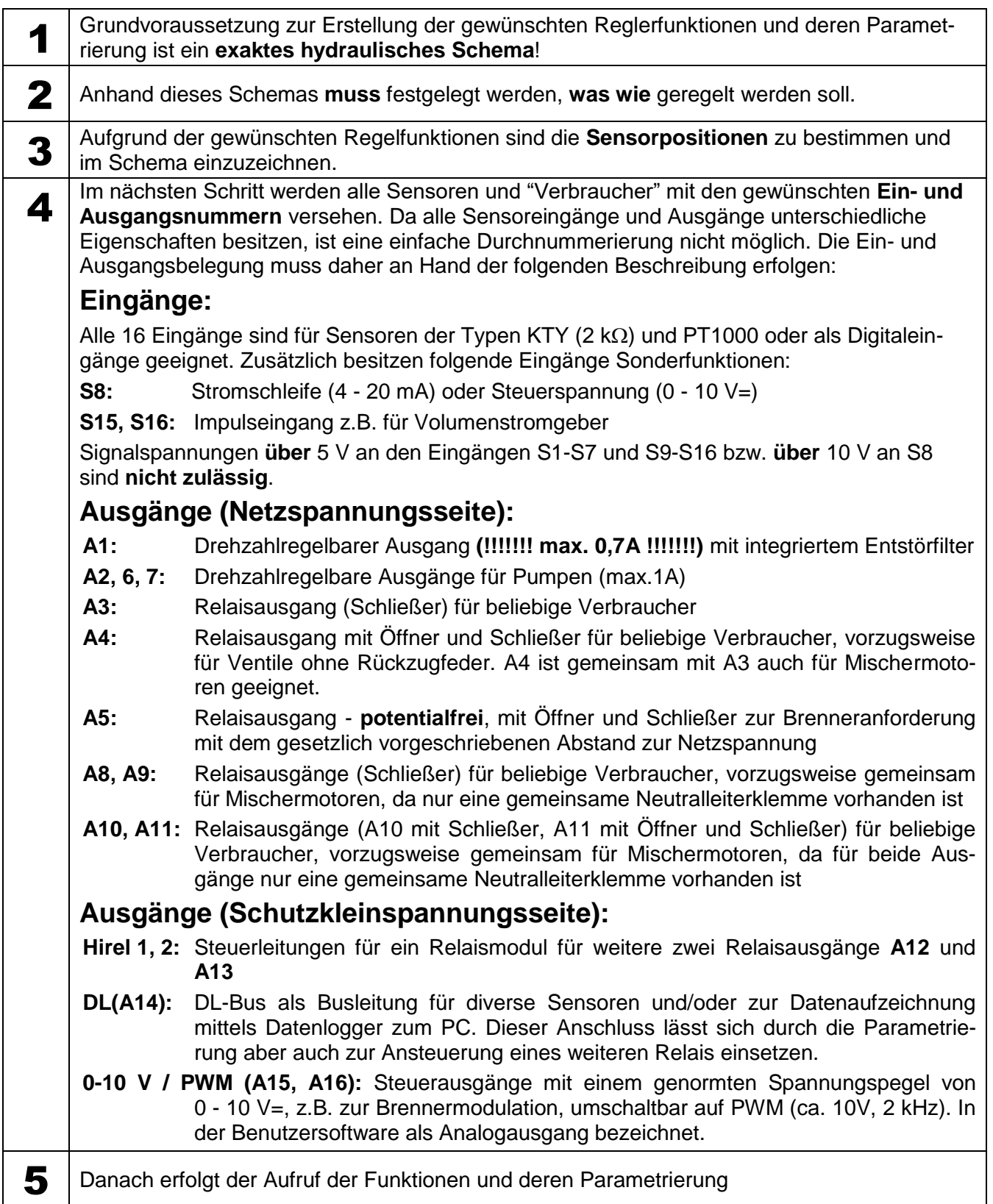

## <span id="page-5-1"></span><span id="page-5-0"></span>Grundlagen **Grundbedienung**

## <span id="page-5-2"></span>**Display**

Das Display besteht aus vier Informationsfeldern

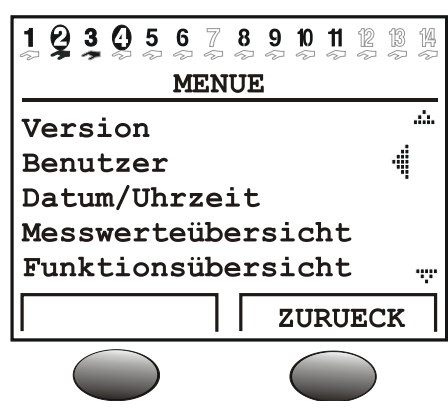

**Die oberste Zeile** informiert ständig über die momentanen Ausgangszustände.

Leerer Platz an Stelle der Zahl 5 = Ausgang fünf wurde noch nicht parametriert

- 5 Ausgang fünf ist aktiv, arbeitet im Automatikmodus und ist momentan **ausgeschaltet**
- 6 Ausgang fünf ist aktiv, arbeitet im Automatikmodus und ist momentan **eingeschaltet**
- $\frac{5}{2}$ Ausgang fünf ist aktiv, arbeitet im **Handbetrieb** und ist momentan ausgeschaltet
- ❺ Ausgang fünf ist aktiv, arbeitet im **Handbetrieb** und ist momentan eingeschaltet

**Die zweite Zeile** ist die Überschrift für die nachfolgenden Menü- bzw.- Parameterzeilen

**Der mittlere Displaybereich** ist der Arbeitsbereich. In diesem Bereich wird programmiert, parametriert und angezeigt.

**Die unterste Zeile** dient ausschließlich der Beschriftung der beiden darunter liegenden Tasten, um diese mit unterschiedlichen Funktionen belegen zu können.

## <span id="page-5-3"></span>**Tasten**

Der Regler besitzt zwei Tasten unterhalb des Displays. Diese werden über die Anzeige mit den aktuellen Funktionen belegt:

**x10** - damit ändert sich der über das Scrollrad veränderbare Wert pro Rastung um je 10 Schritte

**BLAETTERN** - diese Funktion ermöglicht bei gleichzeitigem Drehen des Scrollrades das direkte "Umsteigen" von einer Ebene eines Menüs in die gleiche Ebene des nächsten Menüs

**MENUE** - zum Umschalten vom Eröffnungsbild (nach dem Einschalten) in das Menü

**SERVICE** - Umschalten aus der Funktionsübersicht (dem für den Anwender wichtigsten Menü) in alle anderen Menüs

**ZURUECK** - damit schaltet der Computer sofort in die nächst höhere Menüebene

**ABBRECHEN** - die momentane Eingabe oder Änderung eines Wertes wird abgebrochen

## <span id="page-6-0"></span>**Scrollrad**

Mit dem Scrollrad lässt sich das angewählte Menü über den Zeiger rechts im Display durchlaufen. Kleine nach oben oder unten zeigende Pfeile symbolisieren die Möglichkeit weiterer Menüzeilen oberoder unterhalb des sichtbaren Anzeigebereiches.

Soll ein Parameter verändert werden, so muss der Zeiger zur gewünschten Position bewegt werden. Durch Drücken auf das Rad verändert sich die Hintergrundbeleuchtung des Scrollrad-Rahmens auf Orange als Zeichen der Programmierung. Nun lässt sich der Wert mit dem Rad einstellen (ev. auch mit Hilfe der Taste "\*10"). Ein Abbruch ist mit der entsprechend beschrifteten Taste jederzeit möglich. Nach einem erneuten Druck auf das Rad leuchtet der Rahmen wieder Grün und der Parameter wurde übernommen.

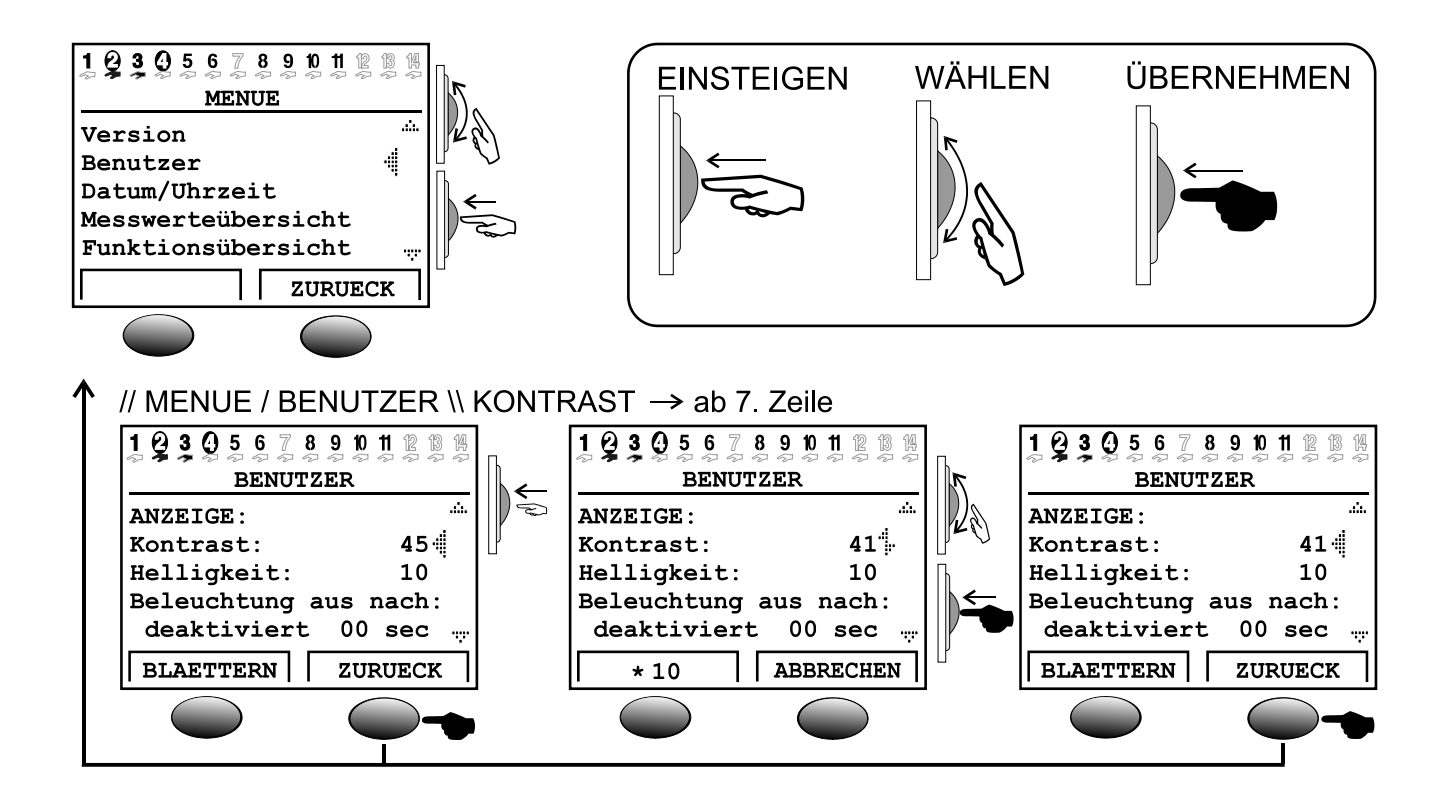

## <span id="page-6-1"></span>**Verwendete Begriffe**

**Betriebssystem** = die Software (Betriebssystem) des Reglers (z.B.: Version A3.28DE) mit Kennzeichnung der Benutzersprache

**C.M.I.** = Control and Monitoring Interface, Webserver zum Datentransfer zwischen CAN-Busentz und LAN-Netz

**Bootloader** = Zusatzgerät zum Datentransfer zwischen Regler und PC (nicht mehr lieferbar)

**Bootsektor** = geschützter Speicherbereich im Prozessor, der ein Grundprogramm (z.B.: B2.00) zum "sich selbst Programmieren" des Chips enthält

**CAN- Bus** = Datenbus zum Datenaustausch innerhalb der Gerätefamilie

**Funktionsdaten** = die kundenspezifische Programmierung und Parametrierung

**Funktionsmodul** / **Funktion** / **Modul** = verfügbare Funktionen (z.B.: Solarregelung), die die Regeleigenschaften ergeben.

**Infrarotschnittstelle** = CAN-Bus auf Infrarotbasis (unter den beiden Tasten), der eine kabellose Verbindung zum Bootloader ermöglicht

**Messdaten** = Messwerte, Ausgangszustände, Rechenergebnisse wie kW etc.

## <span id="page-7-0"></span>Benutzeroberfläche

Nach dem Einschalten zeigt das Display dieses Menü an.

```
 TECHN. ALTERNATIVE
----------------------
Homepage: www.ta.co.at
----------------------
           UVR1611
Betriebssyst: Ax.xxDE
```
**Betriebssystem:** Versionsnummer der Gerätesoftware. Die neueste Software (höhere Zahl) steht unter [http://www.ta.co.at](http://www.ta.co.at/) zum Download zur Verfügung. Sie kann mit einem Zusatzgerät - dem C.M.I. - in den Regler übertragen werden.

Die Taste *MENUE* bewirkt einen Einstieg in das Gerätemenü:

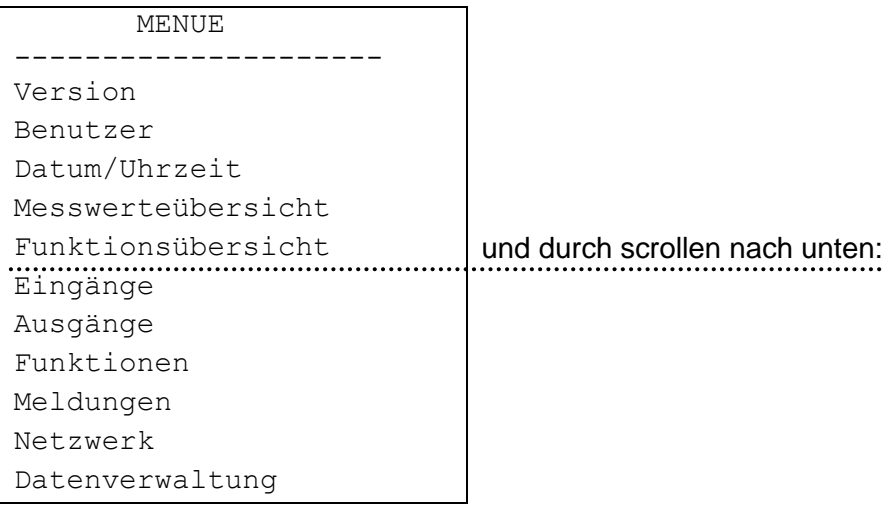

**Version** - Zeigt lediglich die gleiche Anzeige, wie nach dem Einschalten, das Betriebssystem des Gerätes an.

**Benutzer** - Dieses Menü erlaubt die Einstellung der Bedienebene, des Anzeigekontrastes und der Hintergrundbeleuchtung sowie den Einstieg in einen so genannten "Benutzer- Oberflächen-Editor", der das Anlegen einer eigenen Menüoberfläche (Funktionsübersicht) ermöglicht.

**Datum/Uhrzeit** - Zur Aktualisierung des Datums und der Uhrzeit. Ebenso ist die Umschaltung zwischen Normalzeit und Sommerzeit möglich.

**Messwerteübersicht** - Zur Anzeige aller Messwerte und Netzwerkeingänge in tabellarischer Form.

**Funktionsübersicht** - Alle wichtigen Informationen und Parameter (z.B.: Raumtemperatur) der festgelegten Funktionsmodule werden vom Programmierer (Experten) in einem Editor ("Benutzer- Oberflächen-Editor") erstellt und hier in übersichtlicher Form angezeigt. Der Computer schaltet automatisch nach einigen Minuten auf diese Übersicht um, da sie für den Anwender die wichtigste Bedienebene ist.

**Eingänge** - Dieses Menü bietet einen genauen Überblick über alle Eingangswerte. Hier erfolgt die komplette Parametrierung aller Eingänge. Für Details siehe Kapitel "MENÜ Eingänge".

**Ausgänge** - Zur vollständigen Parametrierung und Handbedienung aller Ausgänge. Für Details siehe Kapitel " MENÜ Ausgänge".

**Funktionen** - Das ist jenes Menü, in dem alle Funktionsmodule der Anwendung aufgelistet sind. Hier werden auch die Regelaufgaben und alle dazu gehörigen Parameter festgelegt.

**Meldungen** - Durch den Programmierer festgelegte Ereignisse können über dieses Menü Status- und Fehlermeldungen sowie einen Alarmton auslösen.

**Netzwerk** - In diesem Menü sind alle Einstellungen (Knotennummer, Netzwerkein- und Netzwerkausgänge, …) zur Integration des Reglers in ein CANopen-Bus Netzwerk festzulegen.

**Datenverwaltung** - Dieses Menü beinhaltet für den Experten alle Befehle zur Datenverwaltung und sicherung sowie für ein Betriebssystemupdate.

## <span id="page-9-0"></span>**MENÜ Benutzer**

Darin befinden sich folgende Einträge:

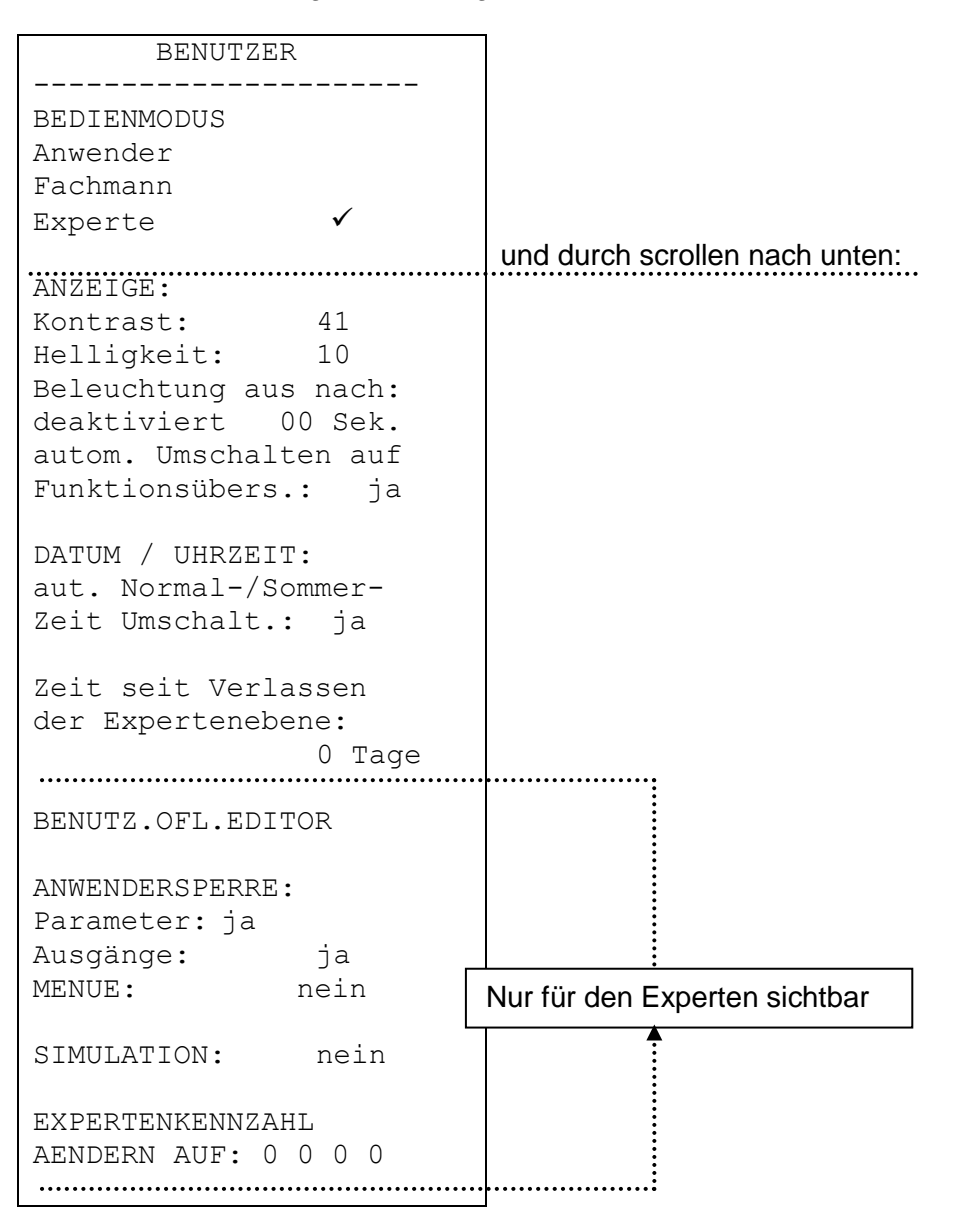

**Anwender** - Alle Anzeigemöglichkeiten, nur die wichtigsten Einstellungen sind erlaubt.

**Fachmann** - Zusätzlich sind alle Einstellungen erlaubt. Zugang nur über Kennzahl möglich. Diese Zahl kann durch Auflösung eines in der Anleitung verborgenen "kleinen Rätsels" ermittelt werden.

**Experte** - Zusätzlich ist die Programmierung aller Funktionen möglich. Die dazu erforderliche Kennzahl wird nur an geschultes Personal per E-Mail oder telefonisch weitergegeben.

*ANZEIGE:* **Kontrast** – Anpassung des Anzeigekontrasts an die Beleuchtungsverhältnisse.

*ANZEIGE:* **Helligkeit** - Das Display besitzt eine Hintergrundbeleuchtung, die in die Schaltung so eingebunden ist, dass sie keine zusätzliche Energie benötigt. Das Herabsetzen der 12V Relais- auf die 5V Computerspannung wird in vielen Geräten in Wärme verwandelt, bei der UVR1611 aber auch in Licht! Somit bringt eine Abschaltung keine Energieersparnis. Die Stärke der Hintergrundbeleuchtung ist variabel und kann nach einer einstellbaren Zeit, während der kein Bedienelement benützt wird, abgeschaltet werden.

*ANZEIGE:* **Automatisches Umschalten auf Funktionsübersicht** - In der Benutzeroberfläche werden die wichtigsten Informationen für den Anwender in eine Funktionsübersicht eingetragen. Mit diesem Befehl kann eine automatische Umschaltung aktiviert werden, sobald mehrere Minuten kein Bedienelement benützt wird.

*DATUM / UHRZEIT:* **Automatische Normal-/Sommerzeit Umschaltung** - Dieser Befehl ermöglicht die automatische Umschaltung zwischen Sommer- und Normalzeit.

*Zeit seit Verlassen der Expertenebene:* - Eine unachtsame Weitergabe der Expertenkennzahl führt leider immer wieder zum Verstellen wichtiger Parameter und Verknüpfungen durch Unbefugte. Hiermit wurde eine Überprüfungsmöglichkeit geschaffen.

*BENUTZER-OBERFLÄCHEN EDITOR:* Hier gelangt der "Experte" in ein Editormenü, über das er den Dialog (die Funktionsübersicht) zwischen Regler und Anwender programmieren kann.

*ANWENDERSPERRE:* **Parameter** – wenn auf ja gestellt, darf der Anwender keine Parameter ändern (Ausnahme: Funktionsübersicht, sämtliche Parameter im Benutzermenü und Ausgänge (HAND/AUTO)).

*ANWENDERSPERRE:* **Ausgänge** – wenn auf ja gestellt, können zusätzlich die Ausgangszustände durch den Anwender nicht mehr verändert werden.

*ANWENDERSPERRE:* **MENUE –** wenn auf ja gestellt, haben der Anwender und der Fachmann nur mehr Zugang zur Funktionsübersicht und zum Benutzermenü (Umschaltung über linke Taste). Nach Anmeldung als Experte ist es möglich, über die Taste "SERVICE" aus der Funktionsübersicht in das Hauptmenü zu gelangen.

*SIMULATION:* Möglichkeit den Simulationsmodus zu aktivieren (nur im Expertenmodus):

- keine Mittelwertbildung der Außentemperatur in der Heizkreisregelung
- Eingänge die als PT1000 Fühler definiert sind werden als KTY vermessen
- ◆ keine Auswertung eines Raumsensors

Der Simulationsmodus wird automatisch beim Verlassen der Expertenebene beendet!

*EXPERTENKENNZAHL AENDERN AUF:* – Änderung der werksseitig festgelegten Kennzahl durch den Experten. Ohne Kenntnis dieser Zahl ist später kein Auslesen des Programms (Funktionsdaten) mehr möglich.

Im Normalfall schaltet der Regler automatisch zwei Stunden nach der letzten Tastenbetätigung in den Anwendermodus zurück. Da dies bei Geräten, die zu Programmier- oder Testzwecken eingesetzt werden, unerwünscht ist, blockiert die Kennzahl 0 0 0 0 die Rückschaltung.

**ACHTUNG:** Der Verlust der selbst gewählten Kennzahl lässt sich auch werkseitig nur mehr durch Rücksetzen auf Werkseinstellung - unter vollständigem Verlust der Funktionsdaten - rückgängig machen.

## <span id="page-11-0"></span>**MENÜ Datum/Uhrzeit**

Darin befinden sich folgende Einträge:

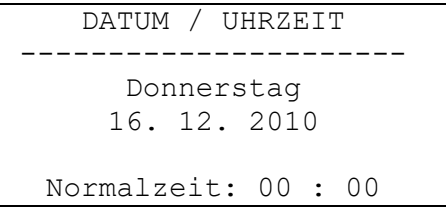

Alle Werte können über das Scrollrad angewählt und entsprechend verändert werden. Die Datumsund Uhrenfunktion besitzt bei Stromausfall eine Gangreserve von etwa drei Tagen. Die Angabe "Normalzeit" entspricht der Winterzeit. Die Umstellung auf Sommerzeit ist manuell oder auch automatisch möglich (siehe Benutzermenü).

## <span id="page-11-1"></span>**MENÜ Messwerteübersicht**

In diesem Menü befinden sich alle Einträge der Messwerte in tabellarischer Form:

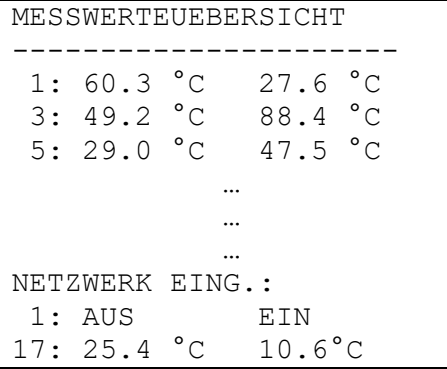

D.h. die Temperatur an Sensor 1 beträgt 60,3°C, die an Sensor 2 beträgt 27,6°C usw.

Besteht eine Netzwerkverbindung mit anderen Geräten so werden in weiterer Folge auch die digitalen Zustände und analogen Werte der festgelegten Netzwerkeingänge angezeigt.

Im Beispiel hat der Netzwerkeingang 1 (=digitaler Eingang 1) den Zustand "AUS", Netzwerkeingang 2 den Zustand "EIN", der Netzwerkeingang 17 (= Analogeingang 1) den Wert 25,4°C und der Netzwerkeingang 18 den Wert 10,6°C.

## <span id="page-12-0"></span>**MENÜ Funktionsübersicht**

Alle Funktionsmodule bieten eine Fülle von Informationen, Messwerten und Parametern, die über das Menü "Funktionen" abrufbar sind. Um dem Anwender die Übersicht über die wesentlichen Einstellungen zu erleichtern, kann der Experte mit Hilfe des "Benutzer-Oberflächeneditors" die für den Anwender wesentlichen Informationen aus allen Menüs angeben. Diese erscheinen später im Menü "Funktionsübersicht". In das Menü "Funktionsübersicht" sollten nur die wichtigen Informationen und Parameter eingetragen werden, da sonst der "Übersichtscharakter" verloren geht. Dieses Menü ist daher die wichtigste Schnittstelle zum Benutzer.

Für eine Anlage mit Heizkreis, Schornsteinfegerfunktion und Wärmemengenzähler ergibt sich folgendes Anzeigebeispiel:

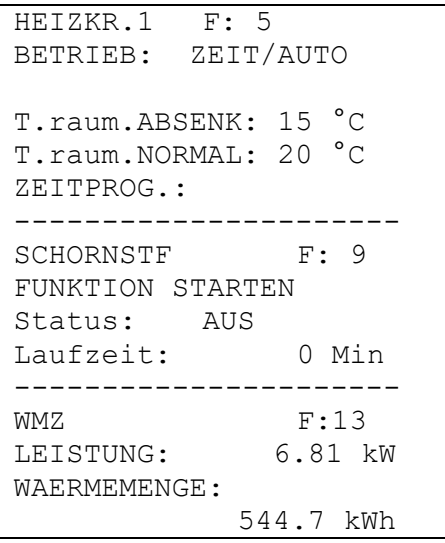

Der Regler schaltet automatisch nach dem Einschalten und nach einigen Minuten, während der kein Bedienelement benützt wird, aus jedem Menü auf die Funktionsübersicht um, sofern die Automatikoption im Benutzermenü aktiviert wurde (empfohlen).

### **Codezahl für Fachmann:**

Um eine Freigabe aller Einstellparameter zu ermöglichen, im Grundmenü des Gerätes in die Funktion "Benutzer" einsteigen und nach der Wahl "Fachmann:" als Codezahl das Ergebnis von 2 $^6$  eingeben!

## <span id="page-13-0"></span>**Benutzer - Oberflächeneditor**

Um den Dialog zwischen Anwender und Regler möglichst einfach zu halten, ist es in einem freiprogrammierbaren Regler zwingend erforderlich, über ein automatisch zuschaltbares Übersichtsmenü aus der Fülle von Informationen nur die wesentlichen, für den Anwender interessanten, anzuzeigen. Dazu dient in diesem Gerät die *FUNKTIONSÜBERSICHT*.

Mit Hilfe des "Benutzer-Oberflächeneditors" ist es dem Experten jederzeit möglich, diese Übersicht zu erstellen. **Der Dialog ist, dem möglichen Umfang entsprechend, aufwändig und wird erst durch die PC-Benutzeroberfläche TAPPS vereinfacht.** Da sie eine verständliche (und die wichtigste) Oberfläche für den Endkunden darstellt, ist ihre Programmierung auf jeden Fall zu empfehlen.

Der Befehl ist im Menü *BENUTZER* als Eintrag "BENUTZER- OBERFL.EDITOR" zu finden. Nach dem Aufruf steht der Cursor links im Display. Durch den Einstieg (Scrollrad drücken) kann aus folgenden Befehlen gewählt werden:

- **Q**... Es ist im folgenden Dialog eine Quelle für den Eintrag anzugeben. Der erste Eintrag aus einer "Quelle" beginnt immer mit diesem Befehl. Der nächste Quell- Befehl schließt den vorhergehenden ab und öffnet einen neuen.
- **A**... Sofern es sich im folgenden Eintrag um eine einstellbaren Wert handelt, darf er auch vom Anwender geändert werden. Anwenderbereich A
- **B**… --- --- Anwenderbereich B
- **C**… --- " --- Anwenderbereich C
- **F**... Sofern es sich im folgenden Eintrag um einen einstellbaren Wert handelt, darf er nur vom Fachmann, nicht aber vom Anwender geändert werden.
- **E**... Sofern es sich im folgenden Eintrag um einen einstellbaren Wert handelt, darf er vom Experten geändert werden. Dieser Eintrag ist für den Fachmann sichtbar, wird jedoch für den Anwender ausgeblendet.
- **>**... Zeilen einfügen. Oberhalb der momentanen Position (Zeile) sollen noch eine Anzahl von Informationen eingefügt werden. Die Anzahl der Zeilen muss eingegeben werden.
- **<**... Zeilen löschen. Einschließlich der momentanen Zeile wird eine Anzahl von Informationen unterhalb der Zeile gelöscht. Die Anzahl der Zeilen muss eingegeben werden.
- **-**... Leerzeile, die nur im Editor erscheint und an deren Stelle jederzeit ein Eintrag vorgenommen werden kann.

Die Anwenderbereiche A, B und C sind nur in Verbindung mit dem CAN Monitor wichtig. Am Gerät selbst macht es keinen Unterschied, ob ein Eintrag als A, B oder C eingetragen wird.

**Annahme:** Haus mit drei Parteien (drei Heizkreise in einem Regler), die alle einen eigenen CAN-Monitor besitzen:

Jede Partei sollte nur auf den eigenen Heizkreis zugreifen können daher wird in der Funktionsübersicht der erste Heizkreis auf Anwenderbereich A programmiert, der zweite auf B und der dritte auf Anwenderbereich C. Am CAN Monitor kann der Experte die Anwenderebene (z.B. A) einstellen. So ist sichergestellt, dass der Anwender A nur seinen Heizkreis am CAN Monitor sieht.

### **Programmierbeispiel**

Als Beispiel sollen in der Funktionsübersicht das Datum, die Uhrzeit (beides auch für den Benutzer veränderbar) und die Kollektortemperatur erscheinen. Dazu wird der Befehl *Q* (Quelle) aufgerufen. Das Display zeigt:

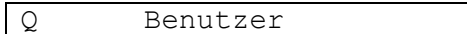

*Benutzer* stellt eine Besonderheit dar, da es als einziges Wort nichts mit Befehlen oder Einträgen der Menüs gemeinsam hat und als einzige Quell- Angabe keine Überschrift erzeugt. Es dient nur der Angabe des Datums und der Uhrzeit (Normal- Sommerzeit). Nach der Eingabe der (Informations-) Quelle wird in der folgenden Zeile *A* eingetragen. Somit kann also der Anwender den Wert ändern. Es erscheint sofort das aktuelle Datum.

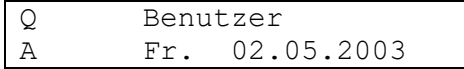

Beim Anlegen der nächsten Zeile mit *A* erscheint wieder das Datum. Dieses kann auf *Sommerzeit* (oder Normalzeit = Winterzeit, je nach Datum) geändert werden. In der Funktionsübersicht erscheint später zum Begriff (z.B.: Sommerzeit) die momentane Uhrzeit. Das Display zeigt nun:

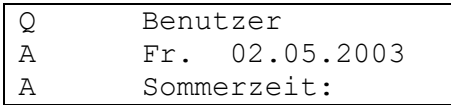

Für den Eintrag der Kollektortemperatur ist wieder der Befehl *Q* erforderlich, aber an Stelle von *Benutzer* wird *Eingang* gewählt, da diese Information im Eingangsmenü steht:

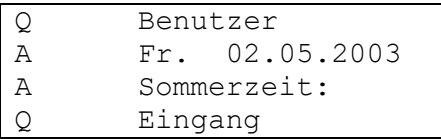

Jeder Aufruf des Befehls *Q* ergibt in der Funktionsübersicht später einen Trennbalken über die volle Displaybreite als Zeichen einer neuen Funktion sowie deren Überschrift (laut Beispiel: *Eingang*). In der nächsten Zeile wird mit *F* die Kollektortemperatur festgelegt. Grundsätzlich ist es egal, ob bei einer nicht veränderbaren Information wie der Kollektortemperatur *A*, *E* oder *F* gewählt wird. Aus Sicherheitsgründen sollte im Zweifelsfall (ist sie wirklich nicht veränderbar?) *F* gewählt werden.

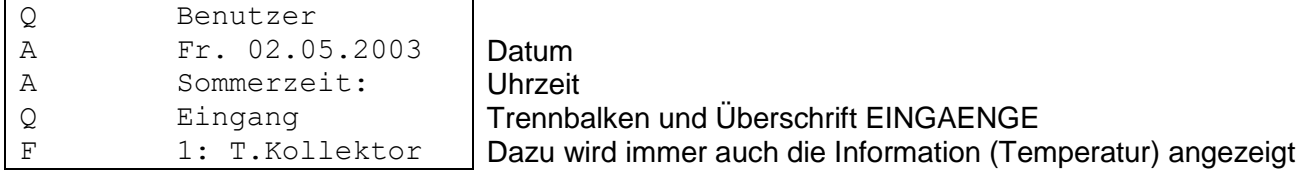

Die Funktionsübersicht würde nun folgendermaßen aussehen:

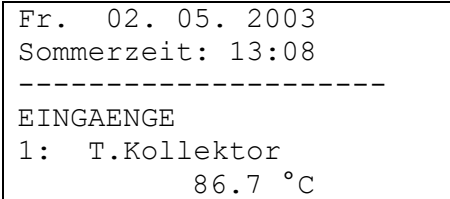

## <span id="page-15-0"></span>**Tipps und Tricks**

- Die Befehle Löschen < und Einfügen > benötigen eine Angabe der Zeilenanzahl.
- Für den Anwender erhöht sich der Überblick durch die Reihenfolge der angelegten Information. Die Wartungs- und Heizungsreglerfunktionen immer zuerst anlegen.
- Jeder Quell- Befehl *Q* fügt in der Funktionsübersicht einen Trennbalken sowie den Namen der "Quelle" ein und wird immer dann verwendet, wenn Informationen einer weiteren Funktion angelegt werden. D.h. *Q* steht immer am Beginn jeder Funktion.
- So lange kein neuer Quell- Befehl gesetzt wird, besteht in den folgenden Zeilen nur die Wahl aus Informationen der zuletzt angelegten Funktion.
- Durch die Wahl eines Geräteeingangs oder -ausgangs erscheinen in der Funktionsübersicht zur Überschrift automatisch die entsprechenden Werte (Temperatur bzw. Auto- Hand Umschaltung).
- Bei der Eintragung von Ausgängen, die Mischer zugeordnet sind, darf immer nur jener mit der kleineren Zahl (z.B. Mischer auf 8,9 dann 8!) angegeben werden.
- Die Einträge von EIN- bzw. AUSGANGSVARIABLE sind zwar zulässig und ermöglichen aus der Funktionsübersicht den tatsächlichen Einstieg in dieses Menü, bringen dem Benutzer aber keine nennenswerten Informationen. Sie wirken daher eher verwirrend und sollten nicht angewendet werden. Außerdem:
- Durch den Aufruf einer Funktion (über *Q*) wird in der Übersicht automatisch immer die Überschrift der gewählten Funktion eingetragen, die dem Anwender den direkten Einstieg in die Funktion erlaubt. Er kann somit aus der Übersicht alle Bereiche der angewählten Funktion erreichen.
- Alle betreffenden Einträge werden automatisch gelöscht, wenn der Experte diese Funktion im Menü *Funktionen* löscht oder in eine andere ändert.
- Eine angelegte Überwachungsfunktion der Anlage aus dem Modul "Meldungen" wird immer am Beginn der Funktionsübersicht eingetragen aber nur dann, wenn sie auch wirklich aktiv ist.
- Um den Überblick über die Funktionsübersicht zu behalten, sollten wirklich nur die wichtigsten Informationen eingetragen werden.
- Es gibt nur wenige Parameter (hauptsächlich aus der Funktion Heizkreisregler), die sich zur Einstellung durch den Benutzer eignen. Es wird daher ein sparsamer Umgang mit dem Befehl *A* (Anwender darf Wert ändern) empfohlen.
- Veränderbare Parameter (Sollwerte) können in der Funktionsübersicht (wie auch in den Funktionen selbst) nicht verstellt werden, wenn es sich dabei um Sollwerte handelt, die über EINGANGSVARIABLE aus einer anderen Funktion übergeben werden.
- Der Anwender sieht nur "eine Ebene höher"; also jene Informationen, die mit den Befehlen **A** (**B**, **C**) und **F** angelegt wurden. Erst der Fachmann sieht auch die mit **E** (Experte) gekennzeichneten Informationen, aber ohne Erlaubnis diese zu verändern.

## <span id="page-16-0"></span>**MENÜ Eingänge**

Das Menü "*Eingänge*" dient in erster Linie der Übersicht über die Messwerte der Eingänge bzw. Sensoren. Es ermöglicht dem Experten die Parametrierung aller verwendeten Eingänge unter folgender Vorgangsweise:

Es wurde bereits aus dem Menü die Zeile "*Eingänge*" gewählt und danach das Scrollrad gedrückt. Daraus ergibt sich folgendes Anzeigebeispiel:

```
1: T.Kollektor
     78.3 °C PAR?
                             Die Kollektortemperatur beträgt also zurzeit
                             78.3°C usw.
2: T.Heizkr.VL1
     45.8 °C PAR?
3: T.SP.oben
     61.2 °C PAR?
4: --- unbenutzt PAR?
                             der Eingang 4 muss erst festgelegt werden
```
Im obigen Anzeigebeispiel wurden bereits die Sensoreingänge 1 bis 3 vom Experten definiert, während der Eingang 4 noch nicht festgelegt ist. Für eine Zuordnung z.B.: des Speicherfühlers *Puffer unten* zu Eingang 4 muss der Pfeil mittels Scrollrad zum Einstieg in die Parametrierungsebene *PAR?* bewegt werden. Ein Druck auf das Rad bewirkt den Einstieg und es erscheint die Anzeige "TYP: unbenutzt".

Zuerst wird bestimmt, welche grundlegende Eigenschaft (TYP) der Sensor besitzt. Zur Auswahl stehen:

*unbenutzt* = Der Eingang wird nicht verwendet

*ANALOG* = Temperatur-, Raum-, Strahlungssensoren etc.

- *DIGITAL* = Direkter Steuereingang EIN/AUS (an jedem Eingang möglich!) von einer anderen Funktion oder Anschluss eines **potentialfreien** Schaltkontaktes zwischen Sensoranschluss und Sensormasse (ohne Spannung)
- *IMPULS* = Volumenstromgeber, Windsensor (nur an den Eingängen 15, 16)

Nach der Wahl des Typs (laut Beispiel *ANALOG*, da es sich um die analoge Messgröße "Temperatur" handelt) werden alle verfügbaren Parameterzeilen eingeblendet. **Anzeigebeispiel:**

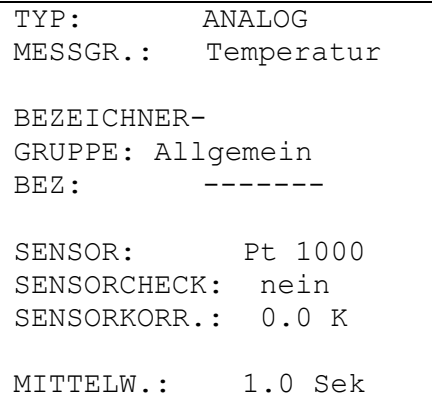

Ein Temperatursensor besitzt die Messgröße *Temperatur*. Diese ist bereits eingeblendet. Ein Strahlungssensor würde die Messgröße *Solarstr.* benötigen.

### **Menü Eingänge**

Dem Eingang 4 soll im nächsten Schritt der Name (Bezeichner) *Puffer unten* zugeordnet werden. Dazu wurden die übergeordneten "Bezeichnergruppen" *Allgemein, Erzeuger, Verbraucher, Leitung, Klima* festgelegt. *Allgemein* ist eine Gruppe, die von alten Betriebssystemen (< A1.21) übernommen werden musste. Viele Namen daraus sind auch in den anderen Gruppen zu finden. *Puffer unten* ist in der Gruppe *Verbraucher* hinterlegt.

Bei der Wahl des "Bezeichners" schlägt der Computer durch Scrollen verschiedene Texte mit einem fortlaufenden Index bis 9 vor (z.B.: *T.Puffer.m2*) vor. An Stelle der "0" wird der Index ausgeblendet (z.B.: *T.Puffer.m*). Um rasch von einem Bezeichner zum nächsten zu gelangen, muss zugleich die Taste (x10) gedrückt werden. Laut unserem Beispiel wählen wir *T.Puffer.u*.

#### **Anzeigebeispiel:**

TYP: ANALOG MESSGR.: Temperatur BEZEICHNER-GRUPPE: Verbraucher BEZ: T.Puffer.u SENSOR: **Pt 1000** SENSORCHECK: nein SENSORKORR.: 0.0 K MITTELW.: 1.0 Sek

Unter "**SENSOR**" ist die Sensortype festzulegen. Zur Auswahl stehen *RAS* (KTY) oder *RASPT* (Pt1000) für den Raumsensor, *Pt 1000* sowie *KTY 10*.

Ein aktiver "**SENSORCHECK**" erzeugt bei einem Kurzschluss bzw. einer Unterbrechung **automatisch** eine Fehlermeldung in der **Funktionsübersicht**.

Bei aktivem "**SENSORCHECK**" steht zusätzlich der **Sensorstatus** zur Verfügung: AUS für einen korrekt arbeitenden Sensor und EIN für einen Defekt (KS oder UB). Da sich als Quelle einer Eingangsvariablen (siehe Menü Funktionen/Eingangsvariable) auch der **Sensorstatus** angeben lässt, kann z.B. auf einen Ausfall des Außenfühlers entsprechend reagiert werden. Der Sensorstatus kann wahlweise für einzelne oder für alle Sensoren gemeinsam gewählt werden ("Sensorstatus 17").

Bei einer "**SENSORKORR**." von z.B. 0,5K und einer gemessenen Temperatur von 60,0°C werden 60,5°C angezeigt. Dieser korrigierte Wert wird dann auch intern für alle Berechnungen verwendet.

Unter "MITTELW." ist die zeitliche Mittelung der Messwerte gemeint. Eine Mittelwertbildung von 0,3 Sekunden führt zu einer äußerst raschen Reaktion der Anzeige und des Gerätes, allerdings muss mit Schwankungen des Wertes gerechnet werden. Ein hoher Mittelwert führt zu unangenehmer Trägheit und ist nur für Sensoren des Wärmemengenzählers empfehlenswert. Bei einfachen Messaufgaben sollte etwa 1 - 3 Sek. gewählt werden, bei der hygienischen Warmwasserbereitung mit dem ultraschnellen Sensor 0,3 – 0,5 Sek.

## <span id="page-18-0"></span>**Besonderheiten der Eingänge**

Die Eingänge erlauben als analoge Messgröße zudem *Spannung* samt erforderlicher Skalierung. Über diese ist eine Festlegung des Wertebereiches vorzunehmen.

Aus programmtechnischen Gründen stehen bei allen Eingängen für die Messgröße *Spannung* dieselben Konfigurationsmöglichkeiten zur Verfügung.

Daher müssen folgende Punkte beachtet werden:

- Die **Eingänge 1-7** und **9-16** können eine *Spannung* von maximal **5 Volt** verarbeiten
- Die Funktion Wärmemengenzähler kann *Durchfluss* bei den Eingängen 15 und 16 nicht aus einem Spannungssignal ermitteln.
- Der **Eingang 8** erlaubt als Messgröße auch *Strom und Widerstand.*
- Die Prozessgrößen *Spannung, Strom* und *Widerstand* werden immer als dimensionsloser Wert verarbeitet (ohne Komma).

#### **Beispiel:**

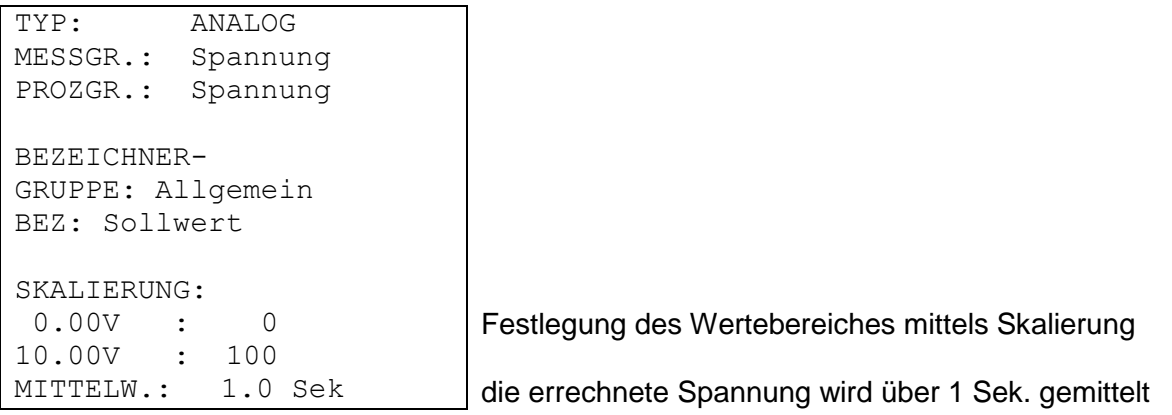

Die **Eingänge 15** und **16** können zusätzlich schnellere Impulse erfassen (min. 50 ms Pulsdauer, min. 50 ms Pause). Sie eignen sich dadurch als Eingänge für Volumenstromgeber. Die Parametrierung eines Impulseinganges führt zu folgender Anzeige:

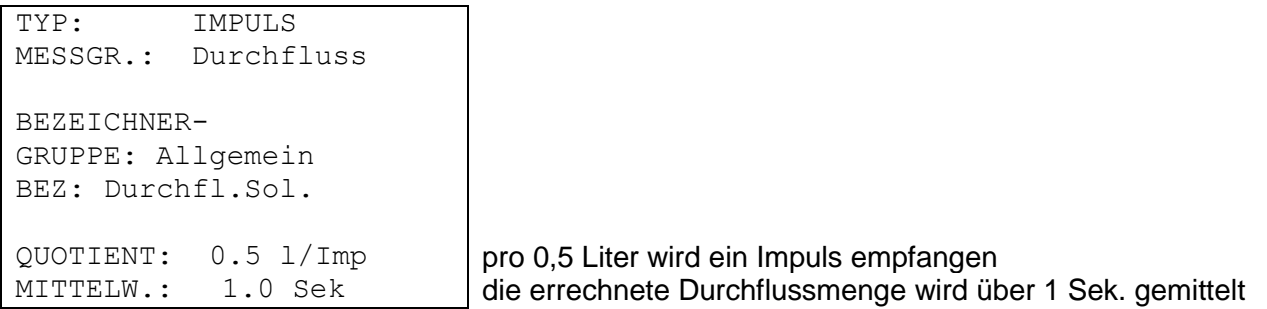

Mit der gewählten Messgröße *Durchfluss* ist auch der "QUOTIENT" anzugeben. Er beschreibt, welche Durchflussmenge einen Impuls erzeugt. Einige Funktionsmodule wie z.B. *Wärmemengenzähler* können diese Impulse dann direkt weiterverarbeiten. Zugleich errechnet der Regler aus den empfangenen Impulsen und dem Quotienten sowie der Mittelwertbildung auch den tatsächlichen Durchfluss als Zahl. Sie steht ebenfalls als Information intern zur Verfügung. Alle Funktionen, die mit einem Impulseingang verknüpft werden, entscheiden selbstständig über den Bezug der Impulse oder der Durchflussmenge als Zahlenwert.

### **Menü Eingänge**

Mit "TYP" *Impuls* und "MESSGR." *Impuls* steht bei den Eingängen 15 und 16 auch ein "TEILER" zur Verfügung. Er gibt an, wie viele Impulse am Eingang auftreten müssen, damit ein Impuls an die Funktionen weitergeleitet wird. Damit ist es in Verbindung mit einem Zählermodul möglich, einen langsamen Impulszähler zu realisieren (siehe Funktionsmodule).

Das führt zu folgender Anzeige:

```
TYP: IMPULS
MESSGR.: Impuls
BEZEICHNER-
GRUPPE: Allgemein
BEZ: Durchfl.Sol.
```
TEILER: 10 nur jeder zehnte Impuls wird weitergeleitet.

Mit "TYP" *Impuls* und "MESSGR." *Windgeschw.* muss bei den **Eingängen 15 und 16** auch ein "QUOTIENT" angegeben werden. Hier ist die Frequenz pro einem km/h einzustellen.

**Beispiel:** Ein Windsensor gibt bei einer Windgeschwindigkeit von 20 km/h jede Sekunde einen Impuls aus (=1Hz). Daher ist die Frequenz bei einem km/h gleich 0,05Hz.

## <span id="page-19-0"></span>**Anschluss elektronischer Sensoren in Version DL**

Elektronische Sensoren für Temperatur, Druck, Feuchte, Differenzdruck etc. sind auch in der Version **DL** verfügbar. In diesem Fall erfolgen die Versorgung und die Signalübergabe über den **DL-Bus**.

Durch den relativ hohen Strombedarf, muss die "**Buslast**" beachtet werden:

Der Regler UVR 1611 hat die maximale Buslast 100%. Der elektronische Sensor FTS4-50**DL** hat z.B. eine Buslast von 25%, es können daher max. 4 FTS4-50**DL** an den DL-Bus angeschlossen werden. Die Buslasten der elektronischen Sensoren werden in den technischen Daten der jeweiligen Sensoren angeführt.

Der Vorteil dieser Signalübernahme liegt darin, dass dafür keine Sensoreingänge notwendig sind, sondern die Informationen (Signale) als Netzwerkvariable wie beim CAN- Bus übergeben werden (siehe: MENÜ Netzwerk / Eingangsvariable).

## <span id="page-20-0"></span>**MENÜ Ausgänge**

Das Menü "*Ausgänge*" dient in erster Linie der Umschaltung zwischen dem Automatik- und Handbetrieb der Ausgänge. Da in der Statuszeile der Ausgänge (oberste Symbolzeile am Display) keine Angaben über Drehzahlstufen (falls aktiviert) gemacht werden können, wurde diese Anzeige in das Ausgangsmenü gelegt. Die Parametrierung aller verwendeten Ausgänge ist unter folgender Vorgangsweise durchzuführen:

Es wurde bereits aus dem Menü die Zeile "*Ausgänge*" gewählt und danach das Scrollrad gedrückt. Daraus ergibt sich folgendes Anzeigebeispiel:

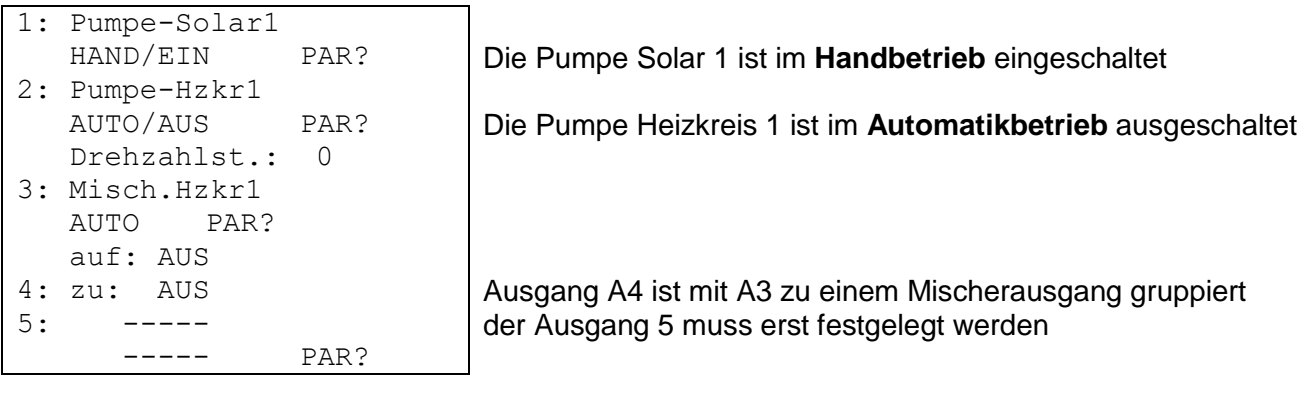

und so weiter.

Somit wurden bereits der Ausgang 1 als Solarpumpe, der Ausgang 2 als Heizkreispumpe und die Ausgänge 3 und 4 als Mischer (auf/zu) festgelegt.

Die Ausgänge 2 - 4 sind laut Beispiel auf Automatik gestellt und zeigen den momentanen Betriebszustand (AUS) an. Wird der Zeiger hinter diese Position gestellt, ist die Umschaltung auf Handbetrieb ein/aus möglich (Rad drücken / Zustand wählen / Rad drücken). Der aktuelle Ausgangszustand ist sofort in der Statuszeile der Ausgänge sichtbar. Da am Ausgang 2 die Drehzahlregelfunktion aktiviert ist, wird auch die aktuelle Drehzahlstufe eingeblendet. Diese kann nur im Handbetrieb für Versuchszwecke verändert werden.

Wie bei Ausgang 5 ersichtlich, erscheint vor einer Parametrierung (ähnlich der Eingangsparametrierung) weder der "Bezeichner" noch der Ausgangszustand. In der obersten Displayzeile der Ausgangszustände fehlt daher auch noch das entsprechende Symbol für diesen Ausgang.

Ist nun dem (noch nicht festgelegten) Ausgang 1 z.B. die Solarpumpe zuzuordnen, so muss der Pfeil mittels Scrollrad zum Einstieg in die Parametrierungsebene *PAR?* bewegt werden. Ein Druck auf das Rad bewirkt den Einstieg und es erscheint die Anzeige:

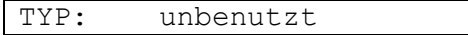

Zuerst wird bestimmt, welche grundlegende Eigenschaft (TYP) der Ausgang besitzen soll. Zur Auswahl stehen:

*SCHALTAUSG.* = Ausgang kann nur schaltend (nicht drehzahlregelnd) wirken **DREHZAHLR.** = Ausgang ist für die Drehzahlregelung vorbereitet

Bei den Ausgängen 3, 8, 10 und 12 erscheint an Stelle des Typs *DREHZAHLR.* der Vorschlag *MISCHER*, wobei der jeweils erste Ausgang "Mischer auf" bedeutet und der nächstfolgende (4, 9, 11 und 13) "Mischer zu". D.h. ist Ausgang 4 als Schaltausgang definiert und wird danach Ausgang 3 als Mischer parametriert, wird Ausgang 4 automatisch zum zweiten Mischerausgang!

#### **Menü Ausgänge**

Nach der Wahl des Typs (als Beispiel *DREHZAHLR*, da eine Solarpumpe am Ausgang 1 später drehzahlgeregelt laufen soll) werden alle dazu verfügbaren Parameterzeilen eingeblendet.

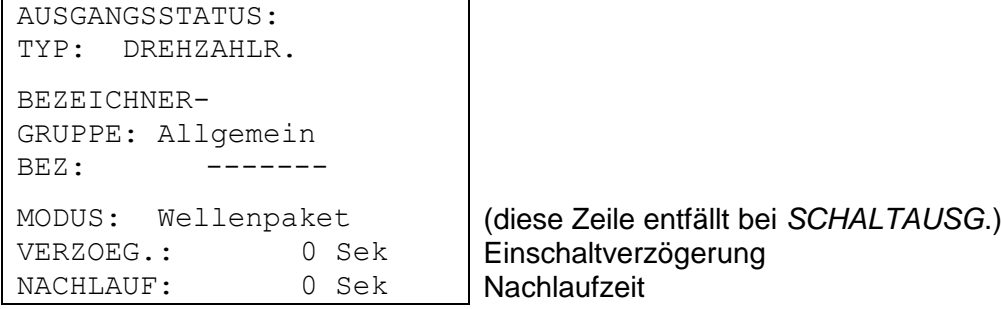

Dem Ausgang 1 soll im nächsten Schritt der Name (Bezeichner) *Pumpe Solar1* zugeordnet werden. Wie bei der Sensorparametrierung wurden auch hier übergeordnete "Bezeichnergruppen" und ein fortlaufender Index bis 9 (z.B.: *Pumpe Solar4*) festgelegt. Die meisten Vorschläge wie auch *Pumpe Solar1* sind in *Allgemein* zu finden. Um rasch von einem Bezeichner zum nächsten zu gelangen, muss zugleich die Taste (x10) gedrückt werden.

Über den Parameter Drehzahlregler- "**MODUS**" ist die Signalform wählbar. Handelsübliche Pumpen werden mit Wellenpaketen (schnelles Ein- und Ausschalten des Motors) angesteuert, während Lüftermotoren eine Phasenanschnittsteuerung (wie bei einem Licht-Dimmer) benötigen.

**HINWEIS:** Das Menü erlaubt zwar die Wahl zwischen Wellenpaket und Phasenanschnitt, im Standardgerät ist aber die Ausgabe der Signalform "Phasenanschnitt" nicht möglich! Sondertypen auf Anfrage.

"**VERZOEG**" erlaubt die Angabe einer einstellbaren Einschaltverzögerung.

Über "**NACHLAUF**" lässt sich die Abschaltverzögerungszeit des Ausgangs festlegen.

Wenn nach dem Einstieg als TYP *MISCHER* gewählt wurde, erscheint folgende Anzeige:

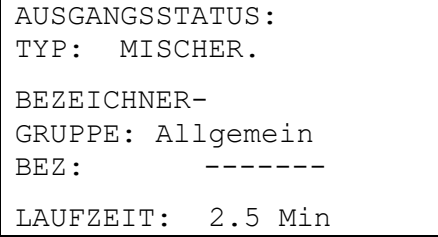

Unter "**LAUFZEIT**" ist die Gesamtlaufzeit des Mischermotors anzugeben.

Bei Stabilitätsproblemen im Mischerregelkreis darf die Mischerlaufzeit erhöht oder reduziert werden um die Impulse bzw. Pausen zu verlängern oder zu verkürzen. Das hat keinen Einfluss auf die Restlaufzeit, da diese bei Richtungswechsel bzw. Freigabe immer mit 20 Minuten geladen wird.

### **ACHTUNG:**

Die Werkseinstellung der Gesamtmotorlaufzeit beträgt null Sekunden! Somit wird der Mischer nicht angesteuert. Aus programmtechnischen Gründen ist es leider unmöglich, mit der Werkseinstellung einen anderen Wert vorzugeben. Dieser Parameter muss daher unbedingt beim Einrichten eines Mischerausgangs eingegeben werden.

Eine Besonderheit stellt der Submenüpunkt "**AUSGANGSSTATUS**" dar. Hier ist eine Liste mit allen Funktionen und Meldungen (samt Status) hinterlegt, die den Ausgang ansteuern. Damit ist es an der Anlage einfacher nachzuvollziehen, warum jetzt gerade eine Pumpe angesteuert wird oder eben nicht. Außerdem ist es möglich, aus dem Ausgangsstatus in die jeweiligen Funktionen einzusteigen um dort den Funktionsstatus (siehe Funktionsmodule) zu prüfen.

Wird ein Ausgang von mehreren Funktionen angesteuert, so schaltet der Ausgang EIN, wenn zumindest eine Funktion aktiv ist (ODER - Funktion)!

#### **Die Ausgänge (Hand- und Automatik) werden erst 30 Sek. nach dem Reglerstart angesteuert.**

### <span id="page-22-0"></span>**Besonderheiten des Ausgangs 14**

Der Ausgang 14 dient grundsätzlich als Datenleitung (DL-Bus), kann aber auch als Schaltausgang zum Schalten eines externen Relais genutzt werden und ist daher entsprechend konfigurierbar (*unbenutzt / SCHALTAUSG. / DATENLEITUNG*).

#### **Ausgang 14 als Datenleitung:**

Der Ausgang 14 dient als Datenleitung (DL-Bus) zur Messwertaufzeichnung ("Datenlogging") mittels C.M.I. oder D-LOGG und/oder als Busleitung für diverse Sensoren.

Erhält der Regler Daten über das Netzwerk, besteht über DL die Möglichkeit, einen zweiten Datensatz mit den Daten der Netzwerkeingänge zu versenden. In diesem Fall erkennt der Datenlogger den zweiten Datensatz als virtuellen zweiten UVR1611-Regler. Diese Option kann allerdings nur genutzt werden, wenn der zweite DL-Eingang des Datenloggers unbenutzt ist.

```
Ausgangsstatus:
TYP: DATENLEITUNG
BEZEICHNER-
GRUPPE: Allgemein
BEZ: Datenleitung
NETZW.EG.=>DL.: nein
```
Ausgang 14 als Datenleitung / DL-Bus

bei Eingabe "ja": Netzwerkeingänge werden als zweiter Datensatz auf den DL-Bus ausgegeben

#### **Ausgang 14 als Schaltausgang:**

Bei Bedarf kann der Ausgang 14 mit einem externen 12 V / 20 mA- Relais (gegen Masse gelegt) als zusätzlicher Schaltausgang genutzt werden. Das Relais muss dazu mit einer entsprechenden Freilaufdiode versehen werden.

Eine Messwertaufzeichnung mittels Datenlogger und das Erfassen von Sensoren über die DL-Busleitung sind in diesem Modus nicht möglich.

Bei der Gerätetype UVR1611E (Sondertype für Schaltschrankeinbau) kann der Ausgang 14 **gleichzeitig** als Schaltausgang und Datenleitung (DL-Bus) genutzt werden. Darum kann für diese Gerätetype mit der Einstellung "**UVR1611E: ja**" zusätzlich zum Schaltausgang die Datenleitung (DL-Bus) aktiviert werden. Diese Option darf nur bei der Type UVR1611E aktiviert werden, und führt bei anderen Gerätetypen zu einer Fehlfunktion des Ausgangs!

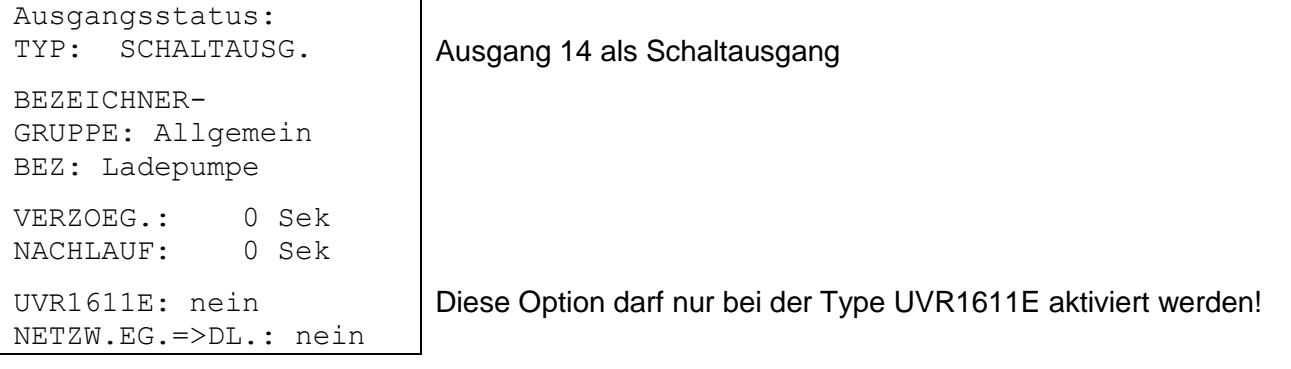

## <span id="page-23-0"></span>**Besonderheiten der Ausgänge 15,16**

**Ausgang 15, 16** = Analogausgänge. Diese Ausgänge stellen eine Spannung von 0 bis 10V zur Verfügung, z.B. zur Leistungsregelung moderner Brenner (Brennermodulation). Sie können von einem PID- Funktionsmodul, aber auch von anderen Funktionen mit einem Analogwert angesteuert werden. Die "Skalierung" bietet die Möglichkeit, den Rechenwert dem Regelbereich des nachgeschalteten Gerätes anzupassen.

#### **Wirken mehrere Funktionen gleichzeitig auf einen Analogausgang, wird der höhere Wert ausgegeben.**

Bei Aktivierung des Analogausgangs über einen **Digitalbefehl** (EIN), kann eine **dominierende** Ausgangsspannung zwischen 0,00 und 10,00V festgelegt werden.

Die Ausgabe des Rechenwertes erfolgt wahlweise als Spannung (0-10 V) oder PWM-Signal. Bei PWM (Pulsweitenmodulation) wird ein Rechtecksignal mit einem Spannungspegel von etwa 10V und einer Frequenz von 2kHz mit variablem Tastverhältnis (0 - 100%) erzeugt.

#### **Beispiele für verschiedene Skalierungen:**

**Stellgröße von PID-Funktion**: Modus 0-10V, die Stellgröße 0 soll 0 V, die Stellgröße 100 soll 10 V entsprechen:

```
Ausgangsstatus:
MODUS: 0-10 V
SKALIERUNG:
       0 : 0.00 V
Ausgangsspg. Digital-
befehl : 10.00 V
```
100 : 10.00 V Die Stellgröße wird ohne Komma übernommen

**Temperaturwert**, z.B. von einer Analogfunktion: Modus PWM, die Temperatur 0°C soll 0 %, die Temperatur 100°C soll 100 % entsprechen:

```
Ausgangsstatus:
MODUS: PWM
SKALIERUNG:
     0 : 0.0 %Ausgangsspg. Digital-
befehl : 10.00 V
```
1000 : 100.0 % Der Temperaturwert wird in 1/10°C **ohne** Komma übernommen

**Brennerleistung**, z.B. von den Funktionen Warmwasseranforderung oder Wartung: Modus 0-10V, die Brennerleistung von 0% soll 0 V, 100% sollen 10 V entsprechen:

Ausgangsstatus: MODUS: 0-10 V SKALIERUNG: 0 : 0.00 V Ausgangsspg. Digitalbefehl : 10.00 V

100 : 10.00 V Der Prozentwert wird ohne Komma übernommen

## <span id="page-24-0"></span>**Antiblockierschutz**

Umwälzpumpen, die längere Zeit nicht laufen (z.B. Heizkreispumpe während des Sommers), haben vielfach Anlaufprobleme in Folge innerer Korrosion. Dieses Problem lässt sich einfach umgehen, indem die Pumpe periodisch für 30 Sekunden in Betrieb gesetzt wird.

Das nach dem Ausgang 16 angefügte Menü *ANTIBLOCKIERSCHUTZ* erlaubt es, einen Zeitpunkt sowie alle Ausgänge anzugeben, die diesen Antiblockierschutz erhalten sollen.

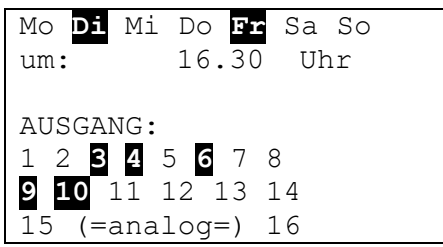

Laut Beispiel werden am Dienstag und am Freitag um 16.30 Uhr die Pumpen 3,4,6,9 und 10 für 30 Sekunden in Betrieb genommen, wenn der Ausgang seit dem Reglerstart bzw. dem letzten Aufruf des Antiblockierschutzes nicht aktiv war.

Der Computer schaltet nicht alle Ausgänge zugleich ein, sondern beginnt mit Ausgang 3, schaltet nach 30 Sekunden auf Ausgang 4 und so weiter.

Dem Energiespargedanken entsprechend wird eine Schaltzeit gewählt, zu der weder die Industrie noch typische Haushalte das Stromnetz belasten. Es genügt, einen Tag pro Woche vorzugeben.

## <span id="page-25-0"></span>**MENÜ Funktionen**

## <span id="page-25-1"></span>**Grundlagen des Funktionsmenüs**

Im Menü "Funktionen" werden alle regelungstechnischen Verknüpfungen festgelegt und parametriert (es wird darin die Regelungstechnik der gesamten Solar- und Heizungsanlage beschrieben!). Zu diesem Zweck besitzt das Gerät Funktionsmodule, die nacheinander und auch mehrmals in die Liste "Funktionen" eingetragen werden können.

### **Prinzipskizze eines Funktionsmoduls:**

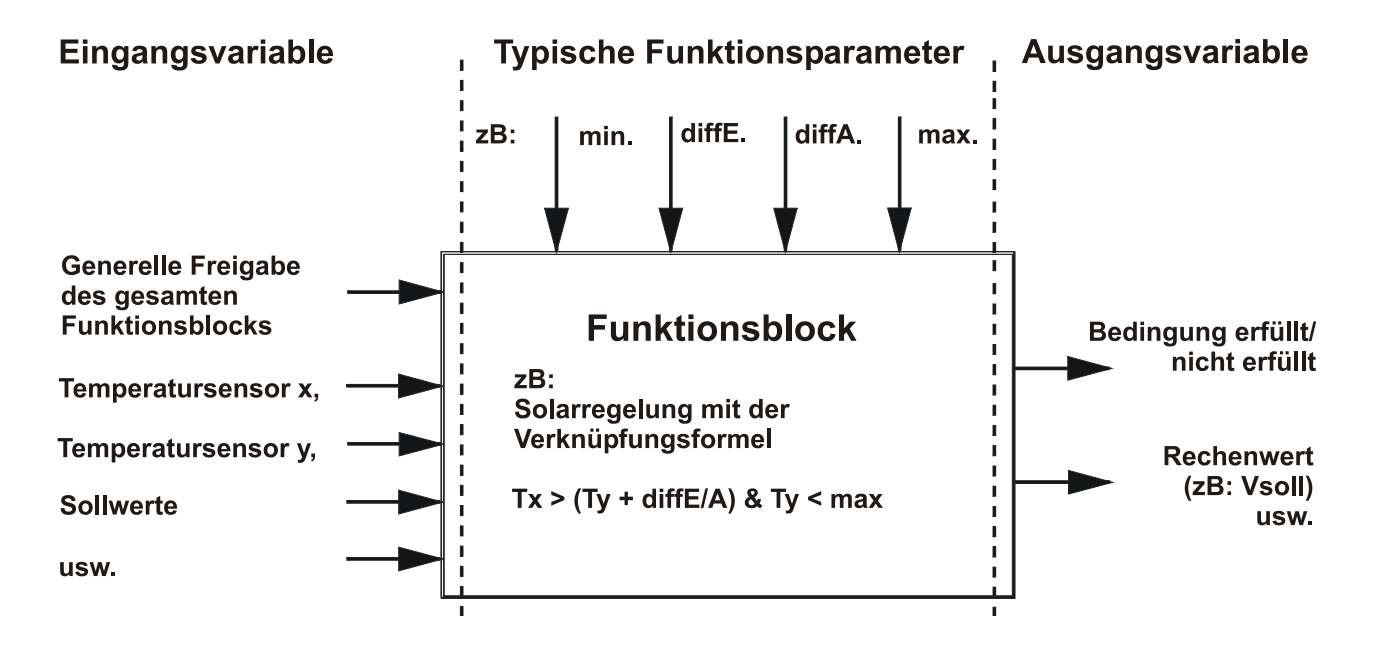

Über die Eingangsvariablen des Funktionsmoduls erhält das Modul alle zur internen Entscheidung erforderlichen Daten. Das werden oft Temperaturen sein. Weiters besitzt jedes Modul die Eingangsvariable "Freigabe" die als generelle Erlaubnis zum Abarbeiten der Aufgabe angesehen werden kann. Innerhalb des Funktionsmoduls werden mit Hilfe der Daten und Einstellungen die Entscheidungen und Sollwerte berechnet und als Ausgangsvariable zur Verfügung gestellt.

Ein Funktionsmodul kann im Gesamtsystem daher nur dann Aufgaben erfüllen, wenn es mit seinen Ein- und Ausgangsvariablen mit anderen Teilen des Systems (Eingänge, Ausgänge, andere Module) verbunden ist.

Es soll nun an Hand eines Beispiels eine neue Funktion festgelegt werden. **Anzeigebeispiel** aus den Menü Funktionen:

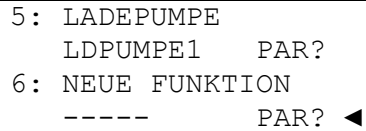

der Funktion 5 wurde bereits das Funktionsmodul "Ladepumpe" zugeordnet ein neues Modul kann eingetragen werden

Ein neues Funktionsmodul lässt sich unter folgender Vorgangsweise hinzufügen: Zeiger auf *PAR?* der neuen Funktion stellen und das Scrollrad drücken. Am Display erscheint folgender Text:

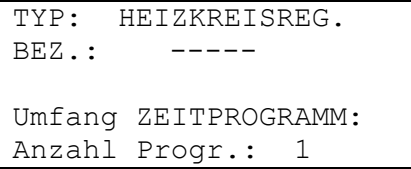

Der Computer schlägt momentan als neue Funktion das Modul *HEIZKREISREGELUNG* mit allen seinen Zusätzen vor. Unter der Annahme, das Modul *SOLARREGELUNG* soll hinzugefügt werden, wird unter "TYP.:" durch einen erneuten Druck auf das Rad zur Auswahl eines Funktionsmoduls umgeschaltet (der Rahmen leuchtet orange und der Zeiger ändert seine Form). Mit dem Scrollrad lässt sich aus den Modulen das Gewünschte wählen. Durch einen erneuten Druck auf das Rad wird das neue Modul *SOLARREGELUNG* aufgerufen.

#### **Anzeigebeispiel:**

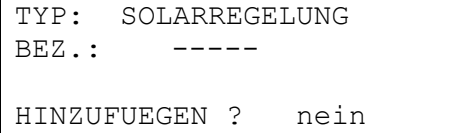

In der Zeile BEZ.: (Bezeichnung) kann ein Text für das Modul gewählt werden. Unter der Annahme, dass bereits als Funktionsnummer 1 ein Solarkreis mit der Bezeichnung "SOLAR 1" besteht, fällt die Wahl auf "SOLAR 2".

Weiters ist die Frage "HINZUFUEGEN ? *"* mit *ja* zu beantworten. Der Computer hat nun das Modul *SOLARREGELUNG* mit der Nummer 6 in die Liste übernommen und blendet sofort das Menü dieser Funktion, das ist nun das Modul Solarregelung SOLAR 2, ein.

### Daraus ergibt sich folgendes **Anzeigebeispiel**:

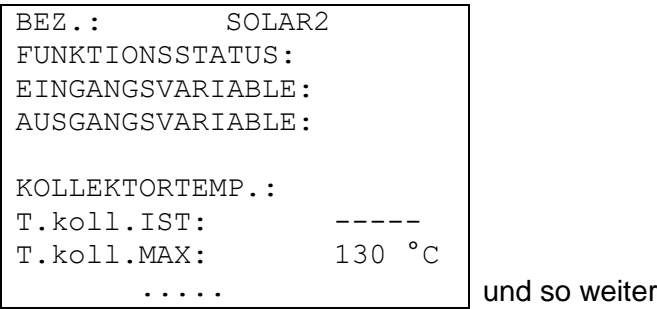

## <span id="page-27-0"></span>**Eingangsvariable**

Eingangsvariable stellen sowohl das Bindeglied zu Sensoren als auch zu Ausgangsvariablen aus anderen Funktionsmodulen oder definierbaren Parametern dar. Typische Eingangsvariable des Moduls *SOLARREGELUNG* sind der Kollektor- und der Speicherfühler. Eine andere typische Eingangsvariable für das Modul *ANFORDERUNG HEIZUNG* ist die errechnete Vorlaufsolltemperatur (T.vorl.Soll) des Moduls *HEIZKREISREGELUNG*.

Es können unter Umständen aber auch Parameter als Eingangsvariable definiert sein, wenn es sinnvoll ist, Rechenergebnisse eines Funktionsmoduls (= dessen Ausgangsvariable) als Thermostatschwelle im neuen Block zu verwenden. So ist die min-Schwelle des Moduls *LADEPUMPE* kein Funktionsparameter, sondern eine Eingangsvariable.

Jedes Funktionsmodul verfügt über die Eingangsvariable "Freigabe .....", die eine grundlegende Erlaubnis der gesamten Funktion darstellt. Dadurch wird eine einfache Sperre bzw. Freigabe des gesamten Moduls durch ein anderes erreicht.

#### **Anzeigebeispiel:**

```
BEZ.: HEIZKR.2
FUNKTIONSSTATUS:
EINGANGSVARIABLE: ◄
AUSGANGSVARIABLE:
```
BETRIEB: ZEIT/AUTO weitere Textzeilen durch Scrollen

Zeiger auf "EINGANGSVARIABLE:" stellen und Rad drücken (im Folgenden nur mehr mit "Einsteigen" bezeichnet). Daraus folgt das **Anzeigebeispiel**:

```
HEIZKR.2
FREIGABE HEIZKREIS:
Quelle: Benutzer
Status: EIN
```
Die Zeile "FREIGABE HEIZKREIS:" ist die grundlegende Erlaubnis des gesamten Funktionsmoduls. Der Benutzer als "(Signal-) Quelle" hat die Freigabe erteilt (*EIN*).

Anstelle von *Benutzer* kann eine andere Freigabequelle gewählt werden:

- *Eingang* Das muss ein Eingang sein, der bei der Eingangsparametrierung auf *DIGITAL* gestellt ist.
- *Ausgang* In manchen Fällen werden Ausgänge des Reglers von mehreren Modulen angesteuert (z.B. gemeinsame Solarpumpe). Über *Ausgang* kann daher ein gemeinsamer Ausgang als Freigabesteuerung verwendet werden.
- *NW-Status* Die Freigabe erfolgt aufgrund des **Netzwerkstatus** (Siehe Kapitel Netzwerk/Timeouts). Der Netzwerkstatus kann wahlweise für einzelne oder für alle Netzwerkeingänge gemeinsam gewählt werden ("Netzwerkstatus 33").
- *Sensorst.* Die Freigabe erfolgt aufgrund des **Sensorstatus**. Ein korrekt arbeitender Sensor hat den Status **AUS** und ein defekter (Unterbrechung oder Kurzschluss) **EIN**. So kann z.B. auf einen Ausfall des Außenfühlers entsprechend reagiert werden (z.B. für die Funktion "**Meldungen**"). Der Sensorstatus kann wahlweise für einzelne oder für alle Sensoren gemeinsam gewählt werden ("Sensorstatus 17").
- *Meldung* Die Freigabe des Funktionsmoduls hängt vom Status einer *Meldung* ab.
- *Netzwerk* Ein Funktionsmodul eines anderen Gerätes aus dem CAN- Netzwerk ist für die Freischaltung der Funktion *HEIZKR.2* zuständig (**digitale** Netzwerk-Eingangsvariable).

Jede andere bereits festgelegte Funktion kann die Funktion HEIZKR.2 freigeben.

Wurde als Quelle ein anderes Funktionsmodul (bzw. Netzwerk) gewählt, erscheint daraufhin dessen erste Ausgangsvariable (bzw. die erste Netzwerk-Eingangsvariable). **Eine analoge Größe** (Temperatur, Rechenergebnis**) ist nicht zur Freigabesteuerung geeignet**. Eine Freigabesteuerung kann immer nur ein Schalter, also eine digitale Größe wie z.B. der Ausgangszustand eines schon eingetragenen Funktionsmoduls, sein. Besitzt ein Modul mehrere Ausgangsvariable, besteht auch die Wahl zwischen diesen Variablen.

Soll die Freigabe durch einen Digitaleingang, Ausgang oder ein anderes Modul erfolgen, besteht weiters die Wahl der Freigabe durch *normal* bzw. *invers*. So kann ein Modul auch durch den Abschaltzustand freigegeben werden.

**Anzeigebeispiel** der Eingangsvariablen "FREIGABE PUMPE:" des Funktionsmoduls *HEIZKREISREG*. Die Heizkreispumpe darf nur laufen, wenn über das Funktionsmodul *LADEPUMPE* nicht gerade die Boilerladung aktiv ist (Boilervorrang):

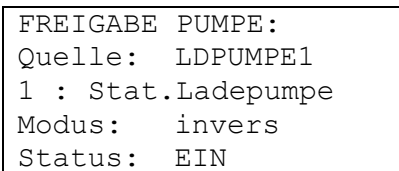

Freigabe über das Modul mit dieser Bezeichnung über den Ausgangsstatus des Moduls über den inversen Ausgangsstatus der Moduls Heizkreispumpe ist zurzeit freigegeben

Die Freigabe der Heizkreispumpe wird also vom Funktionsmodul *LADEPUMPE* mit der Bezeichnung *LDPUMPE1* gesteuert. Da der Modus *invers* ist, erfolgt die Freigabe immer wenn die Ladepumpe steht. Dies ist momentan auch der Fall, weil der Status der Freigabe *EIN* (freigegeben) anzeigt.

Durch weiterscrollen erscheinen nach den Freigaben die nächsten Eingangsvariablen des Moduls *HEIZKR.2*:

RAUMTEMPERATUR: Quelle: Eingang 12 : Temp.Raum2 VORLAUFTEMPERATUR: Quelle: Eingang 11 : T.Heizkr.VL2  $\ldots \ldots$  usw.

Das Modul *HEIZKR.2* benötigt also noch weitere Eingangsinformationen wie die Raumtemperatur, Vorlauftemperatur usw.

Wie bei der Eingangsvariablen "FREIGABE" kann als Quelle der Temperaturen über *Netzwerk* auch ein Eingang eines Gerätes aus dem CAN- Netzwerk festgelegt werden. So ist es z.B. möglich, die Information der Außentemperatur an mehrere Regler zu übergeben.

## <span id="page-29-0"></span>**Ausgangsvariable**

Ausgangsvariable stellen das Ergebnis eines Funktionsmoduls dar. Sie können direkt zum Schalten eines Hardwareausgangs verwendet werden oder sind die Eingangsvariable eines weiteren Moduls. Soll diese Ausgangsvariable direkt zum Schalten einer Pumpe verwendet werden, so lässt sich die Zuordnung im Menü "AUSGANGSVARIABLE" des Moduls einstellen. Die Ausgangsvariable steht **mit oder ohne** Zuordnung zu einem tatsächlichen Ausgang den anderen Modulen als Eingangsvariable immer zur Verfügung.

Unser vorangegangenes Beispiel, das Solarreglermodul, bildet normalerweise aus einer Differenzsamt Thermostatfunktion einen Ausgang (z.B.: Differenz bereits erreicht, Speichertemperaturbegrenzung noch nicht erreicht => Ausgangsvariable = *EIN*). Diese Information kann nun unter "Ausgangsvariable" einem Hardwareausgang zugeordnet werden.

**Anzeigebeispiel** (wir befinden uns bereits im Menü der Funktion 6 = SOLAR 1):

BEZ.: SOLAR1 FUNKTIONSSTATUS: EINGANGSVARIABLE: AUSGANGSVARIABLE: ◄

KOLLEKTORTEMP.: weitere Textzeilen durch Scrollen

Nach dem Einstieg in das Menü "AUSGANGSVARIABLE:" zeigt sich folgendes Menü:

SOLAR 1 SOLARKREIS: STATUS: AUS AUSGANG: 1 2 3 4 5 6 7 8 9 10 11 12 13 14 15 (=analog=) 16

Die Ausgangsvariable hat gerade den Zustand (Status) *AUS*, d.h. entweder ist zurzeit die erwünschte Temperaturdifferenz nicht erreicht oder die Speicherbegrenzung schon überschritten. Nun soll die Variable dem tatsächlichen (Hardware-) Ausgang 1 zugeordnet werden.

Dazu den Zeiger auf 1 bewegen und mit dem üblichen Vorgang - / drücken / die 1 dunkel hinterlegen / drücken - die Zuordnung treffen.

Das Display zeigt nun:

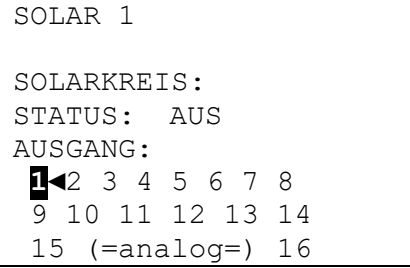

oberhalb des sichtbaren Bereichs

unterhalb des sichtbaren Bereichs

Somit wirkt die Funktion *SOLAR 1* auf Ausgang 1.

In einer Solaranlage mit mehreren Verbrauchern wird oft eine gemeinsame Pumpe mit Ventilen eingesetzt. Wir treffen daher folgende weitere Annahme:

Zweikreis-Solaranlage mit gemeinsamer Pumpe und Dreiwegeventil Ausgang  $1 =$  gemeinsame Pumpe Ausgang  $3 =$  Dreiwegeventil

In diesem Beispiel muss also in *SOLAR 2* sowohl der Ausgang 1 als auch der Ausgang 3 aktiviert werden (1 und 3 dunkel hinterlegt). In der Funktion *SOLAR 1* ist bereits korrekt der Ausgang 1 laut obigem Beispiel zugeordnet.

Das Display zeigt nun:

SOLAR2 oberhalb des sichtbaren Bereichs

SOLARKREIS: STATUS: AUS AUSGANG: **1** 2 **3**◄4 5 6 7 8 9 10 11 12 13 14 15 (=analog=) 16 unterhalb des sichtbaren Bereichs

Somit würde *SOLAR 1* mit Ausgang 1 (nur mit der Pumpe) den ersten Solarkreis schalten und *SOLAR 2* mit Ausgang 1 und 3 (Pumpe und Ventil) den zweiten.

Unabhängig davon, ob alle diese Zuordnungen getroffen wurden oder nicht, steht die Variable für andere Funktionsmodule zur Verfügung.

Die Ausgangsvariable (Schaltzustand Pumpe ein/aus) aus *SOLAR 2* und ev. auch aus *SOLAR 1* aus unserem Beispiel kann dem Modul *PID-REGELUNG* (Drehzahlregelung) als Eingangsvariable zugeordnet werden. Damit lässt sich über die Eingangsvariable "FREIGABE" der Start der Drehzahlregelung für die gemeinsame Solarpumpe schalten.

Bei der Heizungsreglerfunktion stehen folgende Ausgangsvariable zur Verfügung:

- Vorlaufsolltemperatur zur Weiterverwendung in der Brenneranforderung
- effektiv wirksame Raumtemperatur als Sollwert für die Drehzahlregelung, wenn an Stelle des Mischers die Raumtemperatur nur durch das Modul *PID-REGELUNG* über die Umwälzpumpe geregelt wird
- Heizkreispumpe schaltet den zugeordneten Hardwareausgang
- Mischer ein/aus Zuordnung zu den zwei Hardwareausgängen *Mischer AUF / ZU*
- Wartungsbetrieb EIN wenn die Wartungsfunktion den Betrieb des Heizkreises erzwingt
- Frostschutzbetrieb EIN wenn der Heizkreis im Frostschutzbetrieb läuft

#### **Menü Funktionen**

### <span id="page-31-0"></span>**Funktionsparameter**

Sie sind Einstellwerte, die es dem Anwender ermöglichen, den fertigen (also mit allen Funktionsmodulen vorprogrammierten) Regler auf seine Anlageneigenschaften anzupassen.

Im Modul *SOLARREGELUNG* sind das Parameter wie Ein- und Ausschaltdifferenz, Maximalbegrenzung zu den möglichen Sensoren. Im Modul *HEIZKREISREGELUNG* sind es Parameter wie Heizkennlinie, gewünschte Raumtemperatur im Heiz- und Absenkbetrieb etc.

Zusätzlich erlauben in einigen Modulen die Funktionsparameter der Zeitfenster eine zeitgesteuerte Freigabe bzw. Blockade des Moduls oder von Modulteilen. Pro Funktionsmodul stehen maximal 5 Zeitprogramme mit je 3 Zeitfenstern zur Verfügung. Jedes Zeitprogramm kann getrennt beliebigen Tagen zugeordnet werden.

Da die Funktionsparameter ein wesentlicher integrierter Teil eines Funktionsmoduls sind, werden sie ausführlich in der Beschreibung der einzelnen Funktionsmodule behandelt.

### <span id="page-31-1"></span>**Zeitprogramme**

sind in jedem Funktionsmodul gleich aufgebaut und können hier daher allgemein beschrieben werden.

**Annahme**: Das Modul *HEIZKREISREGELUNG* wurde bereits zweimal als Funktion (F3 = HEIZKR.1, F4 = HEIZKR.2) mit jeweils zwei Zeitprogrammen beim Hinzufügen der Funktionen eingestellt und nun sollen für den "HEIZKR.2" für die Werktage und das Wochenende getrennte Zeitprogramme festgelegt werden.

Wir befinden uns bereits im Menü "FUNKTIONEN" und scrollen zur Anzeige:

```
HZ ANF.1 PAR? verbleibender Text aus Funktion 2
3: HEIZKREISREG.
   HEIZKR.1 PAR?
4: HEIZKREISREG.
   HEIZKR.2 PAR? ◄
```
Und nach dem Einsteigen in "HEIZKR.2":

```
BEZ.: HEIZKR.2
FUNKTIONSSTATUS:
EINGANGSVARIABLE:
AUSGANGSVARIABLE:
BETRIEB: RAS
            NORMAL
RAUMTEMPERATUR:
T.raum.IST: 20.7 °C
T.raum.ABSENK: 15 °C
T.raum.NORMAL: 20 °C
          ZEITPROG.: ◄
```
weitere Textzeilen durch Scrollen

Nach dem Einstieg in das Menü "ZEITPROG.:" werden alle Zeitprogramme mit ihren Zeitfenstern nacheinander aufgelistet. **Anzeigebeispiel:**

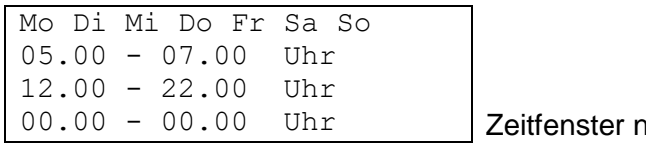

nicht verwendet

Soll das erste Zeitprogramm für Montag bis Freitag gelten, so sind diese fünf Symbole nacheinander dunkel zu hinterlegen **Anzeigebeispiel:**

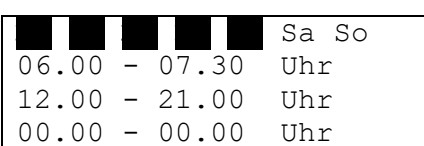

Das erste Zeitprogramm ergibt während der Werktage (Mo - Fr) zwei Heizzeiten und zwar von 6.00 bis 7.30 Uhr und von 12.00 bis 21.00 Uhr.

Bei der Erstparametrierung eines Funktionsmoduls wird nur ein Zeitprogramm vorgeschlagen. Dies lässt sich auf bis zu fünf Zeitprogramme ändern, bevor der Eintrag des Moduls in die Funktionsliste mit "Funktion hinzufügen?" eingetragen wird. Zur Änderung der Anzahl der Zeitfenster und –programme eines bereits eingetragenen Funktionsmoduls besitzt jedes Modul an dessen Menüende folgende Einträge:

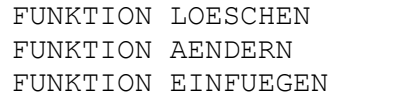

Über "**FUNKTION ÄNDERN**" erscheint für obiges Beispiel folgendes Menü:

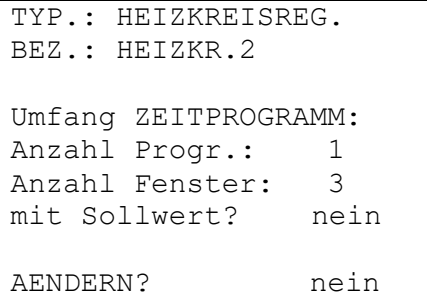

Hier lässt sich die Anzahl der gewünschten Zeitprogramme sowie die Anzahl der Fenster pro Programm erneut festlegen.

Die Frage "mit Sollwert? *nein"* bedeutet, dass für alle Zeitprogramme der gleiche Sollwert des Moduls (z.B. gewünschte Raumtemperatur während der Heizzeiten) verwendet wird. Der Befehl "mit Sollwert *ja*" ermöglicht es, jedem Zeitfenster jedes Zeitprogramms einen getrennten Sollwert zuzuordnen. Damit ist im Beispiel *HEIZKREISREGELUNG* für jede Heizzeit eine eigene Raumtemperatur möglich. Sobald die Zuordnung erfolgt ist (z.B. 2 Programme mit je 3 Zeitfenstern), muss die Änderung quittiert werden = an das Menüende scrollen und ÄNDERN? mit *ja* bestätigen.

#### **Menü Funktionen**

Bereits eingetragene Funktionen können jederzeit gelöscht werden. Dies ist vor allem dann sinnvoll, wenn bereits Funktionsdaten eines ähnlichen Projektes vorliegen und nur geringfügige Änderungen vorgenommen werden müssen. Dazu steht am Menüende jedes Funktionsmoduls der Befehl "**FUNKTION LOESCHEN**" zur Verfügung. Die bereits parametrierten Ein- und Ausgänge werden dadurch aber nicht gelöscht.

Der Befehl "**FUNKTION EINFUEGEN**" erlaubt es, vor dem momentan gewählten Funktionsmodul ein weiteres zu setzen. Somit kann jederzeit ein Funktionsmodul eingefügt werden, das der Übersicht halber nach oder vor einem anderen stehen soll.

### <span id="page-33-0"></span>**Funktionsstatus**

Funktionsmodule besitzen eine Vielzahl von Funktionsparametern, die die Ausgangsvariablen entsprechend beeinflussen. Es ist daher nicht einfach nachvollziehbar, warum ein Ausgang gerade gesperrt oder freigegeben ist. Im Modul *HEIZKREISREGELUNG* bestimmen etwa zehn Funktionsparameter wie Freigabe, Betriebsart, Abschaltbedingungen usw. die Freigabe der Heizkreispumpe. Um einen raschen Überblick über den Status zu erhalten, steht am Anfang jedes Grundmenüs der Eintrag "FUNKTIONSSTATUS".

In diesem Submenü sind alle wirksamen Funktionsteile aufgelistet, wobei ein ✓ am rechten Zeilenrand die Freigabe anzeigt. Jeder Funktionsteil, der keinen Haken am Zeilenende besitzt, führt momentan zu einer Sperre der Ausgangsvariablen (des Ausgangs).

#### **Anzeigebeispiel:**

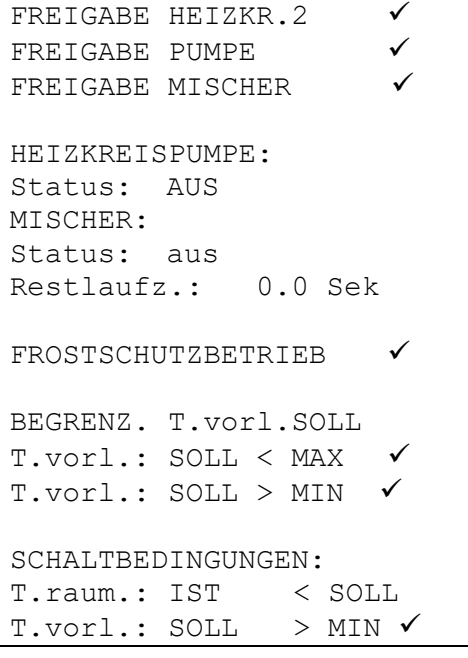

Die Restlaufzeit des Mischers wird nach Richtungswechsel bzw. erteilter Freigabe neu geladen und beträgt immer 20 Minuten unabhängig von der eingestellten Mischerlaufzeit.

In diesem Beispiel ist die Heizkreispumpe momentan gesperrt (Status = AUS), weil die festgelegte Raumtemperatur überschritten ist (Schaltbedingung *T.raum.: IST < SOLL* ist nicht erfüllt). Zusätzlich zu den maßgeblichen Funktionsteilen werden in diesem Submenü immer auch alle Ausgangsvariablen mit ihrem aktuellen Ausgangsstatus angegeben.

## <span id="page-34-0"></span>**MENÜ Meldungen**

Dieses Modul ermöglicht die Erzeugung von Meldungen (Fehler, Störung etc.) auf Grund von festlegbaren Ereignissen, **wenn diese länger als 10 Sekunden auftreten**. Ausgelöste Meldungen tragen sich automatisch in die Funktionsübersicht ein. Zusätzlich stellen Ausgangsvariable während der Meldungsdauer Schaltsignale zur Verfügung. In Summe können acht Meldungslinien aufgebaut werden, von denen jede als eigenständiges Modul zu betrachten ist.

Da werksseitig keine Meldungslinien vorgegeben sind, erscheint nach dem Einstieg in das Menü auf allen acht Linien "unbenutzt PAR?". Nach dem Einstieg in die Parametrierungsebene kann die Variablenzuordnung und Parametrierung wie bei allen Funktionen vorgenommen werden. Jede Meldungslinie besteht aus den folgenden Variablen:

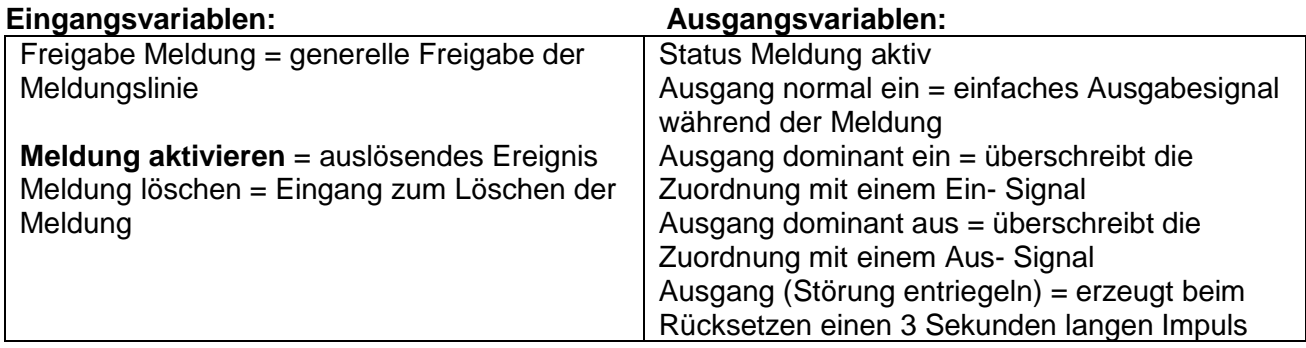

### **Besonderheiten:**

- Jede Meldungslinie hat einen Löscheingang, der über einen **Digitaleingang** auf eine Quittiertaste gelegt werden kann oder ein automatisches Rücksetzen durch eine andere Funktion erlaubt. Mit *Benutzer/***AUS** ist das Löschen der Meldung nur über das Scrollrad möglich. Mit *Benutzer***/EIN** erfolgt die Löschung der Meldung **automatisch**, sobald die Meldungsursache wegfällt.
- Es kann ein **Warnton** aktiviert werden
- Zugeordnete Ausgänge unter den Ausgangsvariablen *Ausgang dominant...* werden auf den Ausgangsstatus der Meldelinie gesetzt, unabhängig von Zuordnungen aus anderen Modulen oder einem momentanen Handbetrieb.
- Zum Rücksetzen von externen Einrichtungen steht eine eigene Ausgangsvariable zur Verfügung, die beim Löschen der Meldung einen drei Sekunden langen Impuls erzeugt (nur bei Meldungstyp "Störung" möglich!).
- Die Zeile "MELDUNG LOESCHEN" erscheint in der Funktionsübersicht nur, wenn das Ereignis zu diesem Zeitpunkt bereits abgefallen ist. Das Löschen führt automatisch auch zum Ausblenden der Meldung aus der Funktionsübersicht.

#### **Menü Meldungen**

Als **Beispiel** wird angenommen, dass eine Vergleichsfunktion als Kesselthermostat bei Kesselübertemperatur (= Ereignis) die Meldung "Übertemperatur" mit Warnton auslösen, dominant die Heizkreispumpe und die Boilerladepumpe einschalten und die Brenneranforderung ausschalten soll:

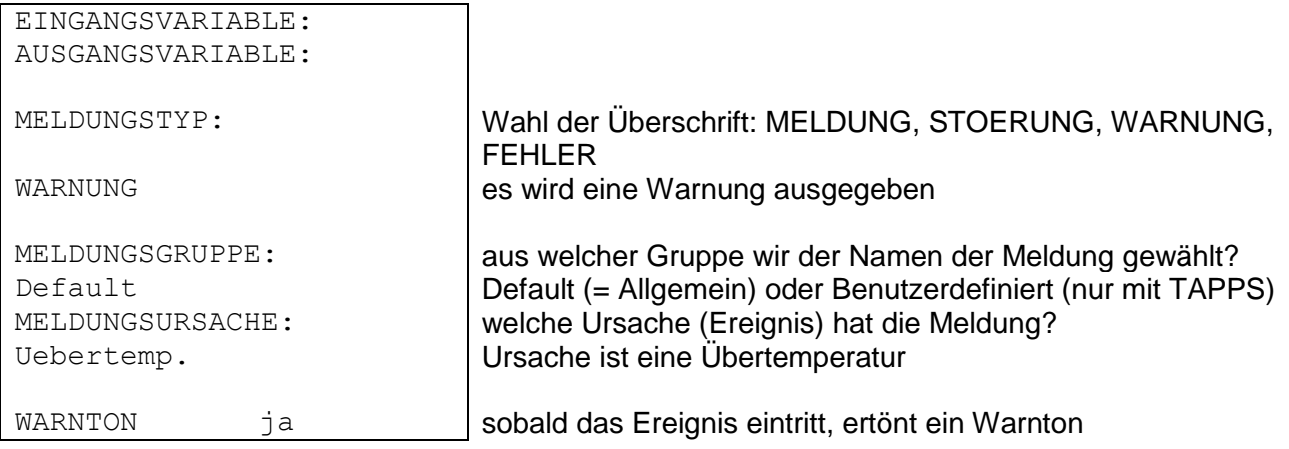

Zusätzlich erscheint in der Meldungstype "STÖRUNG":

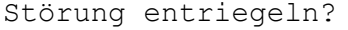

Ein Druck auf das Scrollrad erzeugt in der Ausgangsvariable "Störung entriegeln" einen 3 Sekunden langen Impuls

In den Ausgangsvariablen werden unter der Überschrift "Ausgang (dominant EIN)" die entsprechenden Pumpenausgänge als Zuordnung dunkel hinterlegt. Damit ist sichergestellt, dass die Pumpen bei Eintreten des Ereignisses absolut zuverlässig eingeschaltet werden. Zugleich ist durch die Zuordnung des Ausganges für die Brenneranforderung über "Ausgang (dominant AUS)" sichergestellt, dass der Brenner zuverlässig abgeschaltet wird.

**Generell gilt:** Eine Ansteuerung von Ausgängen über "dominante" Befehle (dies gilt auch für andere Module, die solche Möglichkeiten besitzen) überschreibt grundsätzlich alle Steuersignale aus einfachen Zuordnungen **und auch den Handbetrieb**. Wenn zugleich zwei unterschiedliche dominante Signale (EIN und AUS) auf einen Ausgang wirken, besitzt das Signal "dominant AUS" die höhere Priorität.

Wird nun über das Ereignis die Meldung laut obiger Vorgabe ausgelöst, so erscheint in der **Funktionsübersicht** an erster Stelle:

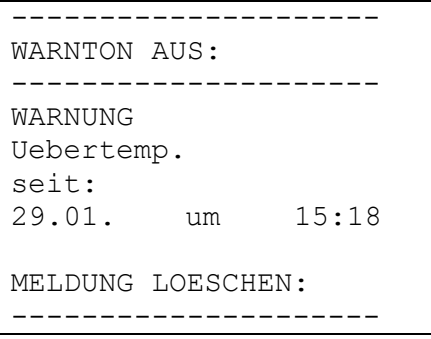

erscheint nicht, wenn das Ereignis noch auftritt

Sobald der Cursor auf "**WARNTON AUS**" platziert und das Scrollrad gedrückt wird, schaltet das Gerät den Warnton ab und diese Zeile wird aus dem Display gelöscht.

Nur bei der Meldung "**STOERUNG**": Die zusätzlich erscheinende Zeile "Störung entriegeln?" löst mit dem Scrollrad in der Ausgangsvariablen "Störung entriegeln" einen drei Sekunden langen Impuls aus, unabhängig davon, ob zu diesem Zeitpunkt die Auslöseursache noch besteht oder nicht. Tritt nach dem Impuls das Ereignis nicht mehr auf, wird zugleich auch die gesamte Meldung gelöscht.

## <span id="page-36-0"></span>**MENÜ Netzwerk**

Dieses Menü enthält alle Angaben und Einstellungen, die für den Aufbau eines CANopen-Netzwerkes notwendig sind.

### **Gesamte Menüansicht:**

```
Knoten-Nr.: 1 das Gerät hat die Netzwerkadresse 1
Status: operat | und ist aktiv
AUSGANGSVARIABLE:
DIGITAL:
ANALOG:
Sendebedingungen:
EINGANGSVARIABLE:
DIGITAL:
ANALOG:
Timeouts:
DATENLOGGING
NETZWERKKNOTEN:
```
FREIGABE: EIN Teilnahme an der Buskommunikation erlaubt Autooperat.: ja Gerät kommuniziert mit anderen Busteilnehmern ohne Master

- **Knoten Nr**. Jedem Gerät im Netzwerk muss eine **eigene** Adresse (Knotennummer 1-62) zugewiesen werden!
- **Freigabe** Ohne Netzwerk- Freigabe *EIN* darf das Gerät weder Nachrichten senden noch empfangen; es würde also nicht an der Kommunikation teilnehmen.
- **Autooperat.** Besteht das Netzwerk nur aus Geräten der UVR1611-Familie (UVR1611, CAN-Monitor, C.M.I.…) ist Autooperat. auf *ja* zu stellen (Normalfall). Gibt es im Netzwerk ein übergeordnetes Gerät (Master oder Netzwerkmanager) muss Autooperat. auf *nein* gestellt werden.
- **Status** Mit Autooperat. auf *ja* wechselt der Status nach dem Reglerstart nach einem vorgeschriebenen Verfahren automatisch von *init* → *preop(erational)* → *operat(ional)*. Erst dann kann kommuniziert werden. Gibt es einen Bus-Master, schaltet er die Knoten auf *operational*.

#### **Menü Netzwerk**

### <span id="page-37-0"></span>**Ausgangsvariable**

Insgesamt können 16 digitale und 16 analoge Netzwerkausgänge programmiert werden. Dazu stehen alle Eingangs- und Ausgangszustände, Ausgangsvariablen der Funktionen, Netzwerkstatus, Sensorstatus sowie der Status von Meldungen zur Verfügung.

```
DIG. NETZW. AUSGANG
-------------------
AUSGANG 1:
Quelle: HEIZKR.1
2: Status Pumpe
Status: EIN
Ziel: CAN
```
**Beispiel:** Dem digitalen Netzwerkausgang 1 wurde der Statuts der Heizkreispumpe 1 zugeordnet, der derzeitige Status der Pumpe ist "EIN"

Bei Eingabe Ziel "DL" ist es möglich, bestimmte Sensoren über den DL-Bus ein- bzw. auszuschalten. Genauere Hinweise finden Sie in den Datenblättern dieser Sensoren.

Die Parametrierung der analogen Ausgangsvariablen erfolgt in gleicher Weise.

#### **Sendebedingungen:**

In diesem Menü werden die Bedingungen zum Senden der Ausgangsvariablen festgelegt.

DIGITAL AUSG.: 1..16 bei Aenderung ja Blockierzt.: 10 Sek Intervallzt.: 5 Min ANALOG AUSG.: 1...4 bei Aenderung > 30 Blockierzt.: 10 Sek Intervallzt.: 5 Min … …

Die Sendebedingungen werden dabei in 5 Gruppen eingeteilt:

- digitale Netzwerkausgänge 1-16
- analoge Netzwerkausgänge 1-4, 5-8, 9-12 und 13-16

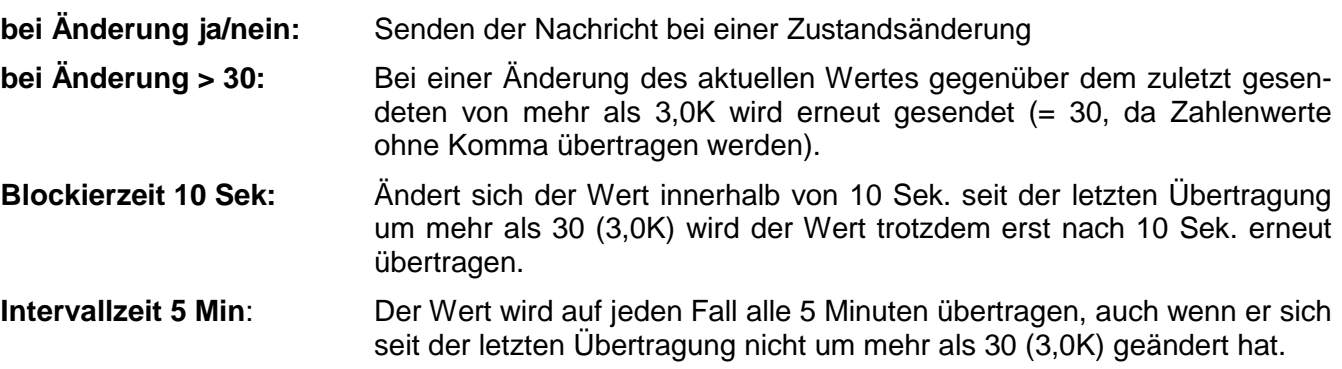

## <span id="page-38-0"></span>**Eingangsvariable**

Es können in Summe 16 digitale und 16 analoge Netzwerkeingänge programmiert werden. Diese werden durch die Angabe der **Sender**-Knotennummer sowie der Nummer der Netzwerk-Ausgangsvariablen des **Sende**knotens angegeben.

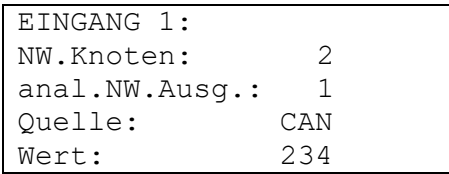

**Annahme**: Am CAN-Knoten 2 ist der analoge Netzwerkausgang 1 mit der Außentemperatur belegt. Die Übertragung erfolgt immer ohne Einheit und ohne Bezeichnung. Der Empfangsknoten erhält daher als einzige Information die Zahl 234. Erst über die Verknüpfung mit einer Funktion z.B. Eingangsvariable Außentemperatur im Funktionsmodul HEIZKREIS wird der korrekte Wert angezeigt: 23,4°C.

Nach dem ersten Start des Reglers stehen alle analogen Netzwerk-Eingangsvariablen auf 0 und alle digitalen auf AUS.

Weiteres **Beispiel**: Einlesen des Volumenstromes vom elektronischen Volumenstromgeber FTS4- 50DL **über die Datenleitung (DL-Bus)**. Sensoradresse = 1.

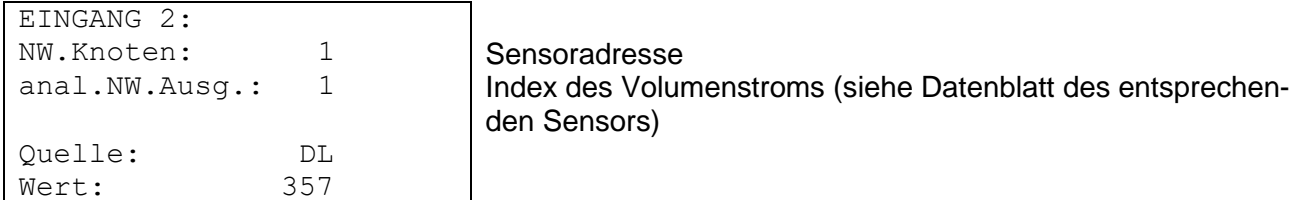

Die Parametrierung der digitalen Eingangsvariablen erfolgt in gleicher Weise.

## <span id="page-38-1"></span>**Timeouts**

Sind Überwachungsfunktionen, die bei fehlenden Busnachrichten (z.B. in Folge eines Geräteausfalls) zu entsprechenden Reaktionen der Regelstrategie führen können. Die Timeouts sind für 8 Gruppen von Netzwerkeingängen aufgeteilt:

- digitale Netzwerkeingänge 1-4, 5-8, 9-12 und 13-16
- analoge Netzwerkeingänge 1-4, 5-8, 9-12 und 13-16

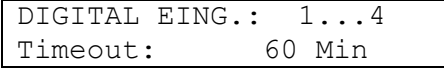

Solange die Information laufend vom CAN-Bus eingelesen wird, ist der **Netzwerkstatus** *AUS*. Liegt die letzte Aktualisierung des Wertes schon länger als die eingestellte Timeoutzeit zurück, geht der Netzwerkstatus von *AUS* auf *EIN*. Damit lässt sich mittels Programmierung auf den Ausfall eines Netzwerkknotens bzw. der entsprechenden Information reagieren. Der Netzwerkstatus kann wahlweise für einzelne oder für alle Netzwerkeingänge gemeinsam gewählt werden ("Netzwerkstatus 33").

In sämtlichen Funktionsmodulen und Meldungen stehen als Quellen für Eingangsvariable auch Netzwerk und Netzwerkstatus zur Verfügung.

## <span id="page-39-0"></span>**Datenlogging**

Es gibt 2 Möglichkeiten, Daten zu loggen:

### **Über die Datenleitung (DL-Bus):**

Beim Datenloggen über den DL-Bus erfolgt ein stetiger Datenfluss vom Regler zum C.M.I. bzw. Datenkonverter D-LOGG. Es werden die Werte bzw. Zustände aller Eingänge, Schaltausgänge und die Werte von bis zu 2 Wärmemengenzählern als Datensatz ausgegeben. Für nähere Informationen siehe Kapitel **Ausgänge/Besonderheit des Ausgangs 14**.

#### **Über den CAN-Bus:**

Das CAN-Datenlogging ist ausschließlich mit dem C.M.I. möglich. Im Gegensatz zur Datenaufzeichnung via DL-Bus, sind die Daten für das Logging über CAN-Bus frei wählbar. Ebenso erfolgt keine ständige Datenausgabe. Auf Anfrage eines C.M.I. speichert der Regler die aktuellen Werte in einem Logging-Puffer und sperrt diesen gegen erneutes Überschreiben (bei Anforderungen eines zweiten C.M.I.), bis die Daten ausgelesen und der Logging-Puffer wieder freigegeben wurde. Im Menü **Netzwerk/Datenlogging** werden die Parameter für das Datenlogging über eine CAN-Bus Verbindung definiert.

Die notwendigen Einstellungen des C.M.I. für das Datenlogging via CAN-Bus sind in der Online-Hilfe des C.M.I. beschrieben.

#### **Menüübersicht:**

MASTER KNOTEN: 56 Timeout: 60 Sek digitale Werte analoge Werte

alle Def. Löschen **ACHTUNG!** Das Löschen der Einstellungen erfolgt sofort ohne vorherige Sicherheitsabfrage!

**Master Knoten** – Dem Regler wird ein C.M.I. als Logging-Master zugewiesen. Der Loggingbefehl dieses Masters hat absolute Priorität, daher wird der Logging-Puffer **immer** auf Befehl des Masters aktualisiert (auch wenn er durch ein anderes C.M.I. gesperrt wurde), außer wenn in diesem Moment die Daten zu einem anderen C.M.I. ausgegeben (gesendet) werden.

**Timeout** – Die Dauer der Datensperre des Logging-Puffers ist zeitlich begrenzt. Ist diese Zeitspanne abgelaufen, wird der Puffer vom Regler selbst wieder freigegeben.

**Digitale und analoge Werte -** Jeder Regler kann über 2 Datensätze max. 26 digitale und 32 analoge Werte ausgeben, die im Menü "**Netzwerk/Datenlogging**" des UVR 1611 definiert werden. Ein Datensatz besteht aus 16 analogen und 13 digitalen Werten sowie 2 Wärmemengenzählern:

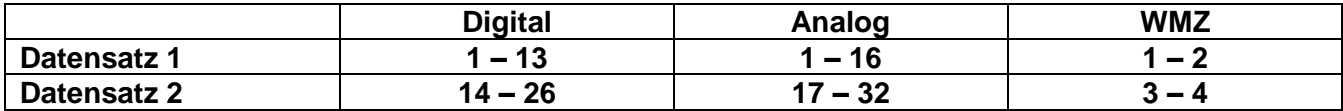

Wenn also z.B. ein digitaler Wert im Datensatz 2 abgespeichert werden soll, muss er als digitaler Wert 14 oder höher definiert werden.

#### **Drehzahlstufen der Ausgänge:**

Sollen auch die Drehzahlstufen eines Ausgangs erfasst werden, muss der digitale Wert dieselbe Nummer haben wie der dazugehörige Ausgang, also z.B. Ausgang 6 müsste dem digitalen Wert 6 zugeordnet werden. Wird der Ausgang einem anderen digitalen Wert zugeordnet, dann erfolgt zwar die Statusausgabe (EIN/AUS) aber keine Ausgabe der Drehzahlstufe.

#### **Wärmemengenzähler:**

Die Ausgangsvariablen der Funktion Wärmemengenzähler werden, entsprechend der Reihenfolge in der Funktionsliste, **automatisch im Datensatz eingebunden** (WMZ 1 und 2 im Datensatz 1, WMZ 3 und 4 im Datensatz 2). Die Werte der Funktion Wärmemengenzähler können nicht als analoge Werte definiert werden.

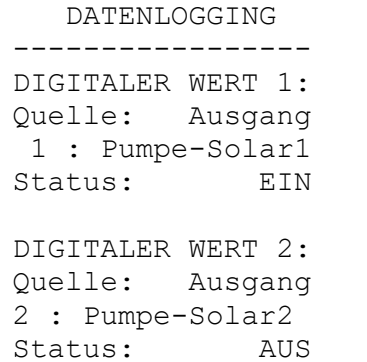

**digitale Werte** – In diesem Untermenü werden die insgesamt 26 digitalen Parameter der beiden Datensätze definiert: Datensatz 1: digitale Werte 1 – 13 Datensatz 2: digitale Werte 14 – 26

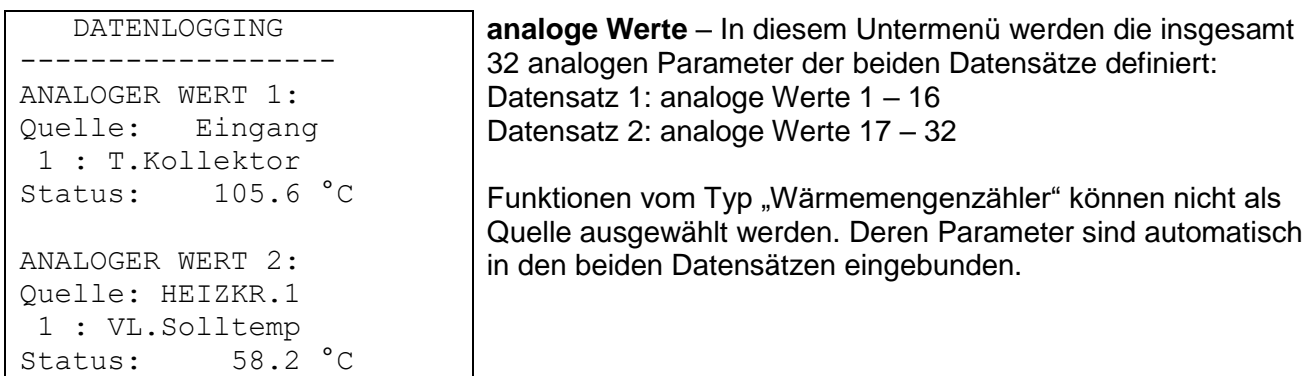

**alle Def. löschen** – wird nur in der Expertenebene eingeblendet. Hier können mit einem Druck auf das Scrollrad alle Einstellungen (Definitionen) im Datenlogging gelöscht werden. Alle Logging-Werte werden dabei auf *Quelle: Benutzer <unbenutzt>* gesetzt.

**ACHTUNG!** Das Löschen der Einstellungen erfolgt sofort ohne vorherige Sicherheitsabfrage!

**Wichtiger Hinweis zu CAN-Datenlogging:** Im CAN-Netzwerk muss ein Regler (Version > E3.18) oder das C.M.I. die Knotennummer 1 besitzen, damit der Zeitstempel dieses Reglers von anderen Geräten übernommen werden kann.

#### **Menü Netzwerk**

### <span id="page-41-0"></span>**Netzwerkknoten**

aktive KNOTEN: 2 Info? 32 Info? 50 Info?

Hier werden die Netzwerkknoten im Netzwerk aufgelistet, mit denen der Regler verbunden ist. CAN I/O Module und CAN-Buskonverter etc. können damit vom Regler aus parametriert werden (Expertenebene). Bei CAN-Monitoren wird die Raumtemperatur (bei entsprechender Type auch die Raumfeuchte) angezeigt.

#### **Parametrierung von CAN-Monitoren sowie Zugriff auf andere Regler sind nicht möglich!**

#### **Beispiel:** CAN-I/O Modul, Knoten 32:

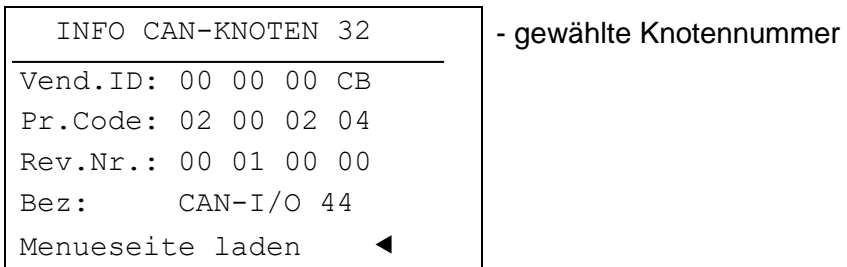

- **Vend.ID:** Herstelleridentifikationsnummer (CB für die Technische Alternative GmbH)
- **Pr.Code:** Produktcode des angewählten Knotens (hier für ein CAN-I/O Modul)
- **Rev.Nr.:** Revisionsnummer
- Bez: Produktbezeichnung des Knotens

Diese Daten sind von der Technische Alternative GmbH festgelegte Fixwerte und können nicht verändert werden.

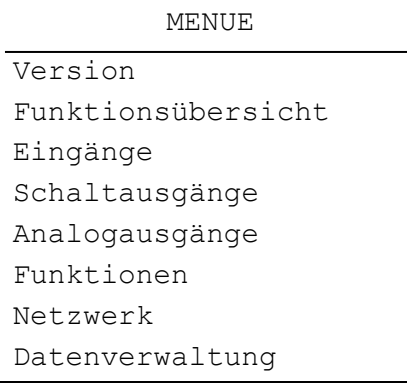

**Menueseite laden:** Damit gelangt man in die Menüebene des gewählten Netzwerkknotens. Die Regelung dient nun als Display für dieses Gerät.

## <span id="page-42-0"></span>**MENÜ Datenverwaltung**

In diesem Menü befinden sich die Befehle zur Funktionsdatenverwaltung und -sicherung sowie für ein Betriebssystemupdate. Die Menüpunkte für den Datentransfer sind nur für den Bootloader BL-NET gültig. Der Datentransfer mittels C.M.I. wird in der Online-Anleitung des C.M.I. beschrieben.

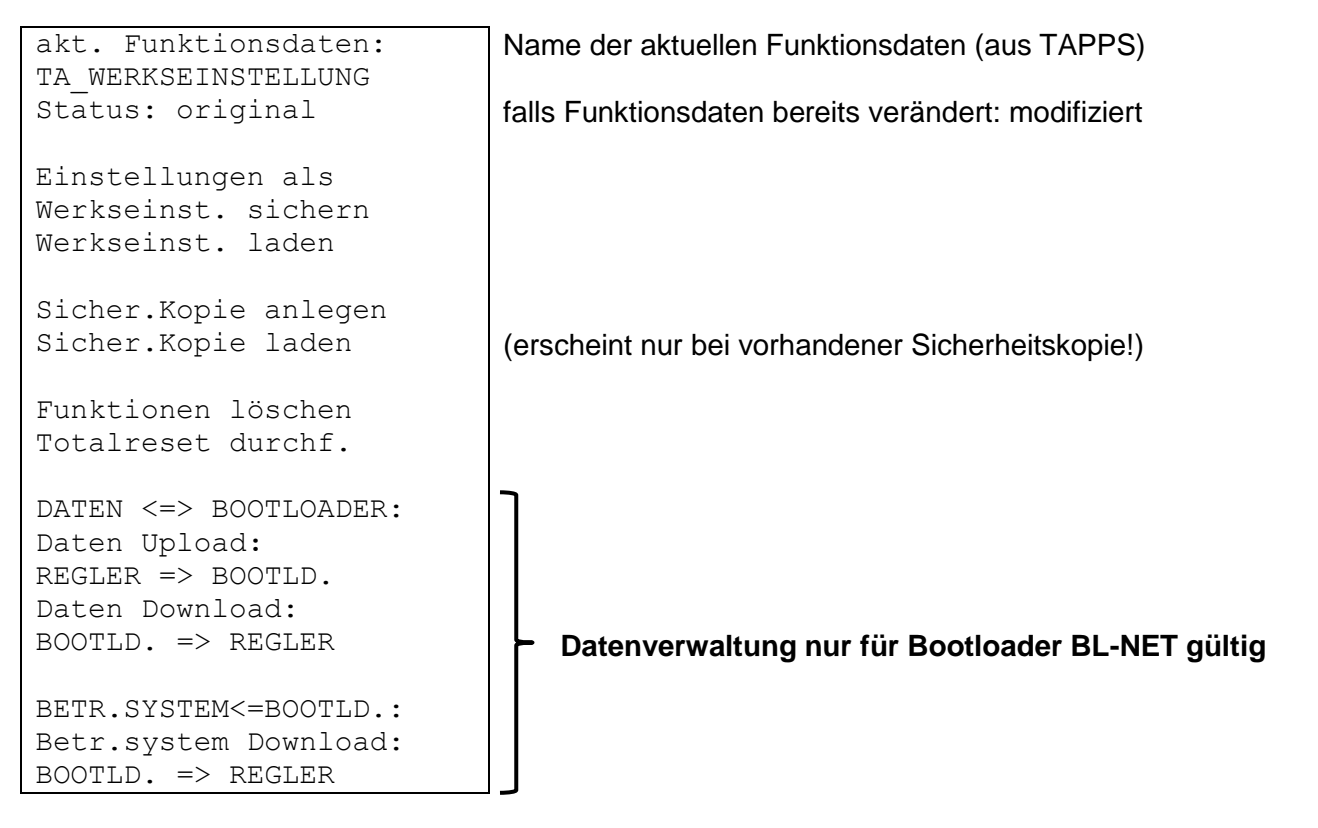

## <span id="page-42-1"></span>**Interne Datenverwaltung**

#### **Akt. Funktionsdaten:**

**TA\_WERKSEINSTELLUNG** – In den Regler wurden die Funktionsdaten mit dieser Bezeichnung eingespielt. **Die TA-Werkseinstellung kann durch gleichzeitiges Drücken der beiden Eingabetasten und des Scrollrades bei Inbetriebnahme des Reglers geladen werden.**

**Status: original** – An den Funktionsdaten wurde seit der Übertragung noch nichts verändert.

**Einstellungen als Werkseinstellung sichern** - Im Gerät sind die Funktionsdaten für zwei Heizkreise samt Solar und Ladepumpensystem als Werkseinstellung hinterlegt. Ist eine eigene Programmierung einmal ausgetestet, so kann sie mit diesem Befehl als eigene Werkseinstellung gegen die Originaleinstellung ersetzt werden und steht somit als Werkseinstellung zur Verfügung.

**Einstellungen als Werkseinstellung laden** - Der Abruf erfolgt wie bei den folgenden Befehlen über die Sicherheitsabfrage *JA* / *NEIN*. **ACHTUNG:** Dadurch werden die eigenen Funktionsdaten gelöscht und durch die Werkseinstellung (werksseitige oder eigene, zuvor angelegte) ersetzt. Eine zuvor angelegte Sicherheitskopie (siehe folgende Befehle) bleibt aber erhalten.

#### **Menü Datenverwaltung**

**Einstellungen als Sicherheitskopie anlegen** - Die Funktionsdaten können als Sicherheitskopie gespeichert werden. Dadurch ist versuchsweise eine Programm- und Parameteränderung möglich, ohne die bestehenden Funktionsdaten zu verlieren. Wurde eine Sicherheitskopie angelegt, so erscheint als weiterer Menüpunkt:

**Einstellungen als Sicherheitskopie laden** - Die Sicherheitskopie wird an Stelle der momentanen Funktionsdaten zurückgeladen und überschreibt daher auch alle vorangegangenen Einstellungen und Programme - nicht aber die Werkseinstellung.

**FUNKTIONEN löschen** - Für eine Neuprogrammierung werden nur alle Funktionsmodule aus der Funktionsliste gelöscht.

**TOTALRESET durchführen** - Mit Ausnahme des Datensatzes der Werkseinstellung und der Sicherheitskopie führt dieser Aufruf zu einem vollständigen Verlust aller Eingaben (Funktionsdaten). Er löscht also neben den Funktionsmodulen auch die Parametrierung aller Ein- und Ausgänge.

### <span id="page-43-0"></span>**Datenaustausch mit dem PC bzw. Bootloader**

#### *DATEN <=> BOOTLOADER:*

**DATEN Upload** - Alle Funktionsdaten werden über den CAN-Bus oder die Infrarotschnittstelle zur Datensicherung im PC in den Bootloader übertragen. Die Wahl des Befehls führt zu folgender Anzeige:

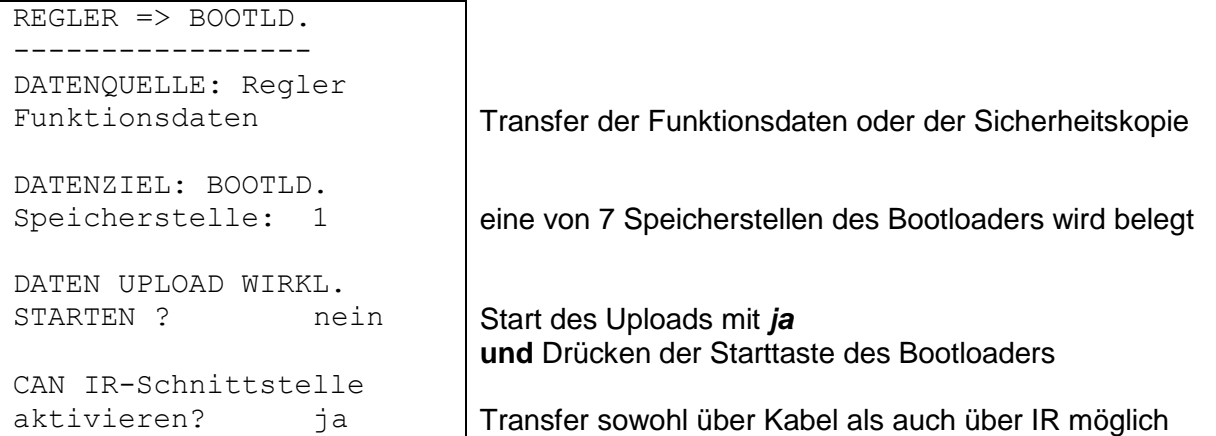

**Hinweis**: Der Bootloader besitzt je nach seinem Betriebssystem (Update über Internet möglich) und ab Bootsektorversion B1.01 des Reglers bis zu sieben Speicherplätze für Funktionsdaten.

### *DATEN <=> BOOTLOADER:*

**DATEN Download** - Mit dem Bootloader werden die am PC gesicherten Funktionsdaten über den CAN-Bus oder die Infrarotschnittstelle in den Regler übertragen und damit die momentane Programmierung überschrieben. Der Aufruf enthält ähnliche Befehle wie der Upload, allerdings besteht eine Wahl zwischen mehreren "**Datenzielen**":

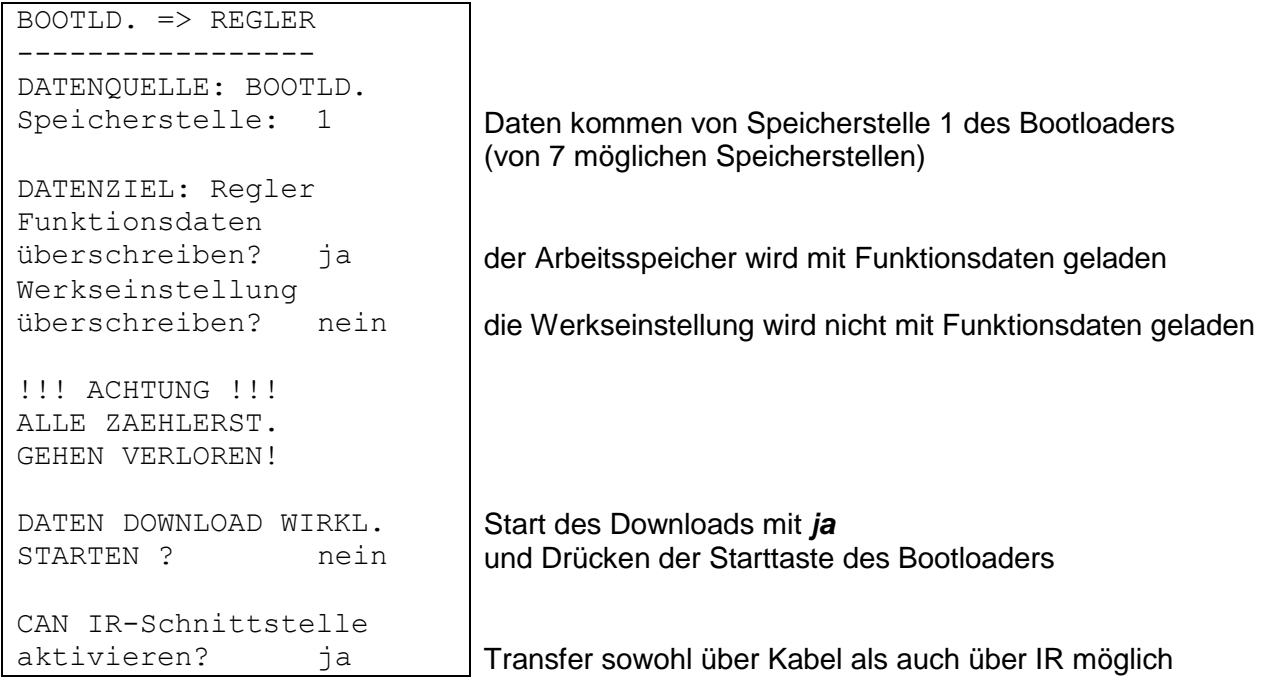

#### *BETR.SYSTEM <= BOOTLD.:*

**Betriebssystem Download:** Das Gerät besitzt durch seine Flash-Technologie die Möglichkeit, das eigene Betriebssystem (Gerätesoftware) durch eine aktuellere Version (Bezug aus dem Downloadbereich der Adresse [http://www.ta.co.at\)](http://www.ta.co.at/) mit Hilfe des Bootloaders zu ersetzen.

Das Einspielen eines neuen Betriebssystems ist nur ratsam, wenn dieses neue, **benötigte** Funktionen enthält. Ein Update des Betriebssystems stellt immer ein Risiko dar (vergleichbar mit dem Flashen des PC-Bios) und erfordert unbedingt ein Überprüfen aller Funktionsdaten, da Kompatibilitätsprobleme durch neue Funktionsteile zu erwarten sind!

Da das Betriebssystemupdate längere Zeit in Anspruch nimmt, empfiehlt es sich, Betriebssystemupdates **nur** über die Kabelverbindung durchzuführen! Nach einem fehlgeschlagenen Update über IR ist ohnehin nur mehr die Kabelverbindung zum Updaten erlaubt.

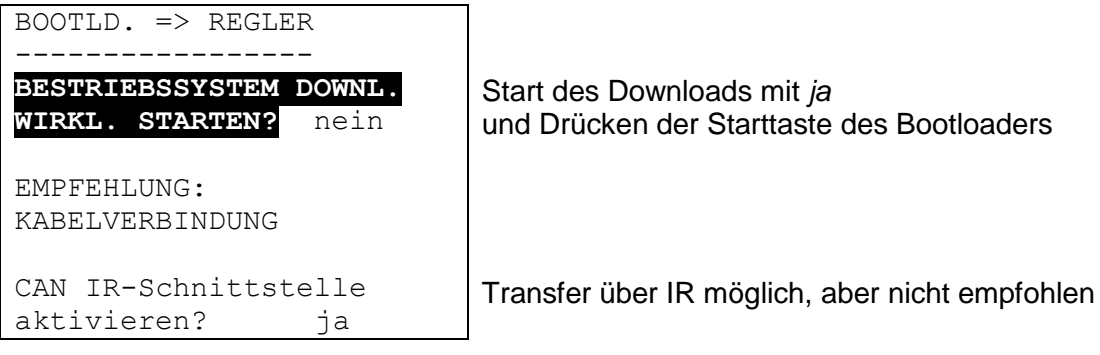

## <span id="page-45-0"></span>Montageanleitung

## <span id="page-45-1"></span>**Fühlermontage**

Die richtige Anordnung und Montage der Fühler ist für die korrekte Funktion der Anlage von größter Bedeutung. Ebenso ist darauf zu achten, dass sie vollständig in die Tauchhülsen eingeschoben sind. Die beiliegenden Kabelverschraubungen dienen als Zugentlastung. In die Tauchhülsen darf bei der Verwendung im Freien kein Wasser eindringen (**Frostgefahr**). Damit Anlegefühler nicht von der Umgebungstemperatur beeinflusst werden können, sind diese gut zu isolieren.

Die Sensoren dürfen generell keiner Feuchte (z.B. Kondenswasser) ausgesetzt werden, da diese durch das Gießharz durch diffundieren und den Sensor beschädigen kann. Das Ausheizen über eine Stunde bei ca. 90°C kann den Fühler möglicherweise retten. Bei der Verwendung der Tauchhülsen in NIRO- Speichern oder Schwimmbecken muss unbedingt auf die **Korrosionsbeständigkeit** geachtet werden.

**Kollektorfühler (rotes oder graues Kabel mit Klemmdose)**: Entweder in ein Rohr, das direkt auf den Absorber gelötet oder genietet ist und aus dem Kollektorgehäuse heraussteht, einschieben, oder am Vorlaufsammelrohr des äußeren Kollektors ein T- Stück setzen, in dieses eine Tauchhülse samt Messing-Kabelverschraubung (= Feuchteschutz) einschrauben und den Sensor einschieben. Zur Vorbeugung gegen Blitzschäden ist in der Klemmdose ein Überspannungsschutz parallel zwischen Sensor- und Verlängerungskabel mit geklemmt.

**Kesselfühler (Kesselvorlauf)**: Dieser wird entweder mit einer Tauchhülse in den Kessel eingeschraubt oder mit geringem Abstand zum Kessel an der Vorlaufleitung angebracht.

**Boilerfühler**: Der zur Solaranlage benötigte Sensor sollte mit einer Tauchhülse bei Rippenrohrwärmetauschern knapp oberhalb und bei integrierten Glattrohrwärmetauschern im unteren Drittel des Tauschers eingesetzt oder am Rücklaufaustritt des Tauschers so montiert werden, dass die Tauchhülse in das Tauscherrohr hineinragt. Der Fühler, der die Erwärmung des Boilers vom Kessel her überwacht, wird in der Höhe montiert, die der gewünschten Menge an Warmwasser in der Heizperiode entspricht. Als Zugentlastung dient die beiliegende Kunststoffverschraubung. Die Montage unter dem dazugehörenden Register bzw. Wärmetauscher ist auf keinen Fall zulässig.

**Pufferfühler**: Der zur Solaranlage notwendige Sensor wird im unteren Teil des Speichers knapp oberhalb des Solarwärmetauschers mit Hilfe der mitgelieferten Tauchhülse montiert. Als Zugentlastung dient die beiliegende Kunststoffverschraubung. Als Referenzfühler für die Heizungshydraulik empfiehlt es sich, den Fühler zwischen Mitte und oberem Drittel des Pufferspeichers mit der Tauchhülse einzusetzen, oder - an der Speicherwand anliegend - unter die Isolierung zu schieben.

**Beckenfühler (Schwimmbecken)**: Unmittelbar beim Austritt aus dem Becken an der Saugleitung ein T- Stück setzen und den Sensor mit einer Tauchhülse einschrauben. Dabei ist auf die Korrosionsbeständigkeit des verwendeten Materials zu achten. Eine weitere Möglichkeit wäre das Anbringen des Fühlers an der gleichen Stelle mittels Schlauchbinder oder Klebeband und entsprechende thermische Isolierung gegen Umgebungseinflüsse.

**Anlegefühler**: Mit Rollfedern, Rohrschellen etc. an der entsprechenden Leitung befestigen. Es ist dabei auf das geeignete Material zu achten (Korrosion, Temperaturbeständigkeit usw.). Anschließend muss der Sensor gut isoliert werden, damit exakt die Rohrtemperatur erfasst wird und keine Beeinflussung durch die Umgebungstemperatur möglich ist.

**Warmwasserfühler**: Beim Einsatz der Regelung in Systemen zur Erzeugung von Warmwasser mittels externem Wärmetauscher und drehzahlgeregelter Pumpe ist **eine rasche Reaktion** auf Änderungen der Wassermenge äußerst wichtig. Daher muss der Warmwassersensor direkt am Wärmetauscherausgang gesetzt werden. Mittels T- Stück sollte der mit einem O- Ring abgedichtete **ultraschnelle** Sensor (Sonderzubehör) in den Ausgang hinein stehen. Der Wärmetauscher muss dabei stehend mit dem WW- Austritt oben montiert werden.

**Strahlungsfühler:** Um einen der Lage des Kollektors entsprechenden Messwert zu erhalten ist die parallele Ausrichtung zum Kollektor empfehlenswert. Er sollte daher auf die Verblechung oder neben dem Kollektor auf einer Verlängerung der Montageschiene aufgeschraubt werden. Zu diesem Zweck besitzt das Sensorgehäuse ein Sackloch, das jederzeit aufgebohrt werden kann. Der Sensor ist auch als Funksensor erhältlich.

**Raumsensor:** Dieser Sensor ist für eine Montage im Wohnraum (als Referenzraum) vorgesehen. Der Raumsensor sollte nicht in unmittelbarer Nähe einer Wärmequelle oder im Bereich eines Fensters montiert werden. Der Sensor ist auch als Funksensor erhältlich.

**Außentemperaturfühler:** Dieser wird an der kältesten Mauerseite (meistens Norden) etwa zwei Meter über dem Boden montiert. Temperatureinflüsse von nahe gelegenen Luftschächten, offenen Fenstern etc. sind zu vermeiden.

## <span id="page-46-0"></span>**Fühlerleitungen**

Alle Fühlerleitungen können mit einem Querschnitt von 0,5mm<sup>2</sup> bis zu 50m verlängert werden. Bei dieser Leitungslänge und einem Pt1000-Temperatursensor beträgt der Messfehler ca. +1K. Für längere Leitungen oder einen niedrigeren Messfehler ist ein entsprechend größerer Querschnitt erforderlich. Die Verbindung zwischen Fühler und Verlängerung lässt sich herstellen, indem der auf 4 cm abgeschnittene Schrumpfschlauch über eine Ader geschoben und die **blanken** Drahtenden verdrillt werden. Ist eines der Drahtenden verzinnt, dann ist die Verbindung durch Verlöten herzustellen. Danach wird der Schrumpfschlauch über die Verbindungsstelle geschoben und vorsichtig erwärmt (z.B. mit einem Feuerzeug), bis er sich eng an die Verbindung angelegt hat.

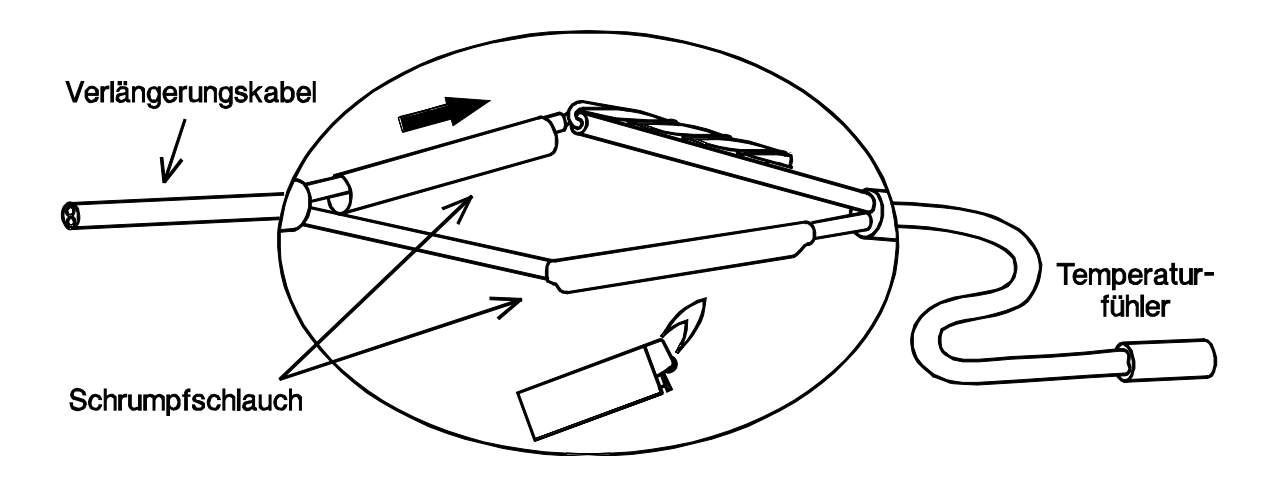

Um Messwertschwankungen zu vermeiden ist für eine störungsfreie Signalübertragung darauf zu achten, dass die Sensorleitungen keinen äußeren negativen Einflüssen ausgesetzt sind. Bei Verwendung von nicht geschirmten Kabeln sind Sensorleitungen und 230V-Netzleitungen in getrennten Kabelkanälen und mit einem Mindestabstand von 5 cm zu verlegen. Werden geschirmte Leitungen verwendet, so muss der Schirm mit der Sensormasse (GND) verbunden werden.

### **Montageanleitung**

## <span id="page-47-0"></span>**Montage des Gerätes**

Der Regler kann als Aufbau- oder Einbaugerät werden:

### • **Aufbauregler mit Konsole UVR 1611K-N**

Die Konsole ist in Augenhöhe (**ca. 1,6 m**) mit dem beiliegenden Montagematerial an der Wand zu befestigen. Die Kabeleinführungen für die 230V Zu- und Ableitungen sind unten, die Kleinspannungs-Kabeleinführungen oben.

### • **Einbau mit Klemmenplatte UVR1611S-N**

Diese Montageart ist für den Einbau in einen Verteiler vorgesehen.

Die Klemmenplatte kann über 4 Befestigungspunkte **oder** auf eine Hutschiene (Tragschiene TS35 nach Norm EN 50022) montiert werden.

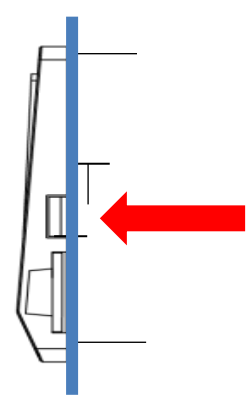

Der Regler kann auch über die beiden seitlichen Rastkrallen in eine **Blechfrontplatte** eingeschnappt werden.

### **Umbau der Konsolenversion in eine Einbauversion**

Die Klemmenplatte ist im Konsolen-Unterteil befestigt.

Sie wird aus der Konsole entnommen, indem die beiden Rastkrallen mit einem Schraubendreher entriegelt werden.

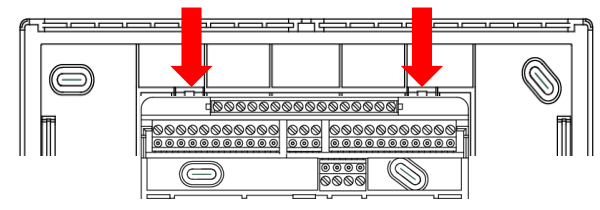

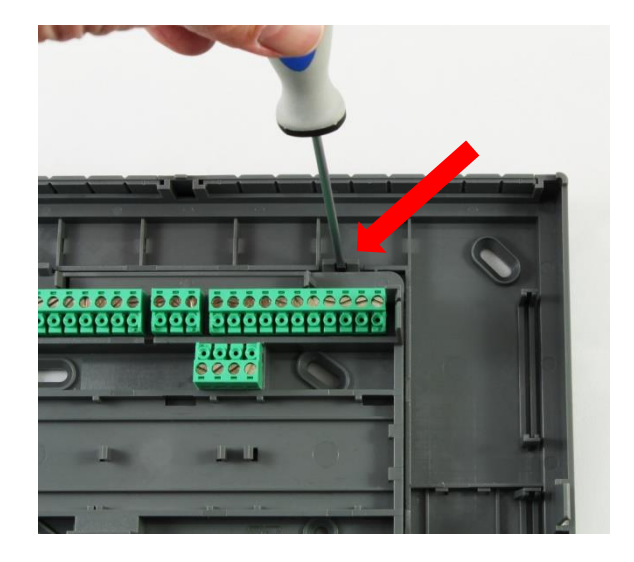

## **Öffnen der Konsole**

### **ACHTUNG! Vor dem Öffnen der Konsole immer den Netzstecker ziehen!**

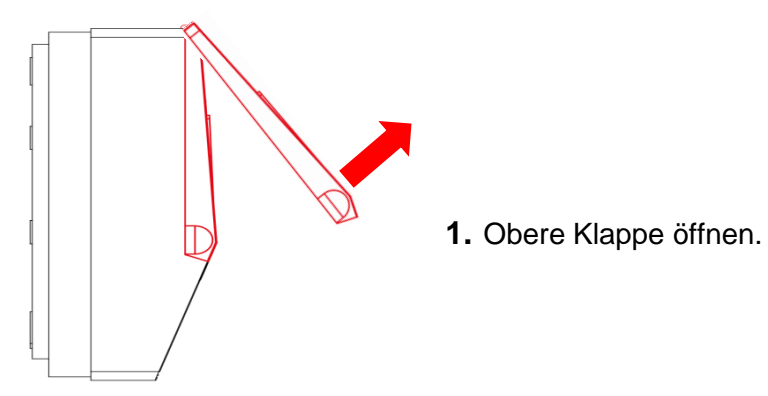

### Ansicht mit geöffnetem Deckel

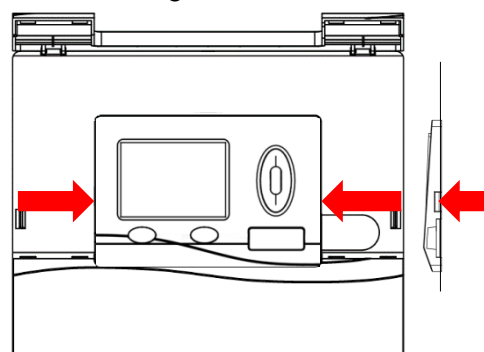

**2.** Mit zwei großen Schraubendrehern die beiden Rastkrallen drücken (Pfeile in Skizze links) und das Gerät aus der Konsole hebeln.

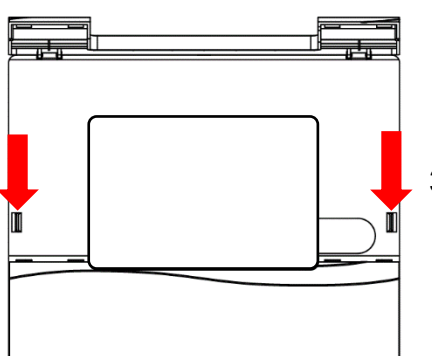

**3.** Nach Entnahme des Regelgerätes die Verschlüsse (Pfeile in Skizze links) mit einem kleinen Schraubendreher durch Drücken entriegeln und den Konsolendeckel vom Unterteil abziehen.

## <span id="page-49-0"></span>**Montageanleitung Maßzeichnungen Außenmaße Konsole**

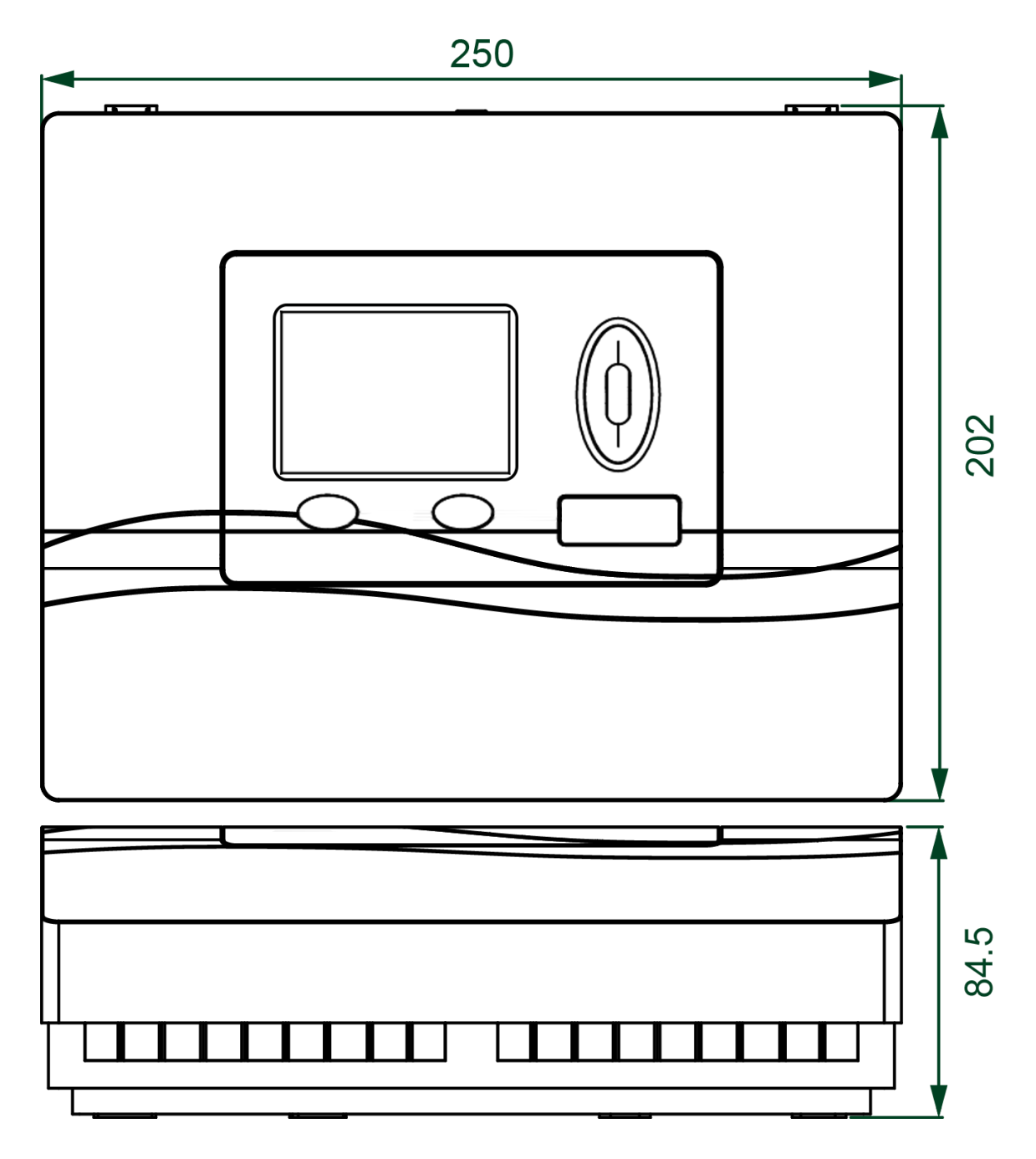

### **Maße Konsolenbefestigung**

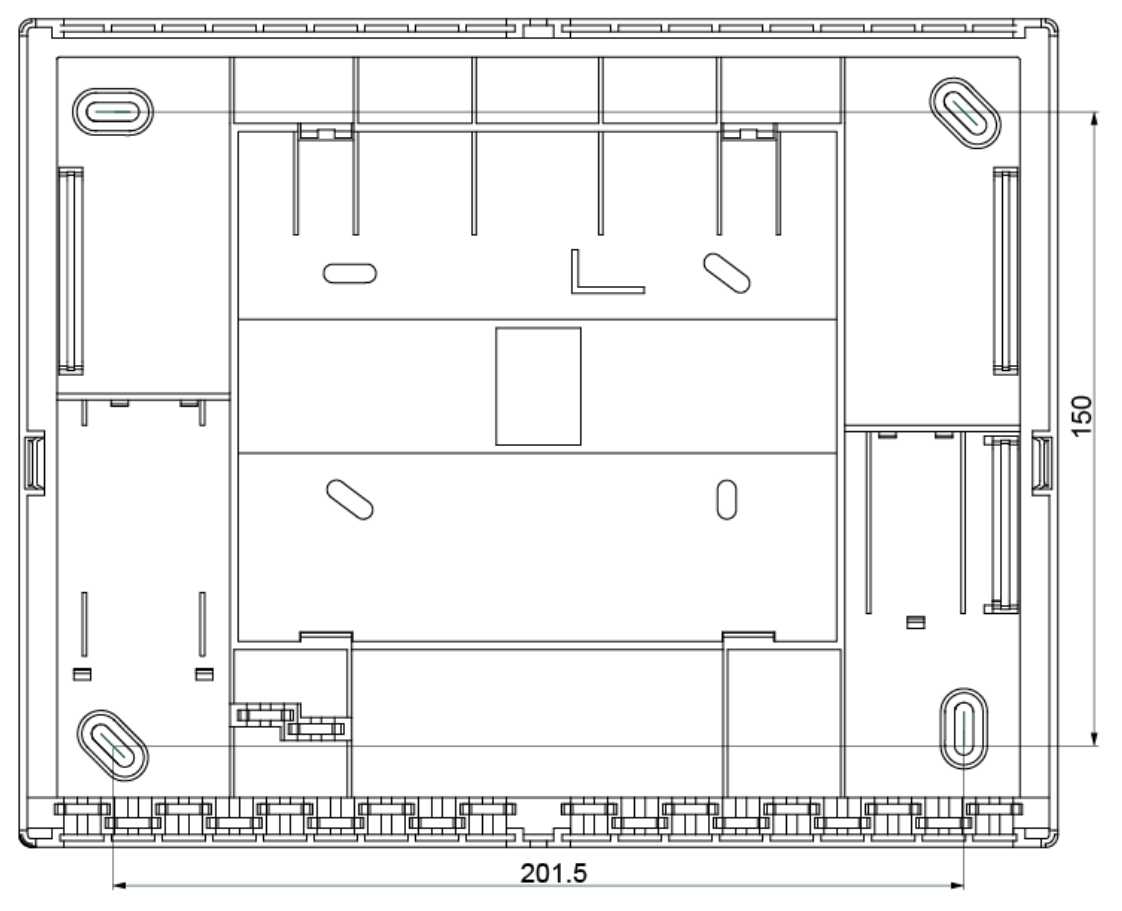

## **Maße Klemmenplatte**

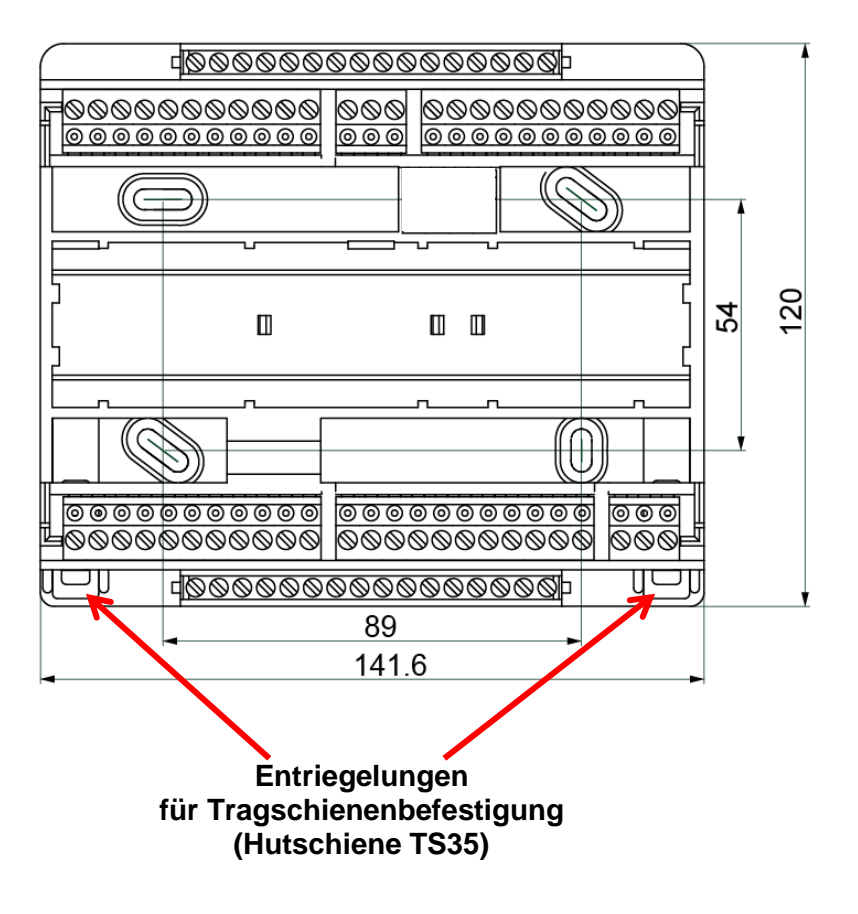

### **Montageanleitung Maße Regler mit Klemmenplatte (= UVR1611S-N)**

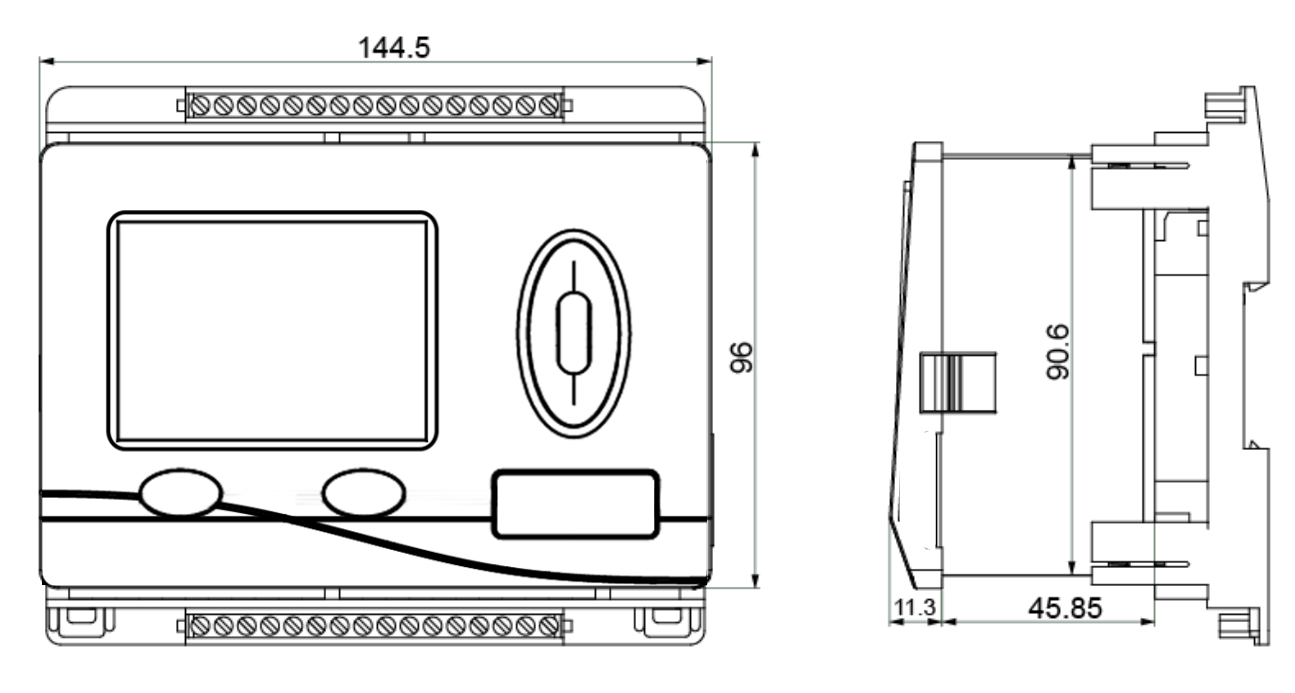

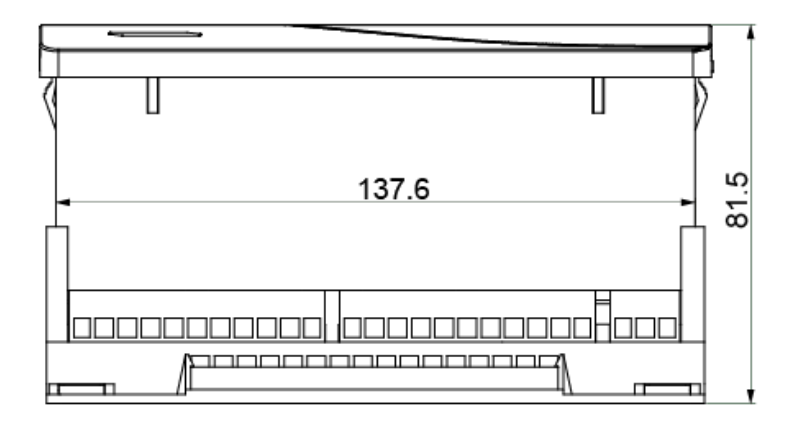

**Ausschnittmaß** für den Regler **UVR1611S-N**: 138 x 91 mm, Einbautiefe inkl. Klemmenplatte: 70mm

## <span id="page-52-0"></span>CAN Netzwerk

## <span id="page-52-2"></span><span id="page-52-1"></span>**Richtlinien für den Aufbau eines CAN-Netzwerkes Technische Grundlagen**

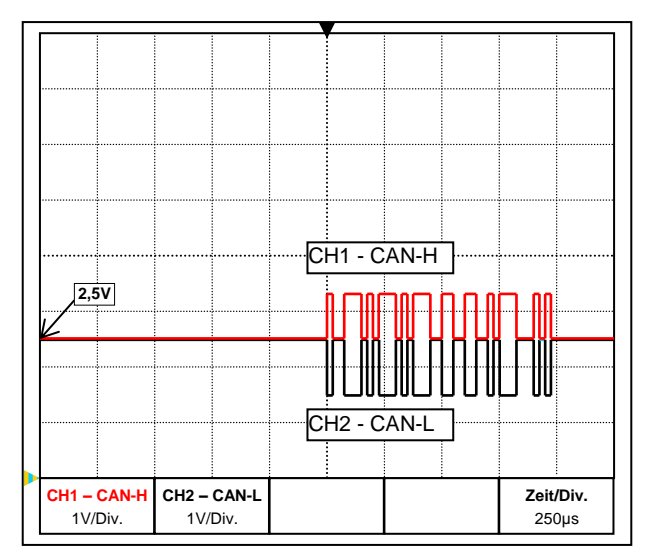

Die Datensignale CAN-H und CAN-L

### • **Abschirmung des Kabels**

Der CAN-Bus besteht aus den Leitungen CAN-High, CAN-Low, GND und einer +12V Versorgungsleitung für Buskomponenten die über keine eigene Versorgungsspannung verfügen.

Ein CAN-Netzwerk ist linear aufzubauen und an jedem Netzwerkende ist ein Abschlusswiderstand zu setzen. Dies wird durch die Terminierung der Endgeräte sichergestellt.

Bei größeren Netzwerken (über mehrere Gebäude) kann es zu Problemen durch elektromagnetische Störungen und Potentialunterschiede kommen.

Um diese Probleme zu vermeiden bzw. weitgehend in den Griff zu bekommen sind folgende Maßnahmen zu treffen:

Der Schirm des Buskabels muss bei jedem Knotenpunkt gut leitend durch verbunden werden. Bei größeren Netzwerken wird empfohlen den Schirm in den Potentialausgleich entsprechend den Beispielen mit einzubeziehen.

### • **Potentialausgleich**

Besonders wichtig ist eine möglichst niederohmige Verbindung zum Erdpotential. Bei der Einführung von Kabeln in ein Gebäude ist darauf zu achten, diese möglichst an derselben Stelle einzuführen und alle am selben Potentialausgleichssystem anzuschließen (SingleEentry-P<sub>oint</sub>-Prinzip). Der Grund ist, nahezu gleiche Potentiale zu schaffen um im Fall einer Überspannung an einer Leitung (Blitzschlag) einen möglichst geringen Potentialunterschied zu den benachbarten Leitungen zu haben. Ebenfalls ist ein entsprechender Abstand der Kabel zu Blitzschutzanlagen sicherzustellen.

Der Potentialausgleich hat auch positive Eigenschaften gegen leitungsgekoppelte Störungen.

### • **Vermeidung von Erd-/Masseschleifen**

Wird ein Buskabel zwischen mehreren Gebäuden verlegt, ist darauf zu achten keine Erdbzw. Masseschleifen zu erzeugen. Der Hintergrund ist, dass Gebäude in der Realität unterschiedliche Potentiale gegenüber Erdpotential besitzen. Verbindet man nun einen Kabelschirm in jedem Gebäude **direkt** mit dem Potentialausgleichssystem entsteht eine Erdschleife. D.h. es entsteht ein Stromfluss vom höheren zum niedrigeren Potential.

Wenn z.B. ein Blitz in der Nähe eines Gebäudes einschlägt, wird das Potential dieses Gebäudes kurzzeitig um einige kV angehoben.

Der Ausgleichsstrom fließt dann über den Busschirm ab und verursacht extreme elektromagnetische Einkopplungen, die zur Zerstörung der Buskomponenten führen können.

### **Elektrischer Anschluss**

## <span id="page-53-0"></span>**Blitzschutz**

Für einen effizienten Blitzschutz ist eine gute, vorschriftsmäßige Hauserdung von größter Bedeutung! Ein externes Blitzableitsystem bietet Schutz vor **direktem** Blitzschlag.

Zum Schutz für Überspannungen über die 230V-Netzzuleitung (**indirekter** Blitzschlag) müssen entsprechend den örtlichen Vorschriften Blitzstrom- bzw. Überspannungsableiter in den vorgelagerten Verteilersystemen eingebaut werden.

Um die einzelnen Komponenten eines CAN-Netzwerks vor **indirektem** Blitzschlag zu schützen, empfiehlt sich die Verwendung von speziell für Bussysteme entwickelten Überspannungsableitern.

**Beispiele**: CAN-Bus-Überspannungsableiter CAN-UES der Technischen Alternative Gasentladungsableiter für indirekte Erdung EPCOS N81-A90X

## <span id="page-53-1"></span>**Beispiele verschiedener Netzwerkvarianten**

### **Symbolerklärung:**

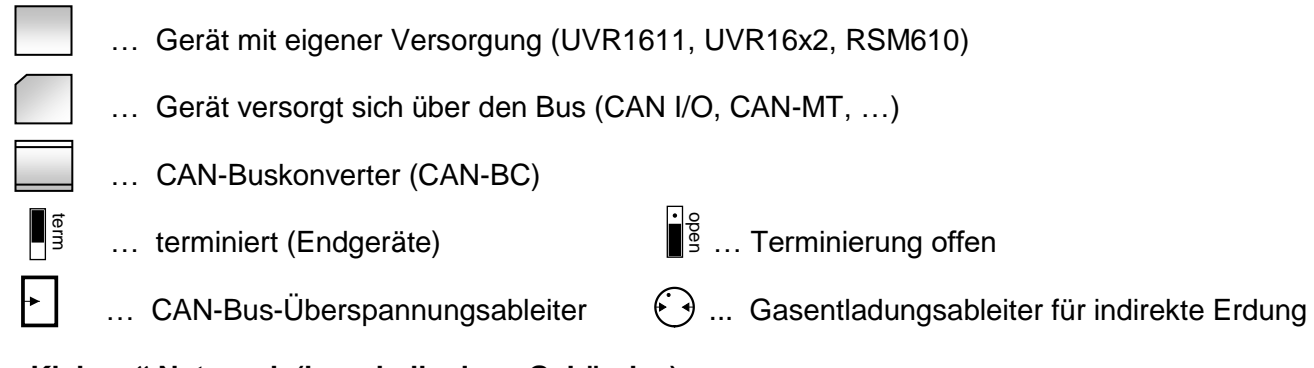

### **"Kleines" Netzwerk (innerhalb eines Gebäudes):**

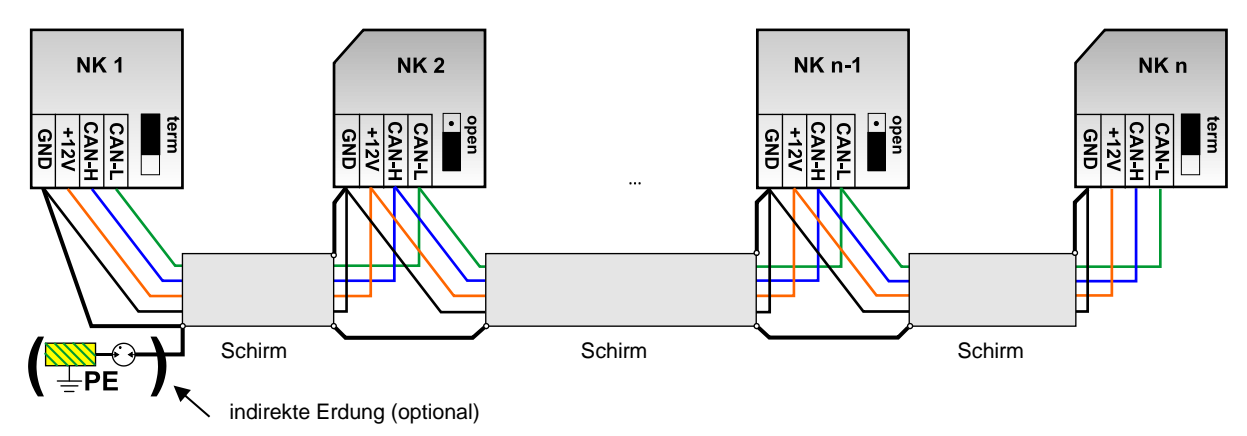

Max. Leitungslänge: 1.000m bei 50 kbit/s

Der Schirm muss bei jedem Netzwerkknoten weitergeführt und mit Masse (GND) des Geräts verbunden werden. Die Erdung des Schirms bzw. GND darf nur **indirekt** über einen Gasentladungsableiter durchgeführt werden.

Es ist zu beachten, dass keine ungewollte **direkte** Verbindung der Masse oder des Schirms und dem Erdpotential zu Stande kommt (z.B. über Sensoren und das geerdete Rohrsystem).

#### **Netzwerk (über mehrere Gebäude) ohne CAN-Buskonverter CAN-BC:**

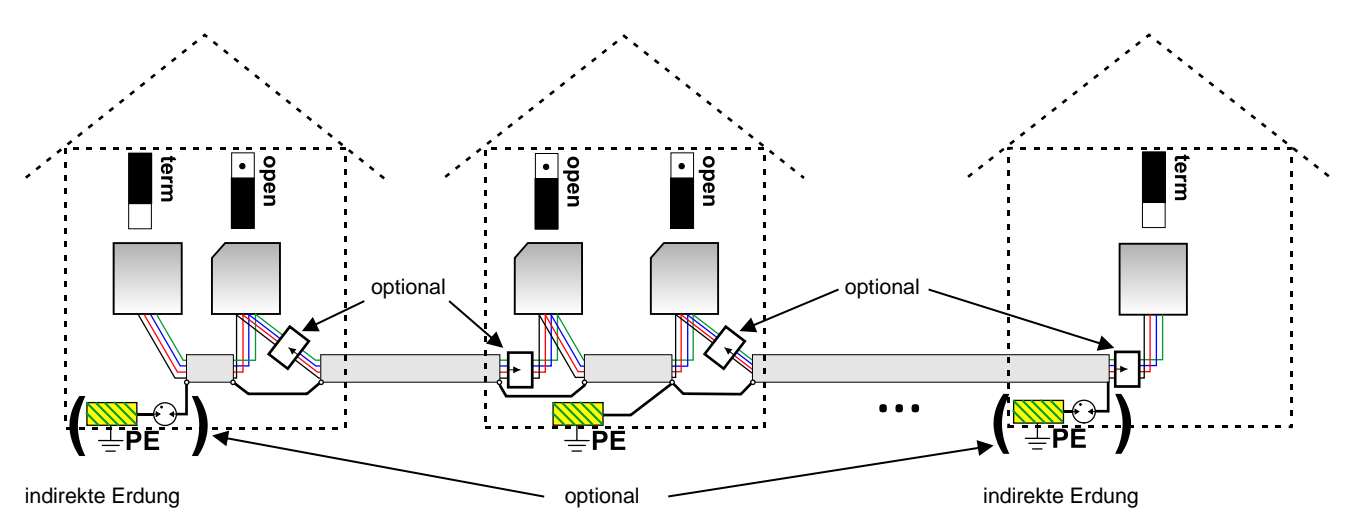

#### Max. Leitungslänge: 1.000m bei 50 kbit/s

Der Schirm muss bei jedem Netzwerkknoten weitergeführt und an **einem** Punkt möglichst in der Leitungsmitte geerdet werden. Es wird empfohlen den Schirm in den anderen Gebäuden mittels eines Gasentladungsableiters **indirekt** zu erden. Der Schirm wird **nicht** mit der Masse (GND) der Geräte verbunden.

#### **Netzwerk (über mehrere Gebäude) mit CAN-Buskonverter CAN-BC:**

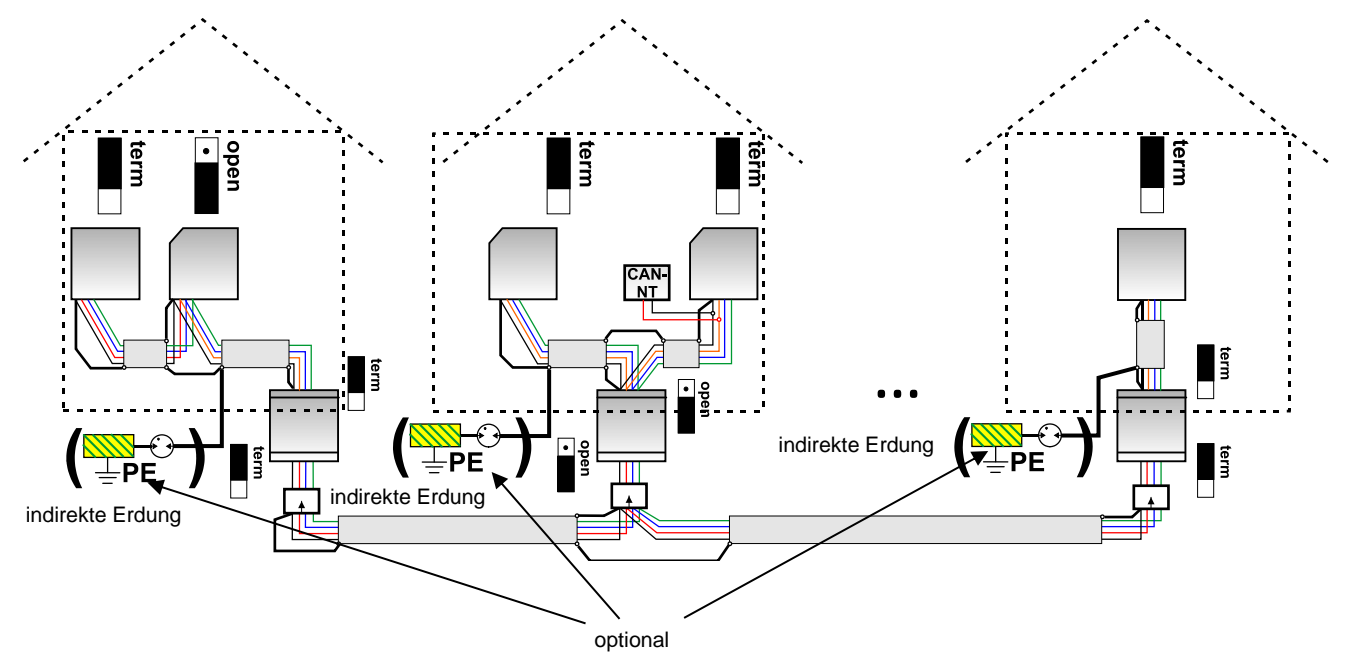

#### **Max. Leitungslänge: je nach eingestellter Baud-Rate beim CAN-BC**

Der Schirm des **entkoppelten** Netzwerkes wird bei jedem Buskonverter auf CAN-Bus Masse (GND) angeschlossen. Dieser Schirm darf **nicht direkt** geerdet werden.

**Ohne CAN-Bus-Überspannungsableiter** bietet diese Variante nur einen Schutz gegen Potentialunterschiede **bis max. 1kV**, darf jedoch nicht als Blitzschutz angesehen werden. In diesem Fall sollte der Schirm der Leitung zwischen den CAN-Buskonvertern an **einem** Punkt möglichst in der Leitungsmitte geerdet werden. Es wird empfohlen den Schirm in den anderen Gebäuden mittels eines Gasentladungsableiters **indirekt** zu erden.

Ein CAN-Buskonverter ist wie ein Repeater. Er empfängt CAN-Bussignale und sendet sie weiter. Daher ist jede Leitungsstrecke auf beiden Seiten von CAN-Buskonvertern als eigenes CAN-Busnetz zu betrachten.

### **Elektrischer Anschluss**

## <span id="page-55-0"></span>**Kabelwahl und Netzwerktopologie**

Für den Einsatz in CANopen-Netzwerken hat sich die **paarweise verdrillte** Leitung (shielded twisted pair) durchgesetzt. Dabei handelt es sich um ein Kabel mit verdrillten Leiterpaaren und einem gemeinsamen Außenschirm. Diese Leitung ist gegen EMV-Störungen relativ unempfindlich und es können Ausdehnungen bis zu 1000 m bei 50 kbit/s erreicht werden. Die in der CANopen Empfehlung (CiA DR 303-1) angegebenen Leitungsquerschnitte sind in folgender Tabelle wiedergegeben.

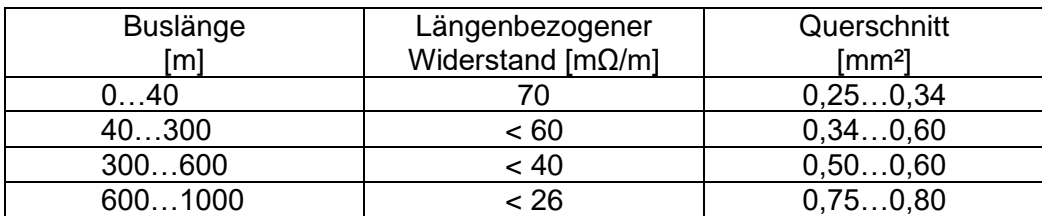

Die maximale Leitungslänge ist außerdem abhängig von der Anzahl der mit dem Buskabel verbundenen Knoten [n] und dem Leitungsquerschnitt [mm²].

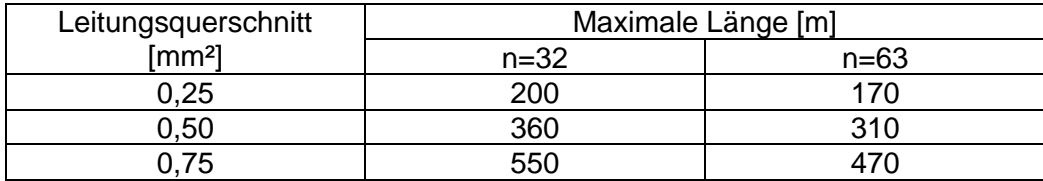

### **Empfehlung**

Ein 2x2-poliges, paarweise verdrilltes (CAN-L mit CAN-H bzw. +12V mit GND verdrillen) und geschirmtes Kabel mit einem Leitungsquerschnitt von mind. 0,5mm², einer Leiter-zu-Leiter-Kapazität von max. 60 pF/Meter und einer Kennimpedanz von 120 Ohm. Die Standard-Busgeschwindigkeit beträgt 50 kbit/s. Dieser Empfehlung entspricht z.B. die Kabeltype **Unitronic**®**-Bus CAN 2x2x0,5** der Firma **Lapp Kabel** für feste Verlegung **in Gebäuden oder Leerrohren.** Somit wäre theoretisch eine Buslänge bis 500 m möglich, um eine zuverlässige Übertragung zu gewährleisten.

Für die **direkte** Verlegung in **Erdreich** eignet sich z.B. das Erdkabel **2x2x0,5** mm² der Fa. **HELUKABEL** Art.Nr. 804269 oder das Erdkabel **2x2x0,75** mm² der Fa. **Faber Kabel** Art.Nr. 101465.

### **Verdrahtung**

Ein CAN-Busnetz sollte **niemals sternförmig** auseinander laufend aufgebaut werden. Der richtige Aufbau besteht aus einer Strangleitung vom ersten Gerät (mit Abschluss) zum zweiten und weiter zum dritten usw. Das letzte Busgerät erhält wieder die Abschlussbrücke.

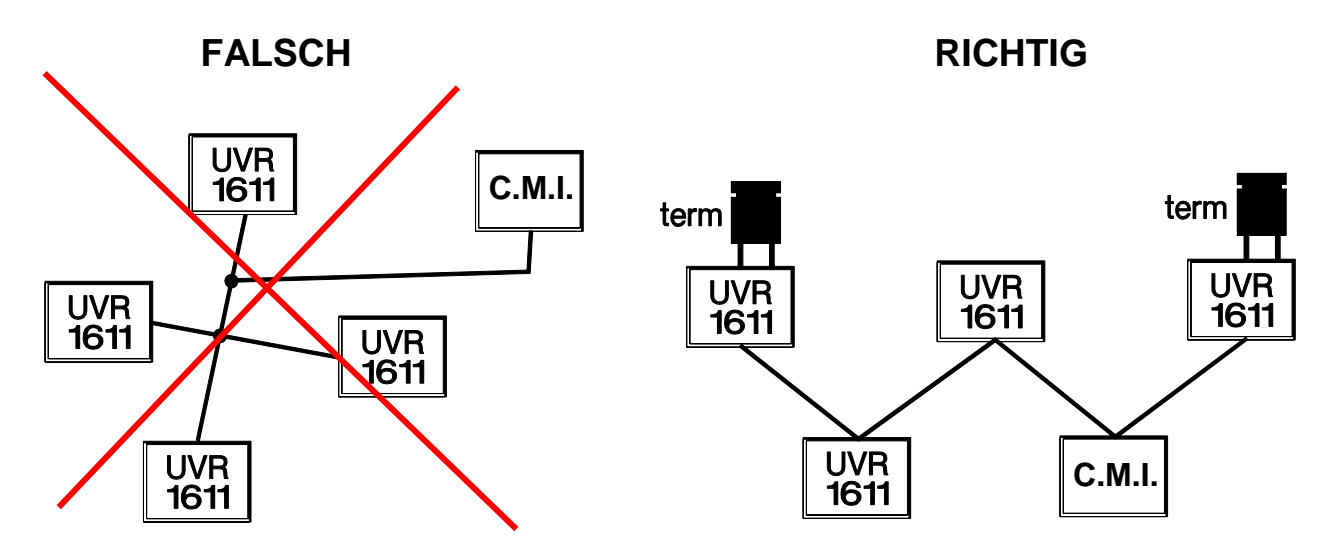

**Beispiel**: Verbinden dreier Netzwerkknoten (NK) mit 2x2poligem Kabel und Terminieren der abschließenden Netzwerkknoten (Netzwerk innerhalb eines Gebäudes)

terminiert (Abschlußwiderstand 120 Ohm) Н Terminierung offen

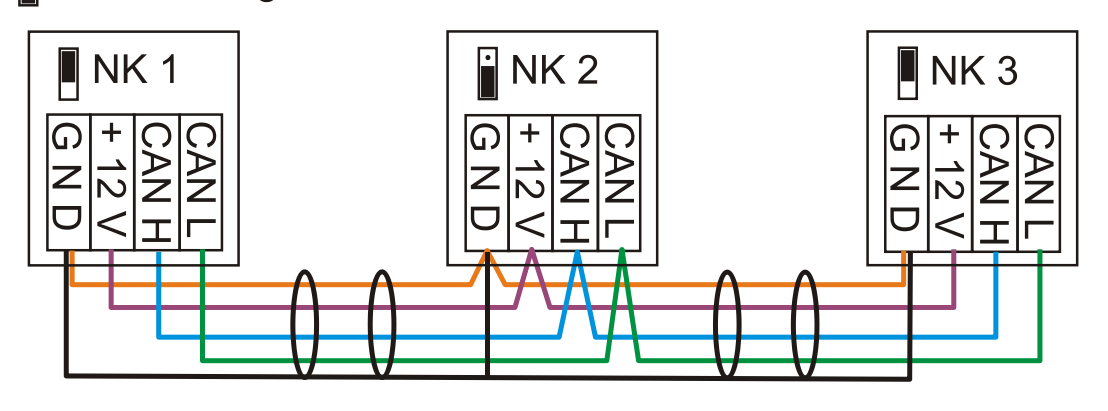

Jedes CAN-Netzwerk ist beim ersten und letzten Teilnehmer im Netzwerk mit einem 120 Ohm Busabschluss zu versehen (terminieren - erfolgt mit Steckbrücke **auf der Rückseite des Reglers**). In einem CAN- Netzwerk sind also immer zwei Abschlusswiderstände (jeweils am Ende) zu finden. Stichleitungen oder eine sternförmige CAN-Verdrahtung sind seitens der offiziellen Spezifikation nicht zulässig!

### **Stichleitungen**

Um zuverlässige **lange** Stichleitungen zu erzeugen wird ein CAN-Buskonverter verwendet. Damit wird die Stichleitung vom anderen CAN-Busnetz entkoppelt und kann als eigenständiges CAN-Busnetz betrachtet werden.

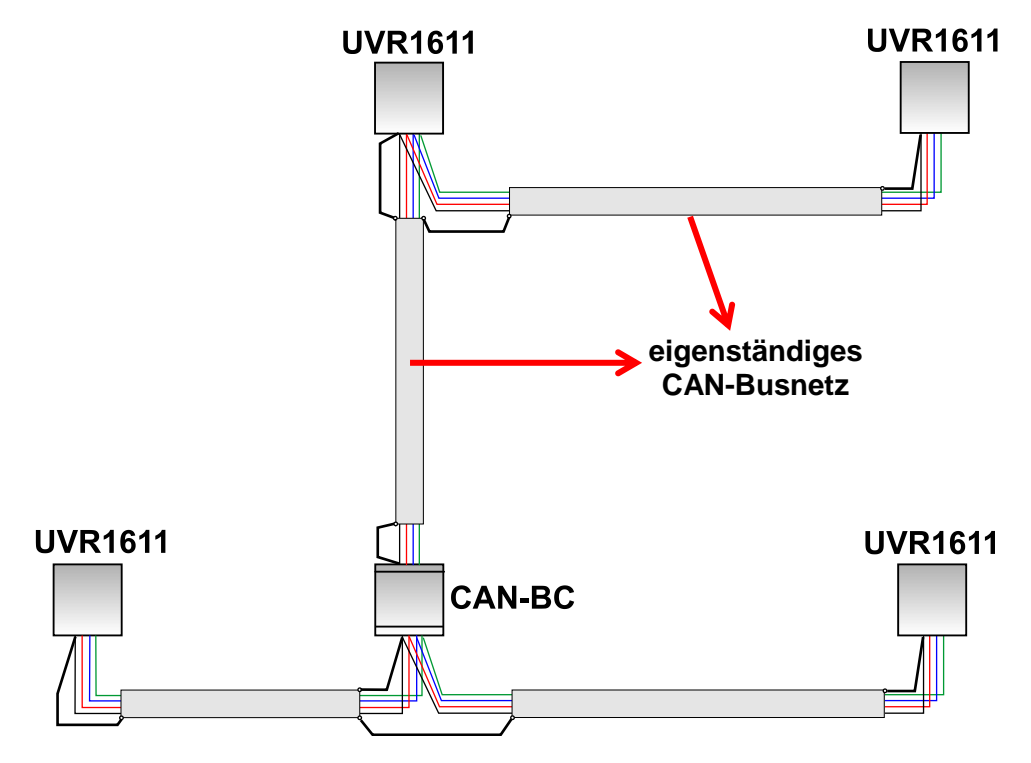

### **Elektrischer Anschluss**

**Werkseitige Versuche** haben gezeigt:

1) Sternförmige Abzweigungen von bis zu zehn Meter bringen keine Beeinträchtigung der Übertragung mit sich.

2) Bis zu einer Buslänge von 250 m und einer Übertragungsrate von 50 kbit/s funktioniert die Datenübertragung bei einer geringen Anzahl von CAN-Knoten das preisgünstige KNX-Buskabel **J-Y(St)Y EIB KNX 2x2x0,8** mit einem Wellenwiderstand von 75 bis 90 Ohm fehlerfrei.

3) Bis zu einer Buslänge von 150m und nur wenigen Knoten kann auch das Kabel **CAT 5 24AWG** (typisches Ethernetkabel in PC-Netzwerken) eingesetzt werden.

Ein Wechsel der Kabeltypen unterschiedlicher Wellenwiderstände ist nur über die Signaltrennung durch einen CAN-Buskonverter zulässig.

Derartige Netzwerke entsprechen aber nicht der empfohlenen Spezifikation. Die Fa. Technische Alternative GmbH kann daher keine Gewähr auf einwandfreies Funktionieren bei Anwendung einer der 3 oben angeführten Möglichkeiten geben.

## <span id="page-57-0"></span>Datenleitung (DL-Bus)

Als **Datenleitung** kann jedes Kabel mit einem Querschnitt von 0,75 mm² bis max. 30 m Länge verwendet werden. Für längere Leitungen empfehlen wir die Verwendung eines geschirmten Kabels. Lange eng nebeneinander verlegte Kabelkanäle für Netz- und Datenleitungen führen dazu, dass Störungen vom Netz in die Datenleitungen einstreuen. Es wird daher ein Mindestabstand von 20 cm zwischen zwei Kabelkanälen oder die Verwendung geschirmter Leitungen empfohlen. Bei Erfassung von zwei Regelungen mit dem Datenkonverter müssen separate geschirmte Kabel eingesetzt werden. Werden geschirmte Leitungen verwendet, so muss der Schirm mit der Sensormasse verbunden werden.

Ebenso darf der DL-Bus nie mit dem CAN-Bus im selben Kabel geführt werden.

Die Datenleitung wird an die Klemme DL (A14) und Sensormasse angeklemmt.

## <span id="page-57-1"></span>Elektrischer Anschluss

Dieser darf nur von einem Fachmann nach den einschlägigen örtlichen Richtlinien erfolgen. Die Sensorleitungen dürfen nicht mit der Netzspannung zusammen in einem Kabel geführt werden (Norm, Vorschrift). In einem gemeinsamen Kabelkanal ist für die geeignete Abschirmung und Trennung zu sorgen.

**Hinweis:** Als Schutz vor Blitzschäden muss die Anlage den Vorschriften entsprechend geerdet sein. Sensorausfälle durch Gewitter bzw. durch elektrostatische Ladung sind meistens auf fehlende oder fehlerhafte Erdung oder fehlenden Überspannungsschutz zurückzuführen.

Lange eng nebeneinander verlegte Kabelkanäle für Netz- und Sensorleitungen führen dazu, dass Störungen vom Netz in die Sensorleitungen einstreuen. Wenn keine schnellen Signale (z.B. Ultraschneller Sensor) übertragen werden, können diese Störungen mit Hilfe der Mittelwertbildung der Sensoreingänge herausgefiltert werden. Es wird dennoch ein Mindestabstand **von 5 cm** zwischen beiden Kabelkanälen oder die Verwendung geschirmter Leitungen für die Sensoren empfohlen.

**Achtung:** Arbeiten im Inneren der Konsole dürfen nur spannungslos erfolgen. Beim Zusammenbau des Gerätes unter Spannung ist eine Beschädigung möglich.

Alle Fühler und Pumpen bzw. Ventile sind entsprechend ihrer Nummerierung im ausgewählten Schema anzuklemmen. Im Netzspannungsbereich sind mit Ausnahme der Zuleitung Querschnitte von 1 - 1,5 mm² feindrähtig empfehlenswert. Für die Schutzleiter steht eine Klemmleiste zu Verfügung. Diese lässt sich als Erleichterung während der Klemmarbeiten entfernen. Alle Kabel können sofort nach der jeweiligen Klemmung mit einer Rastkralle (= Zugentlastung) fixiert werden. Ein Entfernen von Rastkrallen ist nur mehr mittels Seitenschneider möglich, weshalb etwas mehr Teile als benötigt beigelegt werden. Nach der Fertigstellung aller netzseitigen Verbindungen (ohne Schutzleiter) wird die Schutzleiterleiste eingelegt und die restlichen (Schutzleiter-) Verbindungen hergestellt.

Allen Sensoren steht an der Schutzkleinspannungsseite nur ein gemeinsamer Masseanschluss (GND) zu Verfügung. Es befindet sich in der Konsole oben eine Masseleiste, zu der eine Verbindung zur Klemme GND gelegt ist.

Alle Fühlerleitungen können mit einem Querschnitt von 0,5mm<sup>2</sup> bis zu 50m verlängert werden. Bei dieser Leitungslänge und einem Pt1000-Temperatursensor beträgt der Messfehler ca. +1K. Für längere Leitungen oder einen niedrigeren Messfehler ist ein entsprechend größerer Querschnitt erforderlich. Ein Pol dieser Leitungen wird an die entsprechende Klemme (S1 – S16) geklemmt, der zweite Pol an die Masseleiste oben.

## **Klemmhilfe**

Jedem Regler liegt ein Schild mit den Klemmenbezeichnungen bei, das zwischen den Kleinspannungs- und den 230V-Klemmen eingeklemmt wird. Nach Abschluss des elektrischen Anschlusses kann dieses Schild im Regler belassen oder auch entfernt werden.

Ansicht mit dem eingesetzten Bezeichnungsschild:

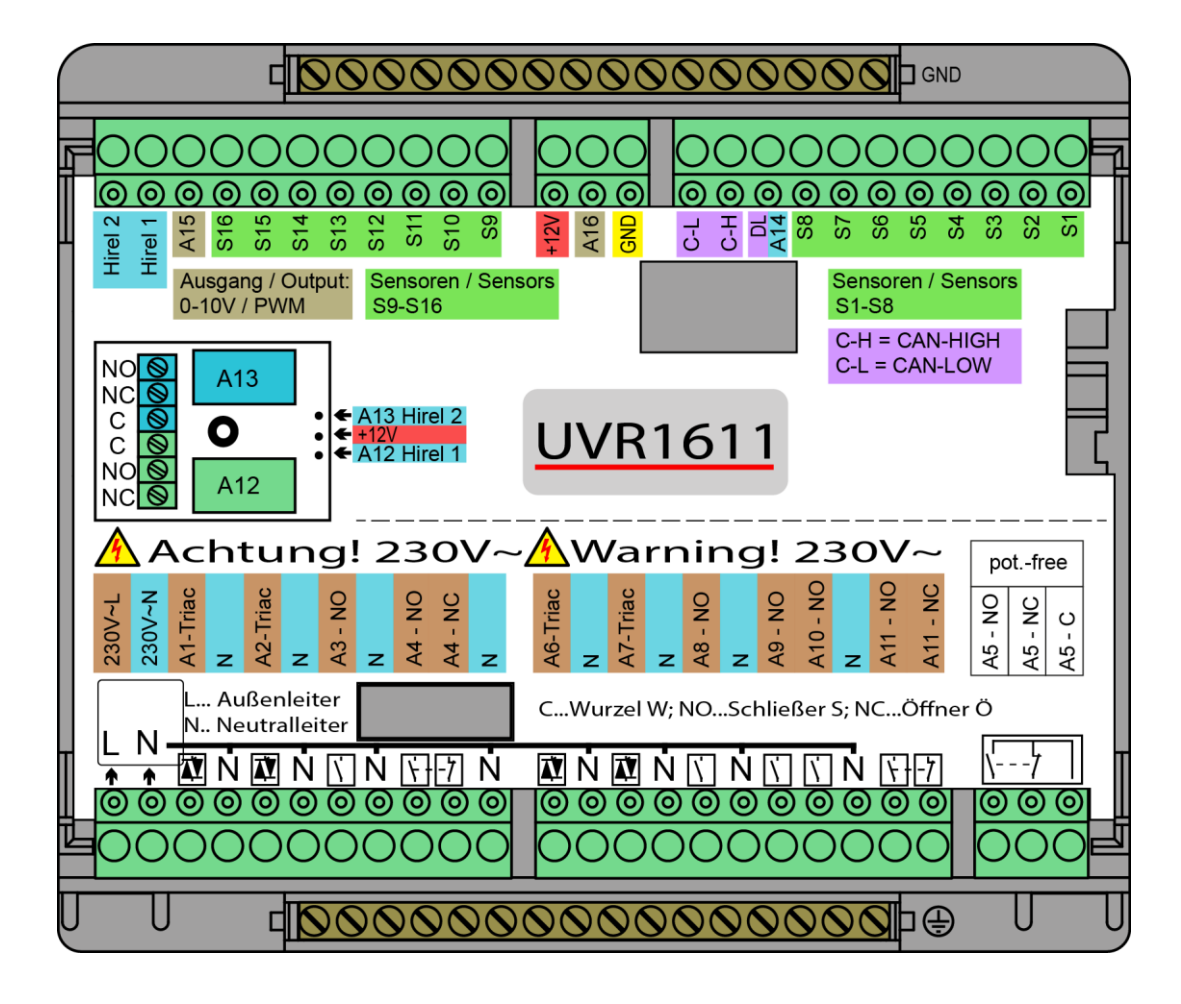

## <span id="page-59-0"></span>**Gesamtansicht der Klemmen**

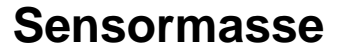

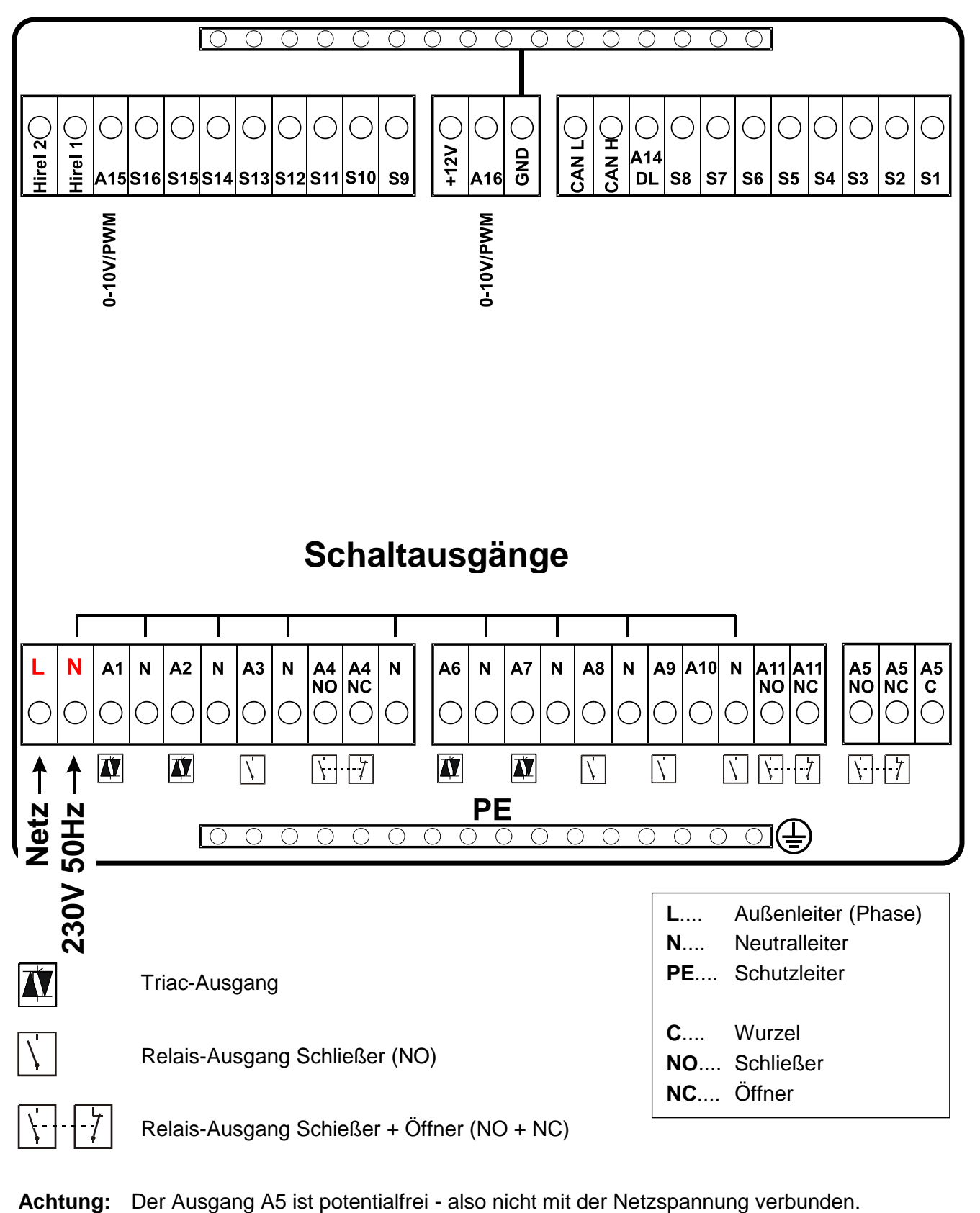

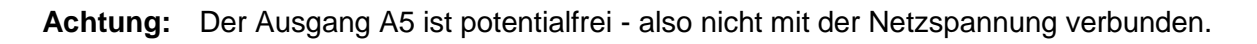

## <span id="page-60-0"></span>**Anschluss Hilfsrelais HIREL-230V**

**Beispiel: Anschluss HIREL-230V für Ausgänge 12 und 13**

Die Ausgänge A12 – A13 müssen als Schaltausgänge parametriert sein.

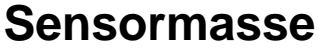

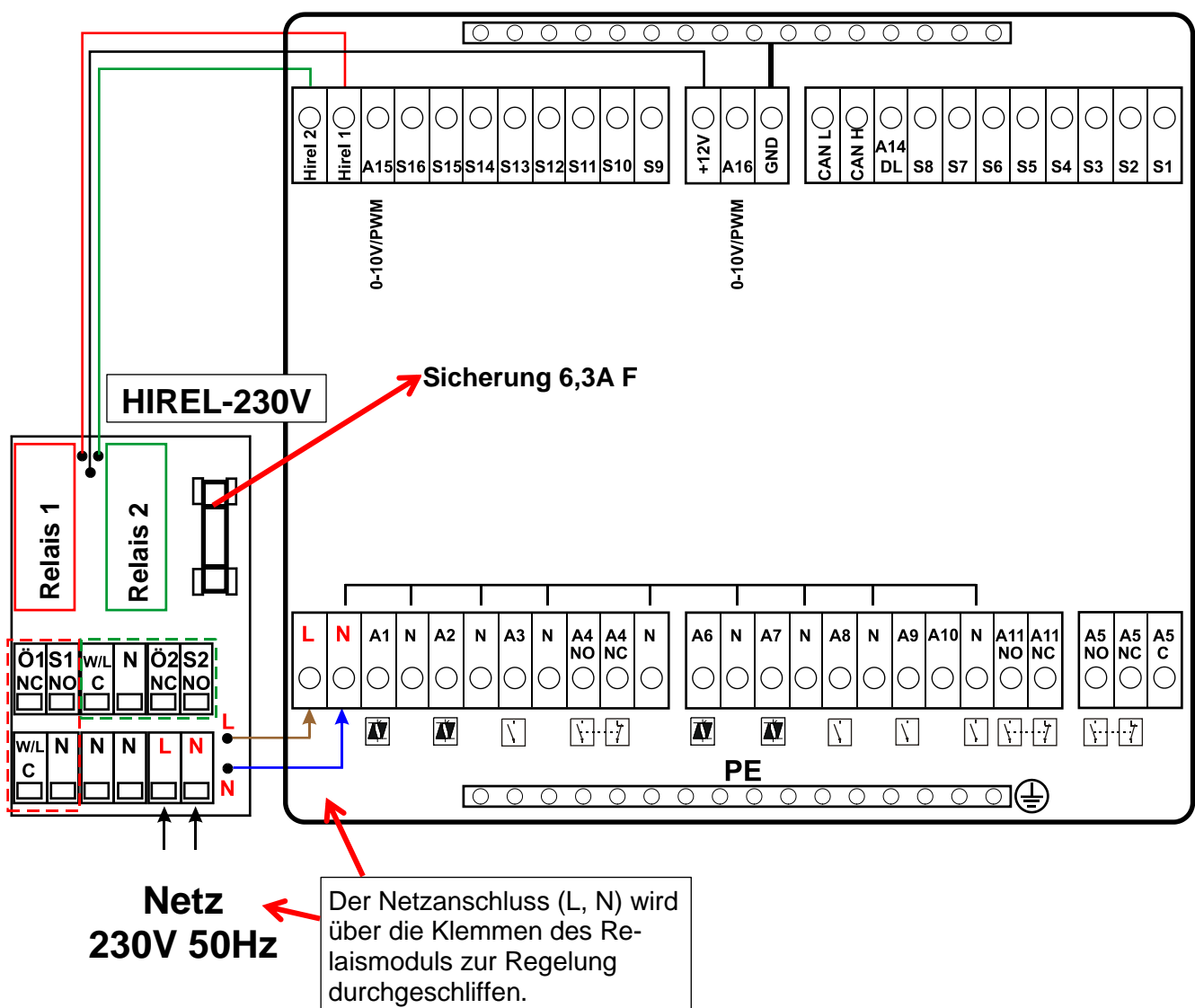

## **HIREL-230V Schaltschema**

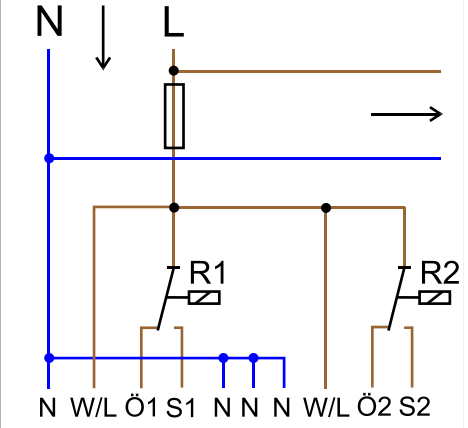

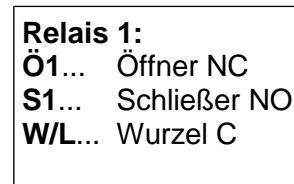

**Relais 2: Ö2**... Öffner NC **S2**... Schließer NO **W/L**... Wurzel C

Die beiden Relais-Ausgänge werden durch die Sicherung auf dem Relaismodul abgesichert. Die Klemme "**W**" entspricht daher dem Außenleiter "**L**".

Wird die Sicherung entfernt, so sind die beiden Ausgänge potentialfrei, wobei sie aber über die Wurzel ..**W**" miteinander verbunden sind.

## <span id="page-61-0"></span>**Anschluss Hilfsrelais HIREL-PF**

### **Beispiel: Anschluss HIREL-PF für Ausgänge 12 und 13**

Die Ausgänge A12 – A13 müssen als Schaltausgänge parametriert sein.

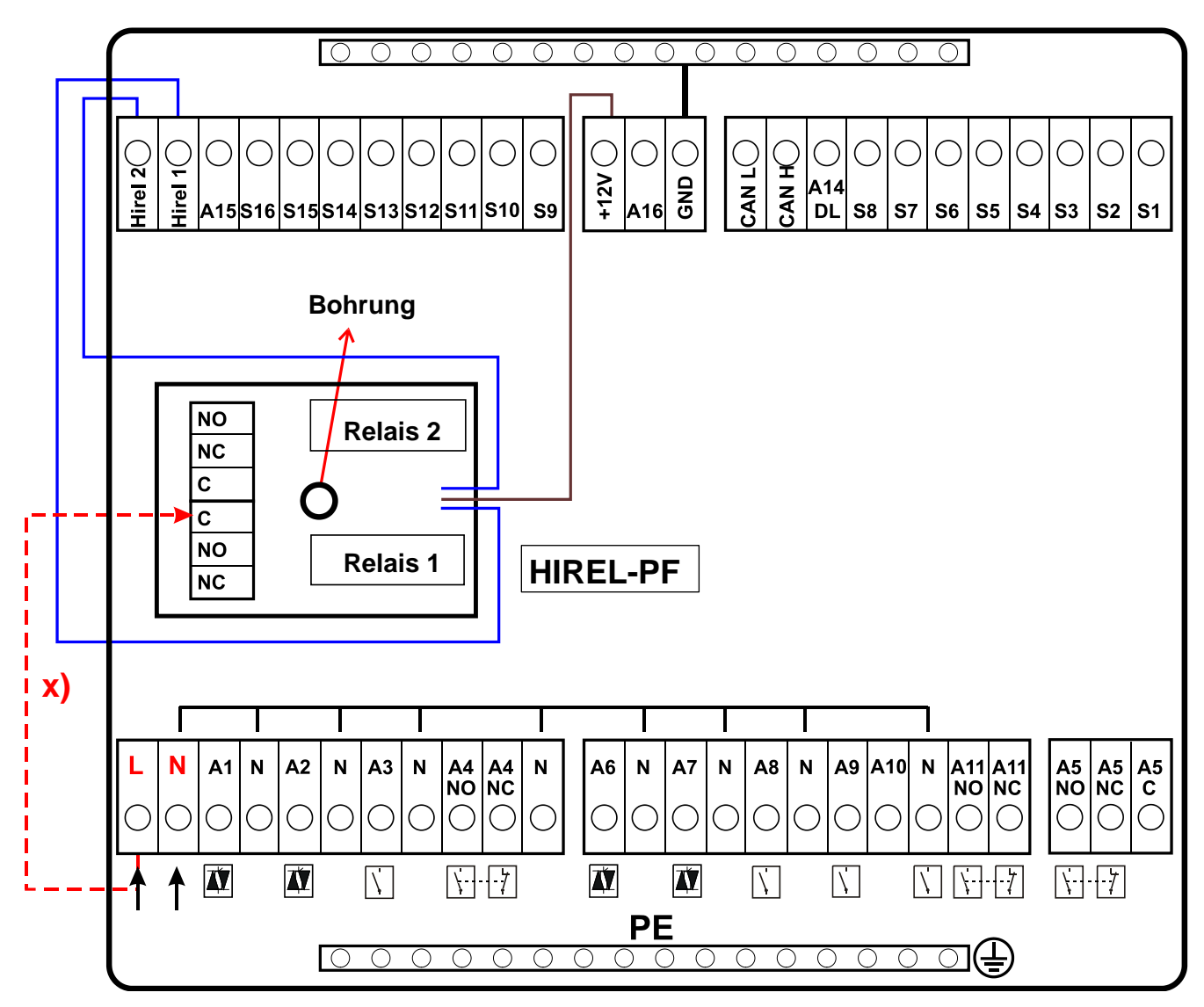

**x)** Mit dieser Verbindung können die HIREL-PF-Relaiskontakte den Außenleiter (230V) durchschalten. Dadurch sind die Relaisausgänge nicht mehr potentialfrei.

## **HIREL-PF Schaltschema**

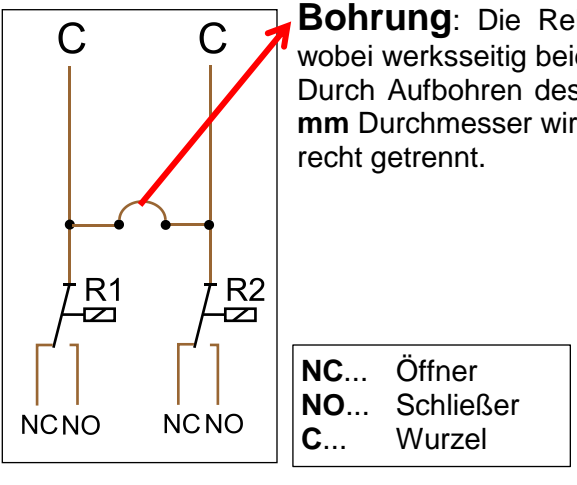

**Bohrung**: Die Relaiskontakte sind - **ohne** Verbindung **x**) - potentialfrei, wobei werksseitig beide Wurzeln (**C**) verbunden sind.

Durch Aufbohren des **Loches** zwischen den beiden Relais auf mindestens **6 mm** Durchmesser wird das Potential beider Ausgänge gegeneinander normge-

## <span id="page-62-0"></span>Technische Daten UVR1611 (Triacversion)

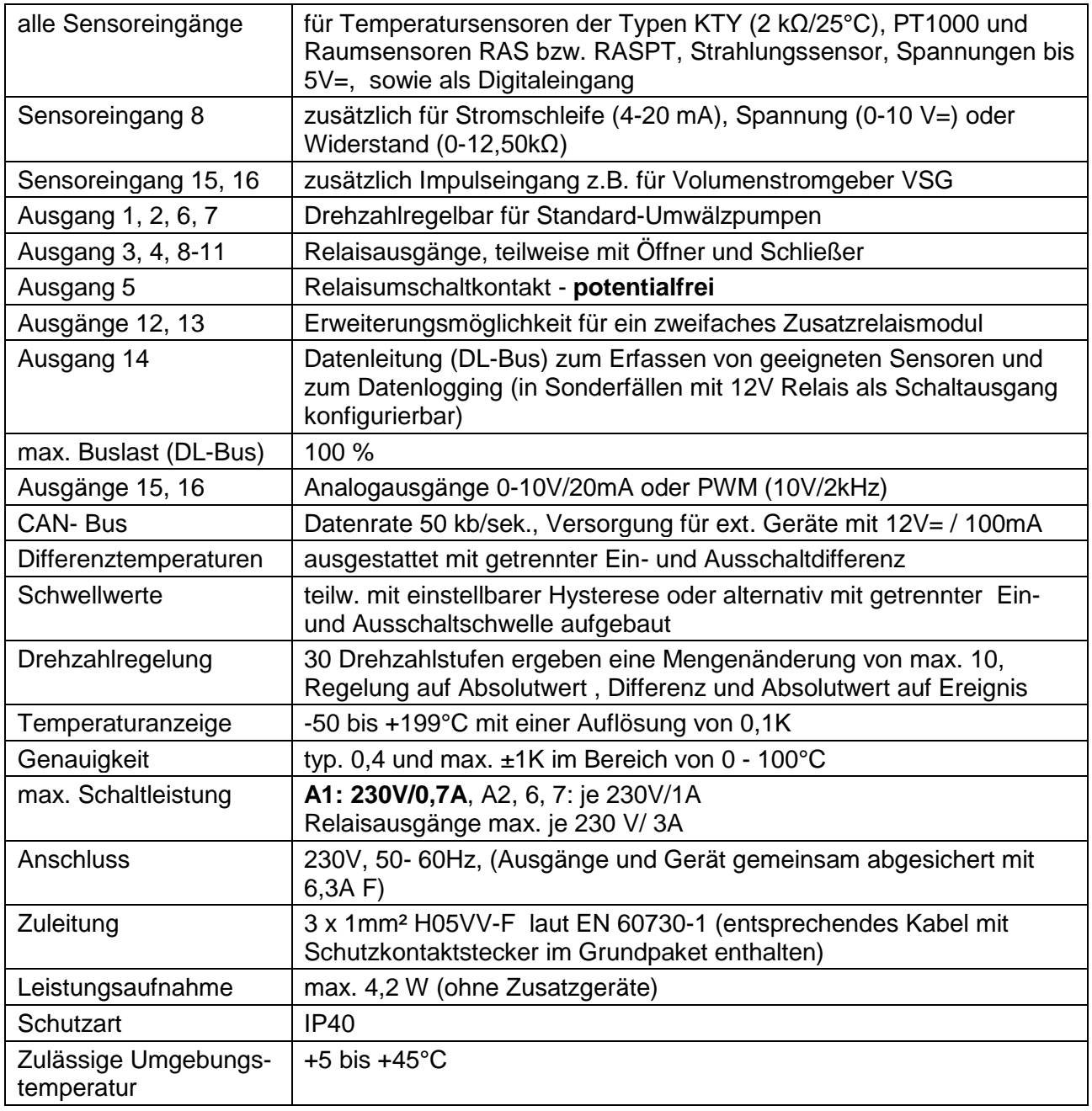

### **Lieferumfang**

**UVR1611K-N-D**: Gerät UVR1611, Konsole inklusive aller Klemmen, Wandbefestigungsmaterial, Zugentlastungen, Betriebsanleitung

**UVR1611S-N-D**: Gerät mit Klemmplatte, Betriebsanleitung.

## <span id="page-63-0"></span>Technischer Support

Wir bieten unseren Kunden kostenlosen Support bei Fragen zu oder Problemen mit **unseren Produkten**.

**Wichtig!** Wir benötigen für die Beantwortung Ihrer Fragen **in jedem Fall** die Seriennummer des Geräts.

Falls Sie die Seriennummer nicht finden können, bieten wir Ihnen auf unserer Homepage eine Hilfe zur Suche an:<https://www.ta.co.at/haeufige-fragen/seriennummern/>

Sie können Ihre Anfrage über unsere Homepage unter folgendem Link an uns richten: [https://www.ta.co.at/support/.](https://www.ta.co.at/support/)

Alternativ zum Kontaktformular können Sie uns während unserer Bürozeiten auch telefonisch erreichen: +43 (0)2862 53635

Bevor Sie aber unseren Support in Anspruch nehmen, sollten Sie die folgenden Problemlösungen versuchen:

## <span id="page-63-1"></span>Hinweise für den Störfall

**Keine Anzeige** weist auf einen Spannungsausfall hin. Daher ist zuerst die Sicherung (6,3A; flink) zu kontrollieren, die das Gerät und die Ausgänge (Pumpen, Ventile, …) vor Kurzschluss und in Verbindung mit dem integrierten Überspannungsschutz vor Überspannung schützt. Die Glasrohrsicherung befindet sich an der Rückseite des Reglers hinter einer Verschraubung.

**Realistische Temperaturwerte aber ein Fehlverhalten der Ausgänge** deuten auf falsche Einstellungen oder Klemmung hin. Lassen sich die Ausgänge im Handbetrieb EIN und AUS schalten, ist das Gerät funktionsfähig und es sollten alle Einstellungen sowie die Klemmung überprüft werden.

- Führen Dauerlauf und Stillstand am Ausgang zur entsprechenden Reaktion? D.h. läuft bei händischer Aktivierung der Solarpumpe wirklich diese Pumpe, oder geht vielleicht anstelle der Solarpumpe die Heizkreispumpe in Betrieb?
- Sind alle Fühler mit den richtigen Klemmen verbunden (Erwärmung des Sensors mittels Feuerzeug und Kontrolle der Temperaturanzeige)?

Ist an der Anlage trotzdem kein Fehler zu finden, empfiehlt es sich, einen Datenlogger (C.M.I. oder D-LOGG) an der Anlage zu installieren und die Temperaturverläufe und Schaltzustände zu protokollieren. **Ausgang 14 muss bei Datenlogging über DL-Bus auf "Datenleitung" gestellt werden**.

**Falsche Temperaturen** können folgende Ursachen haben:

- Anzeigewerte wie -999 bei einem Fühlerkurzschluss oder 9999 bei einer Fühlerunterbrechung müssen nicht unbedingt einen Material- oder Klemmfehler bedeuten. Ist im Eingangsmenü die richtige Fühlertype gewählt (KTY, PT1000, RAS, GBS, …)?
- Die Überprüfung eines Sensors kann auch ohne Messgerät durch Vertauschen des vermutlich defekten Fühlers mit einem funktionierenden Fühler an der Klemmleiste und Kontrolle der Temperaturanzeige erfolgen. Wandert der Fehler mit, liegt das Problem am Fühler. Bleibt das Problem am selben Eingang des Gerätes bestehen, liegt es entweder an der Einstellung der Fühlertype oder der Eingang selbst ist defekt (z.B. defekter Überspannungsschutz).

Eine Kontrolle der Sensoren mit einem Multimeter (Ohmmeter) muss folgende Werte ergeben:

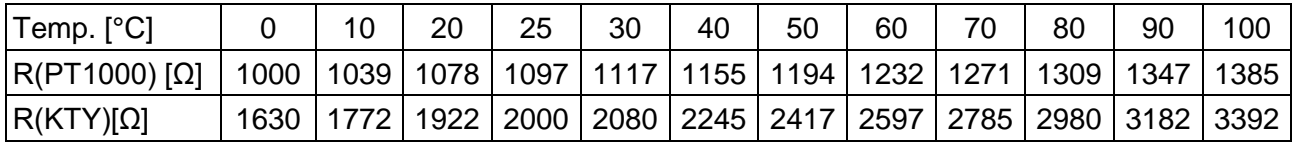

Ist der Fühler defekt, ist beim Tausch auf die Fühlertype zu achten. Es ist zwar möglich, eine andere Fühlertype zu verwenden, aber dazu muss auch in der Parametrierung des entsprechenden Einganges die verwendete Type eingestellt werden.

#### **Manuelles Schalten eines Ausganges nicht möglich:**

 Triac-Ausgänge können **kleine Lasten** (<5 W, z.B. Ventil, Schütz…) unter Umständen nicht zuverlässig schalten. Wird mit einem Triac-Ausgang (A1, A2, A6, A7) **nur** eine kleine Last angesteuert, ist für ein zuverlässiges Schalten eine zusätzliche Parallellast oder das folgende RC-Glied erforderlich (als Sonderzubehör erhältlich).

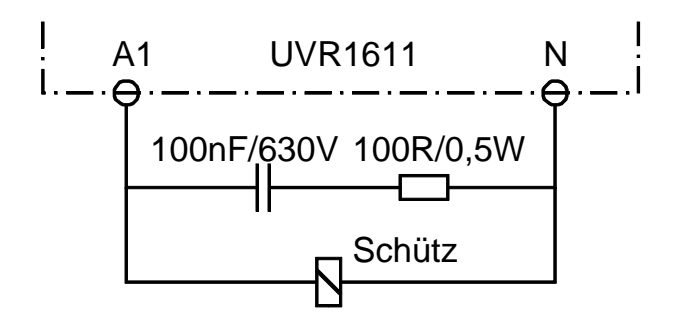

- Beim **Ausgang 5** ist darauf zu achten, dass dieser grundsätzlich **potentialfrei** ist und keine Spannung führt. Ebenso können die Hilfsrelaisausgänge potentialfrei sein. Das direkte Schalten eines 230V Verbrauchers ist daher erst nach entsprechender Verdrahtung möglich.
- Ist es nicht möglich einen Ausgang im Handbetrieb EIN oder AUS zu schalten ist möglicherweise eine **Meldung** gerade jetzt aktiv und schaltet den entsprechenden Ausgang **dominant** EIN oder AUS (rote Umrandung des Ausgangssymbols, Anzeige der Meldung in der oberen Statusleiste). Je nach Programmierung und Benutzerstatus ist in diesem Fall kein Handbetrieb möglich.

#### **Fehlerbehebung - Hardware**

Im Fall eines eindeutigen Hardwaredefektes bitte das Gerät zur Reparatur an den Händler bzw. Hersteller senden. Es ist dabei unerlässlich, dem Gerät eine Fehlerbeschreibung beizulegen, die den Defekt beschreibt (Die Aussage "Gerät defekt, bitte um Reparatur" ist dabei zu wenig). Die Abwicklung wird beschleunigt, wenn eine RMA-Nummer auf unserer Homepage [www.ta.co.at](http://www.ta.co.at/) beantragt wird. Eine vorherige Abklärung des Mangels mit unserem technischen Support ist erforderlich.

#### **Fehlersuche – Programmierung**

Eine Unterstützung durch den Hersteller bei der Fehlersuche ist mit entsprechender Dokumentation und ausreichenden Daten möglich. Dafür aber unbedingt notwendig sind:

- Ein Hydraulikschema per Fax (beste Lösung) oder E-Mail (WMF, JPG, ENG)
- komplette Programmierung mittels TAPPS Dateien bzw. zumindest die Funktionsdaten per E-Mail
- Betriebssystemversion der Regelung
- die vorhandenen log-Dateien oder zumindest die (Temperatur-)Werte der Eingänge zu dem Zeitpunkt, an dem sich das Fehlverhalten an der Anlage zeigt
- telefonischer Kontakt zur Beschreibung des Problems eine schriftliche Fehlerbeschreibung genügt oft nicht!

## <span id="page-65-0"></span>**Fehlersuche im CAN-Netzwerk**

Zur Eingrenzung des Fehlers empfiehlt es sich Teile des Netzes abzuschließen und zu beobachten, wann der Fehler verschwindet.

### **Generelle Tests:**

- Knotennummern es darf keine Knotennummer doppelt vergeben werden
- Spannungsversorgung der Busteilnehmer (bei Bedarf das Netzteil CAN-NT verwenden)
- Einstellung Baud-Rate (nur bei Verwendung des CAN-Buskonverters CAN-BC/C)

### **Tests der Verkabelung:**

Für diese Tests müssen alle Knoten ausgeschaltet werden!

- Widerstand zwischen CAN-H und CAN-L
	- o wenn dieser über 70Ω liegt, deutet dies auf eine fehlende Terminierung hin.
	- o wenn der Widerstand unter 60Ω liegt, ist nach überzähligen Terminierungen oder Kurzschlüssen zwischen Leitungen zu suchen.
- Auf Kurzschluss zwischen GND bzw. Schirm und den Signalleitungen prüfen.
- Prüfung auf Erdschleifen Hierzu wird der Schirm an dem jeweiligen Knotenpunkt aufgetrennt und der Verbindungsstrom gemessen. Wenn Stromfluss vorhanden ist, besteht durch eine nicht gewollte Erdverbindung eine Erdschleife.

## <span id="page-65-1"></span>Informationen zur Öko-Design Richtlinie 2009/125/EG

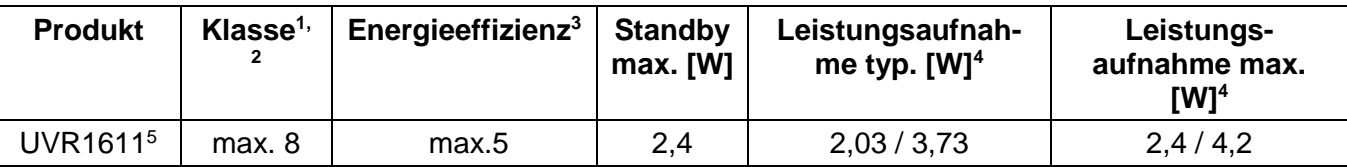

**<sup>1</sup>** Definitionen laut dem Amtsblatt der Europäischen Union C 207 vom 3.7.2014

**<sup>2</sup>** Die vorgenommene Einteilung basiert auf der optimalen Ausnutzung sowie der korrekten Anwendung der Produkte. Die tatsächlich anwendbare Klasse kann von der vorgenommenen Einteilung abweichen.

**<sup>3</sup>** Beitrag des Temperaturreglers zur jahreszeitbedingten Raumheizungs-Energieeffizienz in Prozent, auf eine Dezimalstelle gerundet

**<sup>4</sup>** kein Ausgang aktiv = Standby / alle Ausgänge und Display aktiv

<sup>5</sup> Die Festlegung der Klasse richtet sich nach der Programmierung des Heizkreisreglers entsprechend der Öko-Design Richtlinie.

Technische Änderungen vorbehalten © 2017

## **EU - Konformitätserklärung**

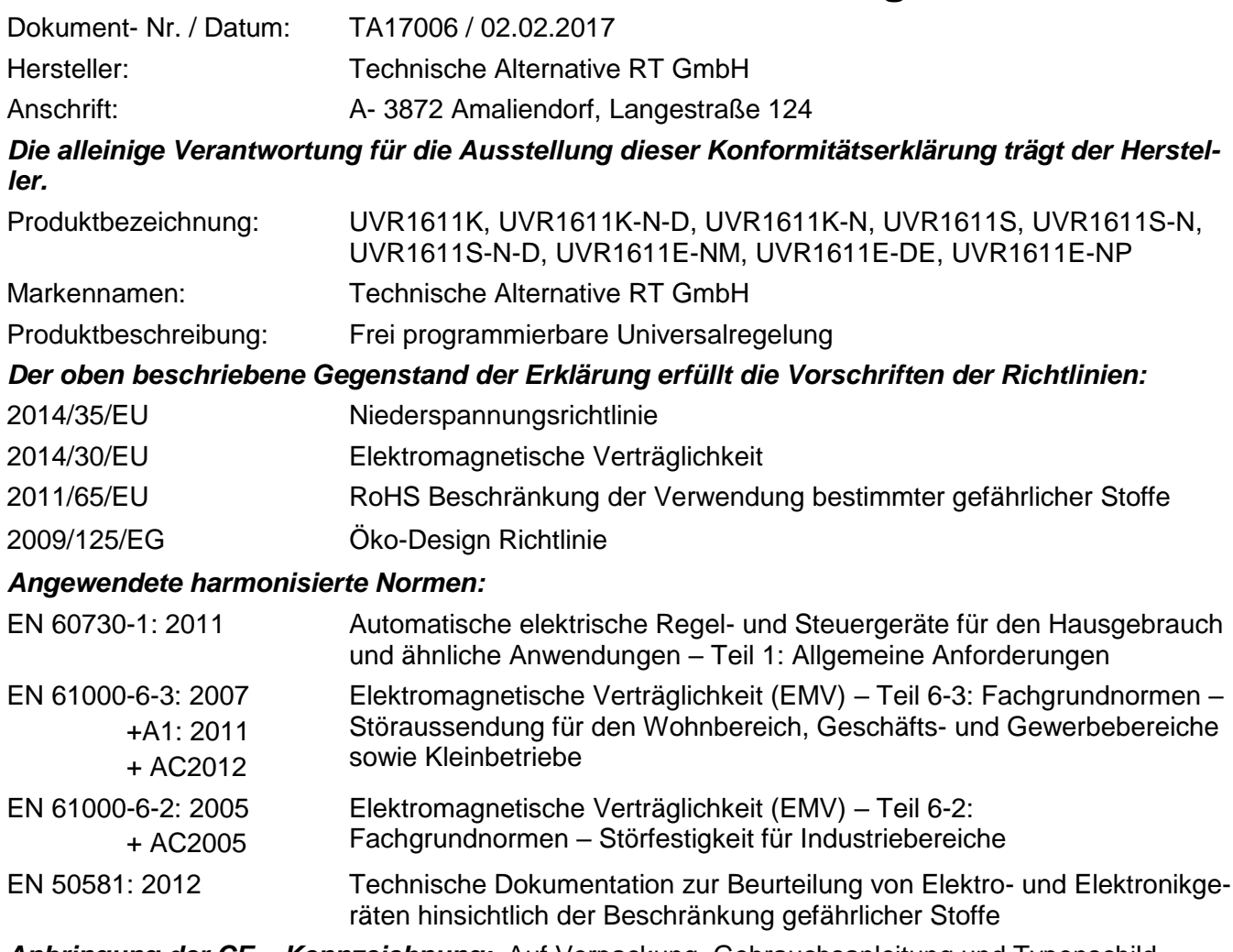

*Anbringung der CE – Kennzeichnung:* Auf Verpackung, Gebrauchsanleitung und Typenschild

# $\epsilon$

Aussteller: Technische Alternative RT GmbH A- 3872 Amaliendorf, Langestraße 124

### *Rechtsverbindliche Unterschrift*

Schneider chidras

Dipl.-Ing. Andreas Schneider, Geschäftsführer, 02.02.2017

Diese Erklärung bescheinigt die Übereinstimmung mit den genannten Richtlinien, beinhaltet jedoch keine Zusicherung von Eigenschaften.

Die Sicherheitshinweise der mitgelieferten Produktdokumente sind zu beachten.

## *Garantiebedingungen*

*Hinweis:* Die nachfolgenden Garantiebedingungen schränken das gesetzliche Recht auf Gewährleistung nicht ein, sondern erweitern Ihre Rechte als Konsument.

- 1. Die Firma Technische Alternative RT GmbH gewährt zwei Jahre Garantie ab Verkaufsdatum an den Endverbraucher für alle von ihr verkauften Geräte und Teile. Mängel müssen unverzüglich nach Feststellung und innerhalb der Garantiefrist gemeldet werden. Der technische Support kennt für beinahe alle Probleme die richtige Lösung. Eine sofortige Kontaktaufnahme hilft daher unnötigen Aufwand bei der Fehlersuche zu vermeiden.
- 2. Die Garantie umfasst die unentgeltliche Reparatur (nicht aber den Aufwand für Fehlerfeststellung vor Ort, Aus-, Einbau und Versand) aufgrund von Arbeits- und Materialfehlern, welche die Funktion beeinträchtigen. Falls eine Reparatur nach Beurteilung durch die Technische Alternative aus Kostengründen nicht sinnvoll ist, erfolgt ein Austausch der Ware.
- 3. Ausgenommen sind Schäden, die durch Einwirken von Überspannung oder anormalen Umweltbedingungen entstanden. Ebenso kann keine Garantie übernommen werden, wenn die Mängel am Gerät auf Transportschäden, die nicht von uns zu vertreten sind, nicht fachgerechte Installation und Montage, Fehlgebrauch, Nichtbeachtung von Bedienungs- oder Montagehinweisen oder auf mangelnde Pflege zurückzuführen sind.
- 4. Der Garantieanspruch erlischt, wenn Reparaturen oder Eingriffe von Personen vorgenommen werden, die hierzu nicht befugt oder von uns nicht ermächtigt sind oder wenn unsere Geräte mit Ersatzteilen, Ergänzungs- oder Zubehörteilen versehen werden, die keine Originalteile sind.
- 5. Die mangelhaften Teile sind an unser Werk einzusenden, wobei eine Kopie des Kaufbelegs beizulegen und eine genaue Fehlerbeschreibung anzugeben ist. Die Abwicklung wird beschleunigt, wenn eine RMA-Nummer auf unserer Homepage [www.ta.co.at](http://www.ta.co.at/) beantragt wird. Eine vorherige Abklärung des Mangels mit unserem technischen Support ist erforderlich.
- 6. Garantieleistungen bewirken weder eine Verlängerung der Garantiefrist noch setzen sie eine neue Garantiefrist in Lauf. Die Garantiefrist für eingebaute Teile endet mit der Garantiefrist des ganzen Gerätes.
- 7. Weitergehende oder andere Ansprüche, insbesondere solche auf Ersatz eines außerhalb des Gerätes entstandenen Schadens sind – soweit eine Haftung nicht zwingend gesetzlich vorgeschrieben ist – ausgeschlossen.

#### **Impressum**

Diese Montage- und Bedienungsanleitung ist urheberrechtlich geschützt. Eine Verwendung außerhalb des Urheberrechts bedarf der Zustimmung der Firma Technische Alternative RT GmbH. Dies gilt insbesondere für Vervielfältigungen, Übersetzungen und elektronische Medien.

## **Technische Alternative RT GmbH**

A-3872 Amaliendorf Langestraße 124

Tel ++43 (0)2862 53635 Fax ++43 (0)2862 53635 7

E-Mail: [mail@ta.co.at](mailto:mail@ta.co.at) --- [www.ta.co.at](http://www.ta.co.at/) --- © 2017

 $\epsilon$